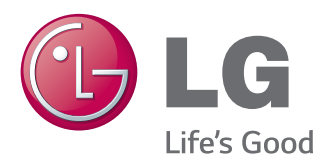

# BENUTZERHANDBUCH MONITOR SIGNAGE

Bitte lesen Sie dieses Handbuch aufmerksam durch, bevor Sie das Gerät zum ersten Mal verwenden, und bewahren Sie es zur späteren Verwendung auf.

### MONITOR SIGNAGE-MODELLE

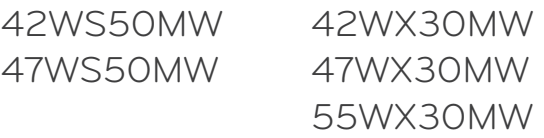

# **INHALTSVERZEICHNIS**

# **[LIZENZ](#page-3-0)**

#### **[MONTAGE UND](#page-4-0)  [VORBEREITUNG](#page-4-0)**

- [Zubehör](#page-4-0)
- [Optionales Zubehör](#page-5-0)
- [Teile und Tasten](#page-6-0)
- [Anwendung des Montagekabelbinders](#page-7-0)
- [Anschließen der Lautsprecher](#page-7-0)
- [Anschließen des Standfußes](#page-8-0)
- [IR-Empfänger](#page-8-0)
- [Verwendung des Kensington-](#page-9-0)**Sicherheitssystems**
- [Portrait Layout](#page-9-0)
- [Wandmontage](#page-10-0)

## **[FERNBEDIENUNG](#page-12-0)**

### **[VERWENDEN DES MONITORS](#page-14-0)**

- [Anschluss eines PCs](#page-14-0)
- [RGB-Anschluss](#page-15-0)
- [Anschließen des DVI-D](#page-15-0)
- [HDMI-Anschluss](#page-16-0)
- [Display Port-Anschluss](#page-16-0)
- [IR-Empfängerverbindung](#page-17-0)
- [Einstellen des Bildschirms](#page-18-0)
- [Auswahl eines Bildmodus](#page-18-0)
- [Anpassen der Bildoptionen](#page-18-0)
- [Optionseinstellungen für die](#page-19-0)  [Verwendung als PC-Bildschirm](#page-19-0)
- [Ändern der Toneinstellung](#page-19-0)
- [Auswahl eines Ton-Modus](#page-19-0)
- [Anpassen der Audio-Optionen](#page-20-0)
- [Verwenden von Zusatzoptionen](#page-20-0)
- [Einstellung des Formats](#page-20-0)
- [Verwendung der Eingangsliste](#page-22-0)

### **[UNTERHALTUNG](#page-23-0)**

- [Herstellung der Verbindung mit einem](#page-23-0)  [kabelgebundenen Netzwerk](#page-23-0)
- [Netzwerkstatus](#page-24-0)
- [Anschließen von USB-Speichergeräten](#page-25-0)
- [Durchsuchen von Dateien](#page-26-0)
- [Wiedergabe von Filmen](#page-28-0)
- [Anzeigen von Fotos](#page-31-0)
- [Wiedergabe von Musik](#page-34-0)
- [Inhaltsliste betrachten](#page-36-0)
- [DivX® VOD-Anleitung](#page-37-0)
- [Verwenden von PIP/PBP](#page-38-0)

### **[ANPASSEN VON](#page-40-0)  [EINSTELLUNGEN](#page-40-0)**

- [Zugriff auf die Hauptmenüs](#page-40-0)
- [Einstellungen im Menü BILD](#page-41-0)
- [Einstellungen im Menü AUDIO](#page-44-0)
- [Einstellungen im Menü ZEIT](#page-45-0)
- [Einstellungen im Menü OPTION](#page-46-0)
- [Bild ID](#page-51-0)
- [Einstellungen im Menü NETZWERK](#page-52-0)

#### **[HERSTELLEN VON](#page-53-0)  [VERBINDUNGEN](#page-53-0)**

- [Anschluss an HD-Receiver, DVD-Player,](#page-54-0)  [Camcorder, Kamera, Spielekonsole oder](#page-54-0)  [Videorekorder](#page-54-0)
- [HDMI-Anschluss](#page-54-0)
- [Komponenten-Anschluss](#page-54-0)
- [AV\(CVBS\)-Anschluss](#page-55-0)
- [Anschließen eines USB-Geräts](#page-55-0)
- [Verbinden mit dem LAN](#page-56-0)
- [Verketten von Monitoren](#page-57-0)

# **[FEHLERBEHEBUNG](#page-58-0)**

# **[TECHNISCHE DATEN](#page-61-0)**

# **[IR-CODES](#page-70-0)**

### **[STEUERUNG MEHRERER](#page-71-0)  [GERÄTE](#page-71-0)**

- [Anschließen des Kabels](#page-71-0)
- [RS-232C-Konfigurationen](#page-71-0)
- [Kommunikationsparameter](#page-71-0)
- [Befehlsreferenzliste](#page-72-0)
- [Übertragungs-/Empfangsprotokoll](#page-74-0)

# <span id="page-3-0"></span>**LIZENZ**

Je nach Modell wird eine andere Lizenz unterstützt. Weitere Informationen zur Lizenz erhalten Sie unter www.lg.com.

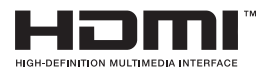

Die Begriffe HDMI und HDMI High-Definition Multimedia Interface sowie das HDMI-Logo sind Marken oder eingetragene Marken von HDMI Licensing, LLC in den Vereinigten Staaten und anderen Ländern.

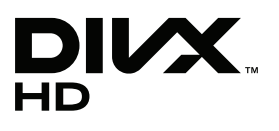

ÜBER DIVX-VIDEO: DivX® ist ein digitales Videoformat der Firma DivX, LLC, einem Tochterunternehmen der Rovi Corporation. Dieses Gerät ist offiziell DivX Certified® zur Wiedergabe von DivX-Videos. Weitere Informationen und Software-Tools zum Konvertieren von Dateien in das DivX-Format finden Sie unter divx.com.

ÜBER DIVX VIDEO-ON-DEMAND: Dieses DivX Certified® Gerät muss registriert werden, damit Sie gekaufte DivX Video-on-Demand-Inhalte (VOD) wiedergeben können. Um einen Registrierungscode zu erhalten, rufen Sie im Einstellungsmenü des Geräts den Bereich "DivX VOD" auf. Weitere Informationen dazu, wie Sie Ihre Registrierung abschließen, finden Sie unter vod.divx.com.

DivX Certified® zur Wiedergabe von DivX®-Videos bis zu HD 1080p, einschließlich Premium-Inhalte.

DivX®, DivX Certified® sowie die entsprechenden Logos sind Marken der Rovi Corporation oder ihrer Tochterunternehmen und werden unter Lizenz verwendet. Abgedeckt durch mindestens eins der folgenden US-Patente: 7295673; 7460668; 7515710; 7519274

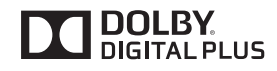

In Lizenz von Dolby Laboratories gefertigt. Dolby und das Doppel-D-Symbol sind Warenzeichen von Dolby Laboratories.

# <span id="page-4-0"></span>**MONTAGE UND VORBEREITUNG**

# **Zubehör**

Prüfen Sie, ob folgende Artikel in der Verpackung enthalten sind. Falls Zubehör fehlt, wenden Sie sich bitte an den Händler, bei dem Sie das Gerät erworben haben. Die Abbildungen im Handbuch unterscheiden sich möglicherweise von Ihrem Gerät und dem Zubehör.

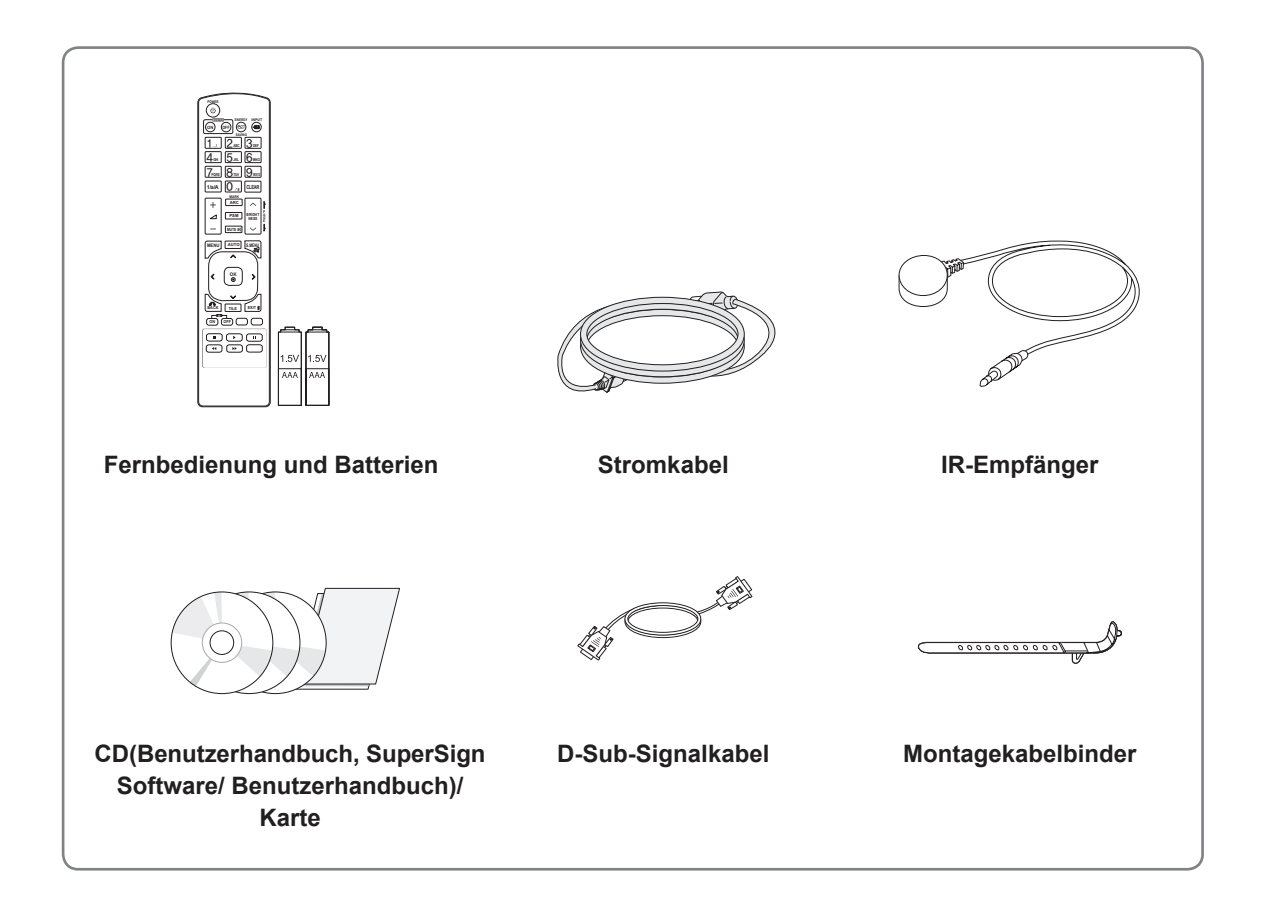

# **VORSICHT**

- Verwenden Sie keine Fälschungen, um die Sicherheit und Lebensdauer des Geräts sicherzustellen.
- Durch Fälschungen verursachte Schäden sind nicht von der Garantie abgedeckt.

# **HINWEIS**

- Das im Lieferumfang enthaltene Zubehör ist modellabhängig.
- Änderungen an den Gerätespezifikationen oder am Inhalt dieses Handbuchs sind im Zuge von Aktualisierungen der Gerätefunktionen vorbehalten.

## <span id="page-5-0"></span>**Optionales Zubehör**

Optionale Zubehörteile zur Produktverbesserung können ohne vorherige Ankündigung geändert und neue Zubehörteile hinzugefügt werden. Die Abbildungen im Handbuch unterscheiden sich möglicherweise von Ihrem Gerät und dem Zubehör.

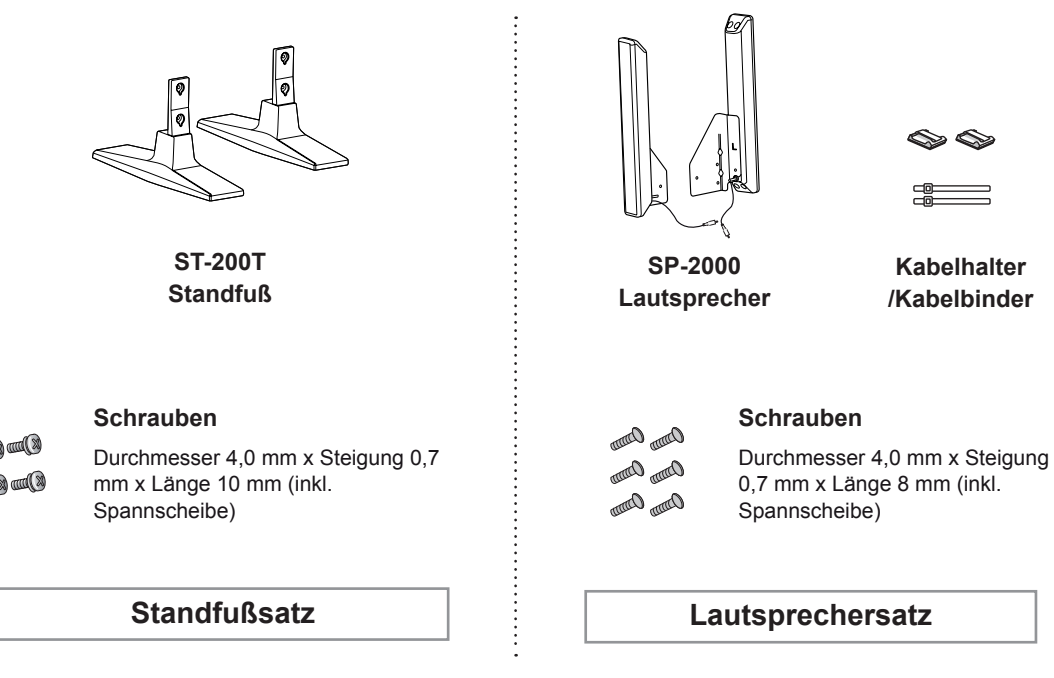

**COM & REAL** an (3) and (3)

## **HINWEIS**

• Kabelhalter/Kabelbinder sind in einigen Ländern und für einige Modelle möglicherweise nicht verfügbar.

• Optionales Zubehör ist nicht bei allen Modellen im Lieferumfang enthalten.

# <span id="page-6-0"></span>**Teile und Tasten**

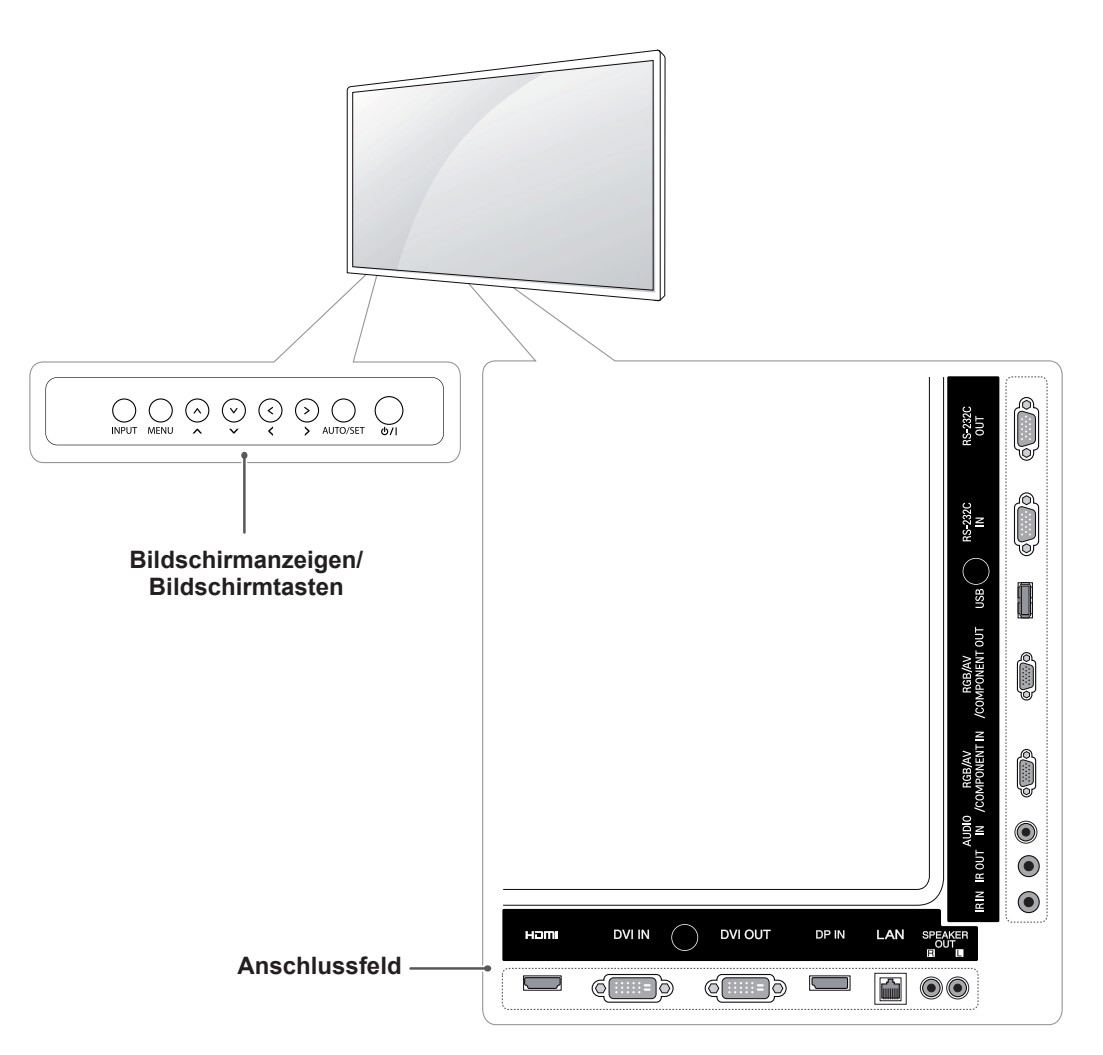

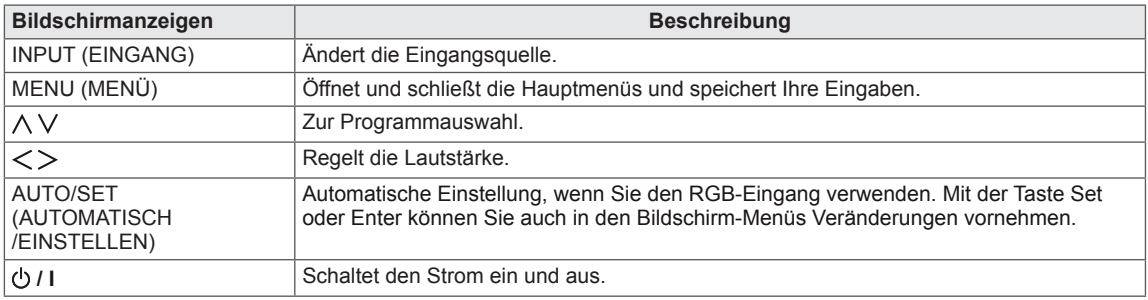

# <span id="page-7-0"></span>**Anwendung des Montagekabelbinders**

Schließen Sie zunächst das zu verwendende Eingangssignalkabel an.

Führen Sie den Kabelbinder gemäß der Abbildung in die untere Öffnung an der Rückseite ein.

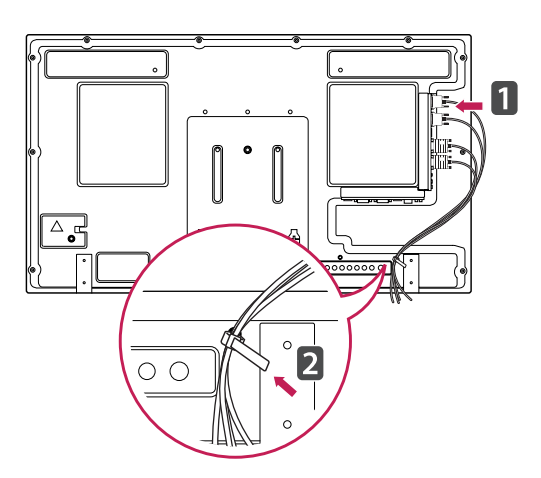

# **Anschließen der Lautsprecher**

- Nicht für alle Modelle zutreffend.

1 Schließen Sie vor dem Installieren der Lautsprecher ein Eingangssignalkabel an.

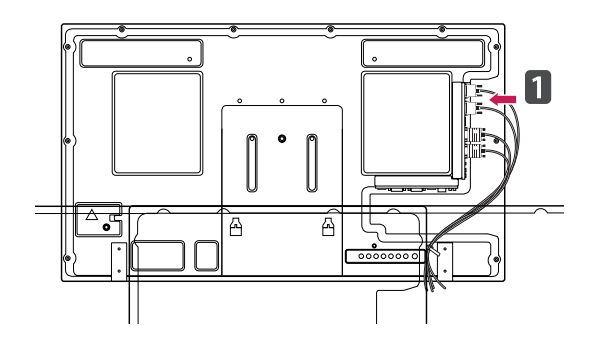

2 Befestigen Sie den Lautsprecher mit einer Schraube wie dargestellt. Schließen Sie dann das Lautsprecherkabel an.

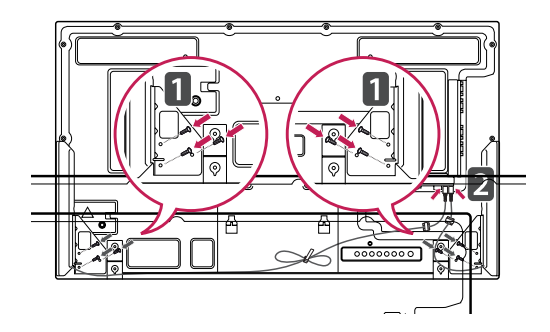

3 O rdnen Sie die Lautsprecherkabel nach dem Anschließen der Lautsprecher mit Kabelhaltern und Kabelbindern.

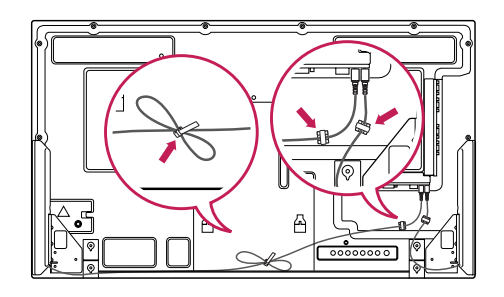

# <span id="page-8-0"></span>**Anschließen des Standfußes**

- Nicht für alle Modelle zutreffend.

1 Legen Sie ein weiches Tuch auf den Tisch, und legen Sie das Gerät dann mit dem Bildschirm nach unten darauf. Schließen Sie den Standfuß wie in der folgenden Abbildung dargestellt an.

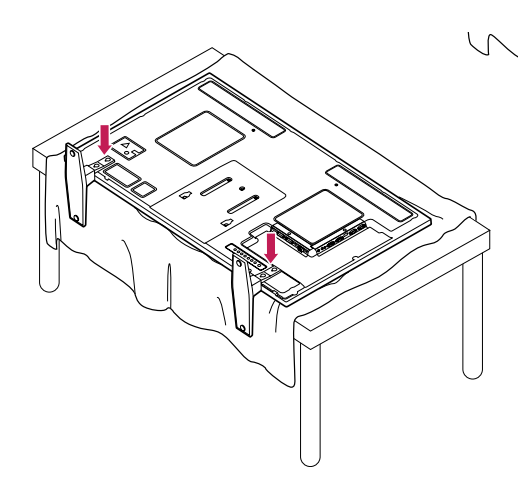

2 Sichern Sie den Standfuß auf der Rückseite des Geräts mithilfe von Schrauben, wie in der Abbildung dargestellt.

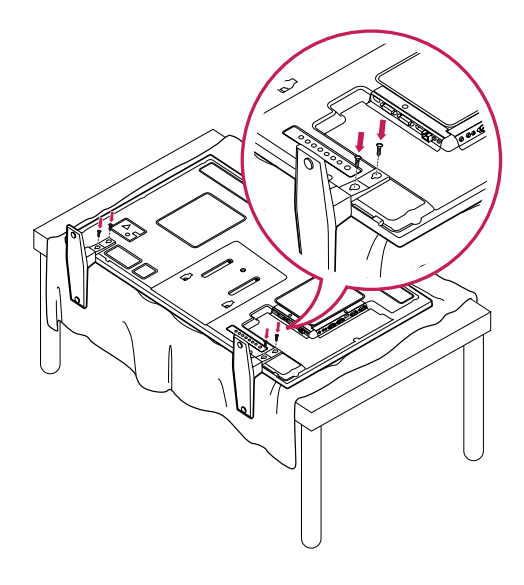

# **IR-Empfänger**

Hierdurch kann ein Fernbedienungssensor an der von Ihnen gewünschten Stelle platziert werden. Diese Anzeige kann wiederum andere Anzeigen über ein RS-232-Kabel steuern. Installieren Sie den IR-Empfänger in Richtung der Monitorvorderseite.

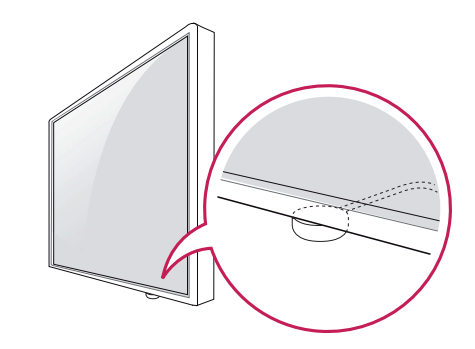

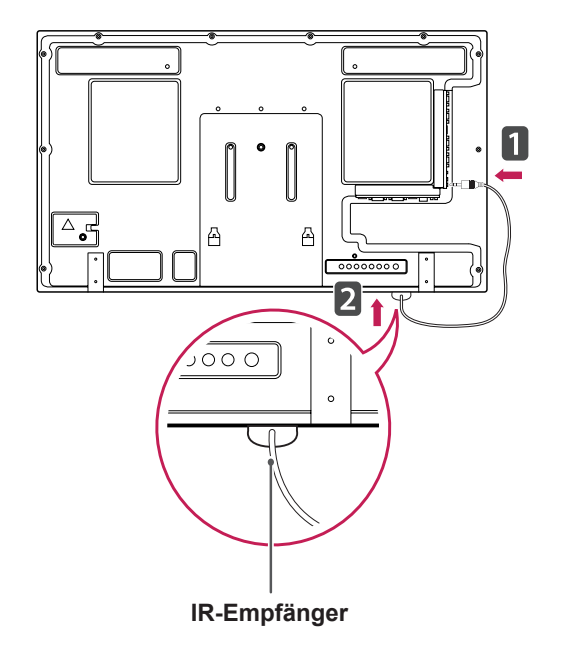

- Wenn das IR-Empfänger-Kabel von der Monitorrückseite aus nicht nach vorne zeigt, kann der Signalempfangsbereich verkleinert sein.
- Der IR-Empfänger enthält einen Magneten. Er ist an der Unterseite (übliche Installation) bzw. Rückseite (Wandinstallation) des Monitors abnehmbar.

## <span id="page-9-0"></span>**Verwendung des Kensington-Sicherheitssystems**

Der Anschluss des Kensington-Sicherheitssystems befindet sich an der Rückseite des Monitors. Weitere Informationen zur Installation und Verwendung finden Sie im Handbuch, das im Lieferumfang des Kensington-Sicherheitssystems enthalten ist, oder auf der Website unter http://www.kensington.com.

Schließen Sie das Kabel des Kensington-Sicherheitssystems am Monitor und an einem Tisch an.

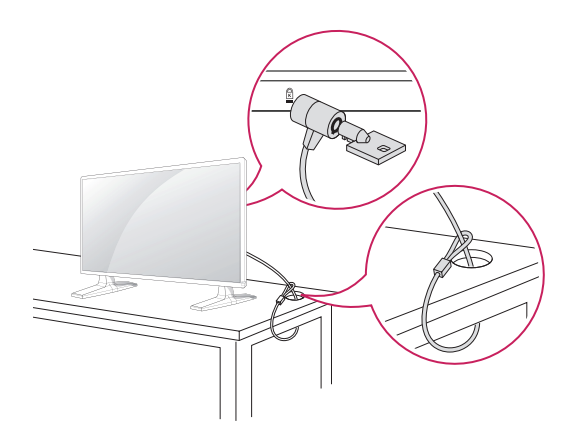

# **Portrait Layout**

Zur Installation im Hochformat drehen Sie den Monitor von der Vorderseite gesehen 90 Grad gegen den Uhrzeigersinn.

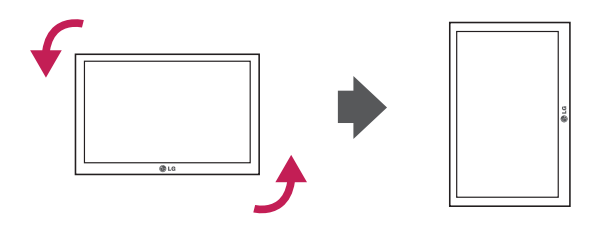

# **HINWEIS**

• Das Kensington-Sicherheitssystem ist optional. Weiteres Zubehör erhalten Sie bei den meisten Elektrohändlern.

# <span id="page-10-0"></span>**Wandmontage**

Lassen Sie für eine ausreichende Belüftung seitlich und zur Wand einen Abstand von 10 cm. Detaillierte Montageanweisungen erhalten Sie von Ihrem Händler oder in der Montageanleitung der optionalen Wandmontagehalterung.

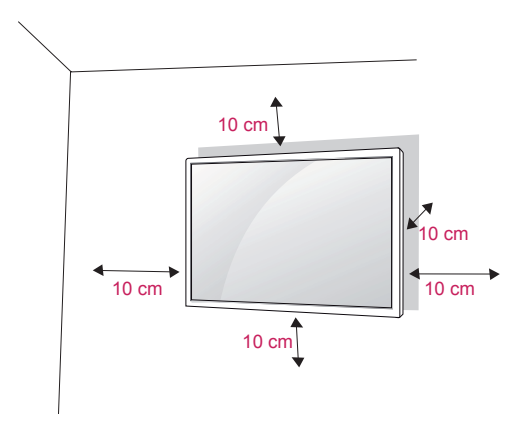

Wenn Sie den Monitor an der Wand montieren, befestigen Sie die Wandhalterung (optional) an der Rückseite des TV-Geräts.

Wenn Sie den Monitor mit der optionalen Wandhalterung montieren wollen, befestigen Sie diese sorgfältig, um ein Herunterfallen zu vermeiden.

- 1 Verwenden Sie Schrauben und eine Wandmontageplatte, die der VESA-Norm entsprechen.
- 2 Wenn Sie Schrauben verwenden, die länger sind als in der Norm vorgeschrieben, kann der Monitor beschädigt werden.
- 3 Wenn Sie ungeeignete Schrauben verwenden, kann das Produkt beschädigt werden oder von der Wand fallen. In diesem Fall übernimmt LG Electronics keine Haftung.
- 4 VESA-kompatibel.
- 5 Nutzen Sie die folgende VESA-Norm.
- 785 mm oder mehr
	- \* Befestigungsschraube: Durchmesser 6,0 mm
	- x Steigung 1,0 mm x Länge 10 mm

# **VORSICHT**

- Trennen Sie erst das Netzkabel, bevor Sie den Monitor bewegen oder installieren. Ansonsten besteht Stromschlaggefahr.
- Wenn Sie den Monitor an einer Decke oder Wandschräge montieren, kann er herunterfallen und zu schweren Verletzungen führen. Verwenden Sie eine autorisierte Wandhalterung von LG, und wenden Sie sich an Ihren Händler vor Ort oder an qualifiziertes Fachpersonal.
- Ziehen Sie die Schrauben nicht zu fest an. da dies Beschädigungen am Monitor hervorrufen und zum Erlöschen Ihrer Garantie führen könnte.
- Verwenden Sie die Schrauben und Wandhalterungen, die der VESA-Norm entsprechen. Schäden oder Verletzungen, die durch unsachgemäße Nutzung oder die Verwendung von ungeeignetem Zubehör verursacht werden, fallen nicht unter die Garantie.

- Verwenden Sie die Schrauben, die unter den Spezifikationen der VESA-Norm aufgeführt sind.
- Der Wandmontagesatz beinhaltet eine Installationsanleitung und die notwendigen Teile.
- Die Wandhalterung ist optional. Zusätzliches Zubehör erhalten Sie bei Ihrem Elektrohändler.
- Die Schraubenlänge hängt von der Wandbefestigung ab. Verwenden Sie unbedingt Schrauben der richtigen Länge.
- Weitere Informationen können Sie den im Lieferumfang der Wandbefestigung enthaltenen Anweisungen entnehmen.

## **Befestigen des Geräts an der Wand (optional)**

#### (Abhängig vom Modell)

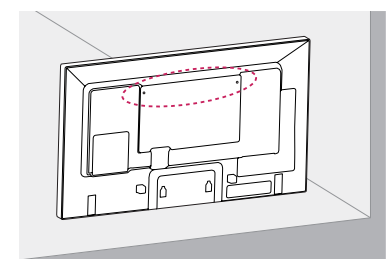

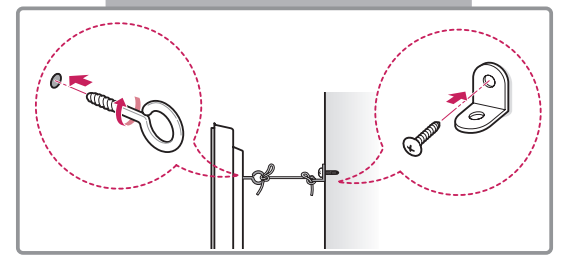

- 1 Setzen Sie die Ringschrauben oder Halterungen und Schrauben an der Rückseite des Geräts ein, und befestigen Sie sie.
	- Wenn an den Ringschraubenpositionen Schrauben eingesetzt sind, entfernen Sie zunächst die Schrauben.
- 2 Montieren Sie die Wandhalterungen mit den Schrauben an der Wand.

Stimmen Sie die Position der Wandhalterung auf die Ringschrauben an der Rückseite des Geräts ab.

3 Verbinden Sie die Ringschrauben und Wandhalterungen fest mit einem stabilen Seil. Achten Sie darauf, dass das Seil horizontal verläuft.

# **VORSICHT**

• Achten Sie darauf, dass Kinder nicht auf das Gerät klettern oder sich daran hängen.

- Verwenden Sie eine Haltevorrichtung oder einen Schrank, der stark und groß genug ist, um das Gerät sicher abzustützen.
- Halterungen, Schrauben und Seile sind optional. Zusätzliches Zubehör erhalten Sie bei Ihrem Elektrohändler.

- Wenn Sie ein Produkt an einem nicht ausreichend gesicherten Standort aufbauen, besteht die Gefahr, dass es herunterfällt.Viele Unfälle, besonders solche, die Kindern passieren, lassen sich vermeiden, wenn Sie folgende einfache Sicherheitsvorkehrungen treffen:
	- » Verwenden Sie die vom Hersteller des Produkts empfohlenen Gehäuse und Standfüße.
	- » Bauen Sie das Produkt nur an oder auf Möbelstücken auf, die das Gewicht des Produkts tragen können.
	- » Stellen Sie sicher, dass das Produkt an den Kanten der tragenden Möbelstücke nicht hervorsteht.
	- » Bauen Sie das Produkt nicht an oder auf hohen Möbelstücken wie Schränken oder Bücherregalen auf, ohne sowohl das Möbelstück als auch das Produkt ausreichend zu sichern.
	- » Stellen Sie das Produkt nicht auf ein Tuch aus Stoff oder einem ähnlichen Material, das zwischen dem Produkt und dem tragenden Möbelstück liegt.
	- » Erklären Sie Ihren Kindern, wie gefährlich es ist, auf Möbelstücke zu klettern, um das Produkt oder die Fernbedienung dafür zu erreichen.

# **DEUTSCH DEU DEUTSCH**

# <span id="page-12-0"></span>**FERNBEDIENUNG**

Die Beschreibungen in diesem Handbuch basieren auf den Tasten der Fernbedienung. Lesen Sie dieses Handbuch bitte aufmerksam durch, und verwenden Sie den Monitor bestimmungsgemäß.

Um die Batterien zu wechseln, öffnen Sie das Batteriefach, wechseln Sie die Batterien (1,5 V-AAA), legen Sie die  $\oplus$  und  $\oplus$ -Pole entsprechend der Kennzeichnung im Fach ein, und schließen Sie das Batteriefach.

Gehen Sie zum Herausnehmen der Batterien in umgekehrter Reihenfolge vor.

# **VORSICHT**

- Verwenden Sie niemals alte zusammen mit neuen Batterien, da dies Schäden an der Fernbedienung hervorrufen kann.
- Stellen Sie sicher, dass die Fernbedienung auf den Sensor am Monitor gerichtet ist.

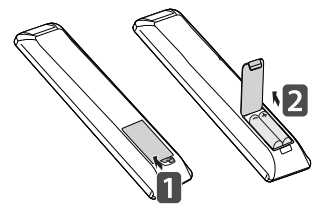

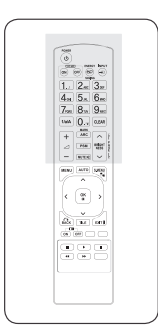

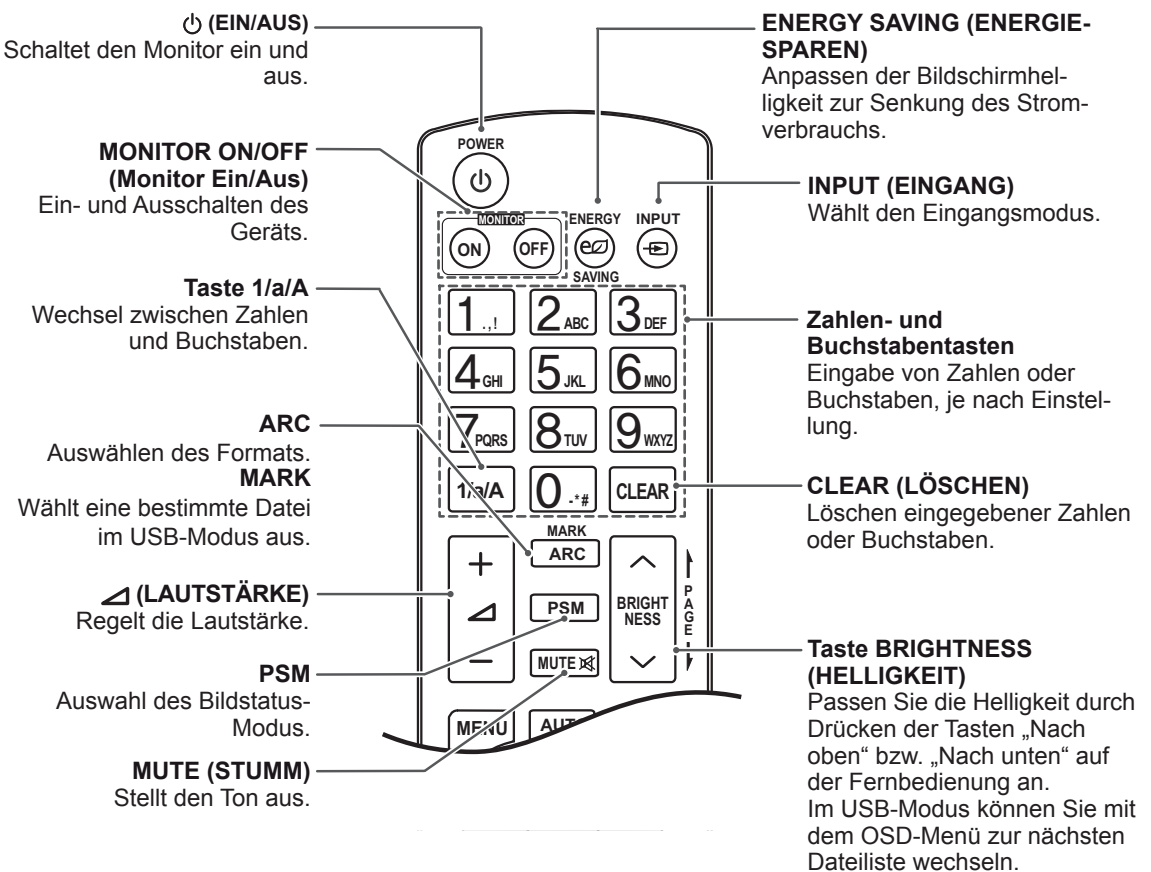

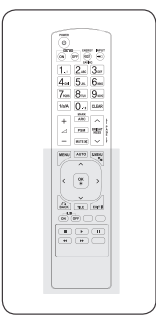

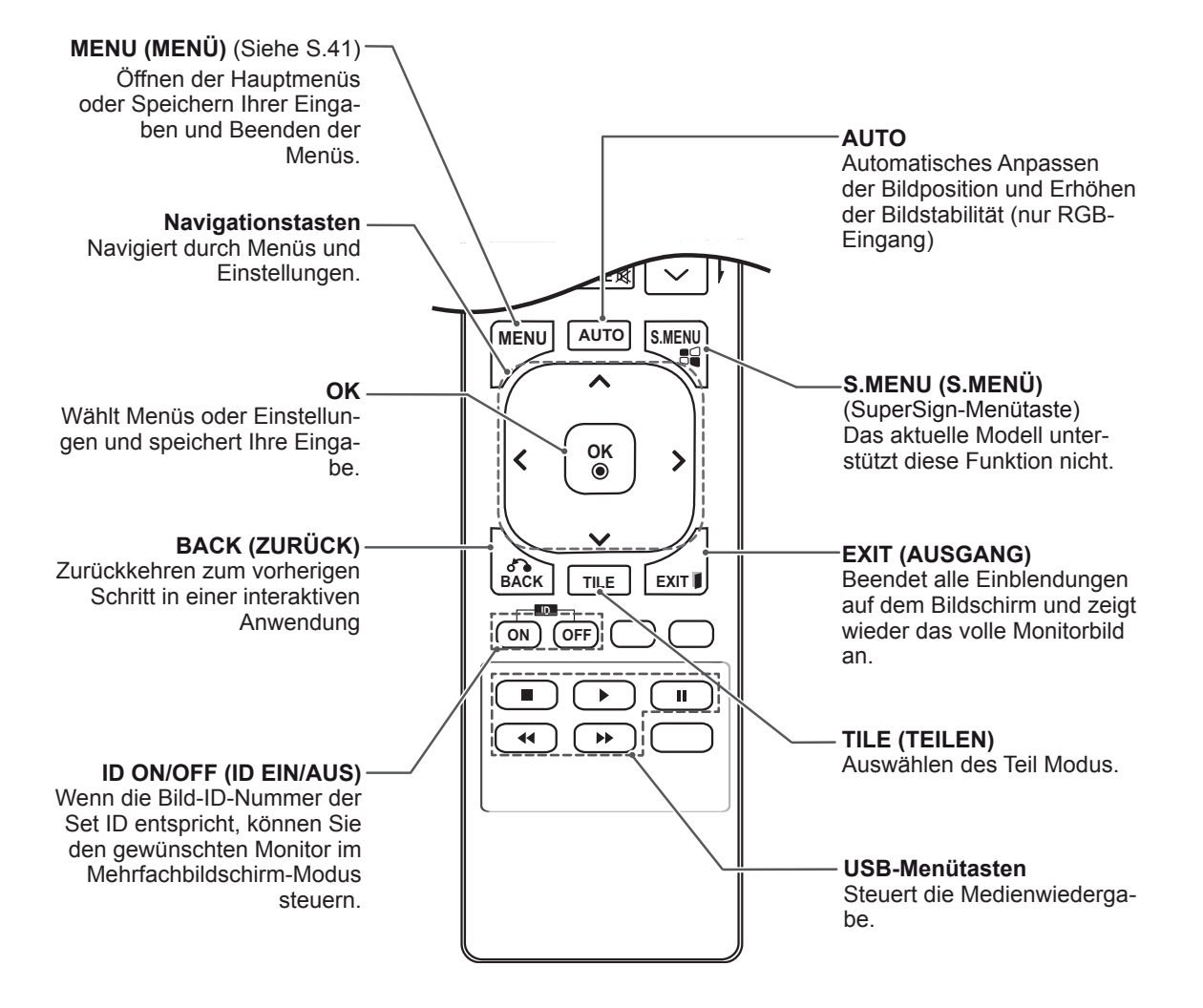

# <span id="page-14-0"></span>**VERWENDEN DES MONITORS**

# **Anschluss eines PCs**

Ihr Monitor unterstützt die Plug & Play\*-Funktion.

\* Plug & Play: Mit dieser Funktion kann der Monitor mit einem PC verwendet werden, ohne dass ein Treiber installiert werden muss.

### **HINWEIS**

- Für optimale Bildqualität wird empfohlen, den HDMI-Anschluss des Monitors zu verwenden.
- Zur Einhaltung der geltenden Normen verwenden Sie für das Gerät ein geschirmtes Signalschnittstellenkabel, z. B. ein 15-poliges-D-Sub-Kabel und ein DVI-Kabel mit Ferritkern.
- Wenn Sie den kalten Monitor einschalten, kann das Bild flackern. Dies ist normal.
- Es können rote, grüne oder blaue Punkte auf dem Bildschirm erscheinen. Dies ist normal.

#### **ORSICHT**

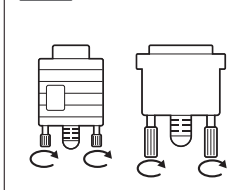

- Schließen Sie das Eingangskabel an, und sichern Sie es, indem Sie die Schrauben im Uhrzeigersinn festziehen.
- Drücken Sie nicht über einen längeren Zeitraum mit dem Finger auf den Bildschirm, da dies zu temporären Verzerrungen führen kann.
- Lassen Sie stehende Bilder nicht über einen längeren Zeitraum auf dem Bildschirm anzeigen, um ein Einbrennen zu vermeiden. Verwenden Sie nach Möglichkeit einen Bildschirmschoner.

#### <span id="page-15-0"></span>**RGB-Anschluss**

Überträgt das analoge Videosignal von Ihrem PC an den Monitor. Verbinden Sie den PC mithilfe des 15-Pin-D-Sub-Kabels mit dem Monitor, wie in der folgenden Abbildung gezeigt. Wählen Sie die RGB-Eingangsquelle.

### **Anschließen des DVI-D**

Überträgt das digitale Videosignal von Ihrem PC an den Monitor. Verbinden Sie den PC und den Monitor wie in der Abbildung mithilfe des DVI-Kabels.

Wählen Sie am Monitor die DVI-D-Eingangsquelle.

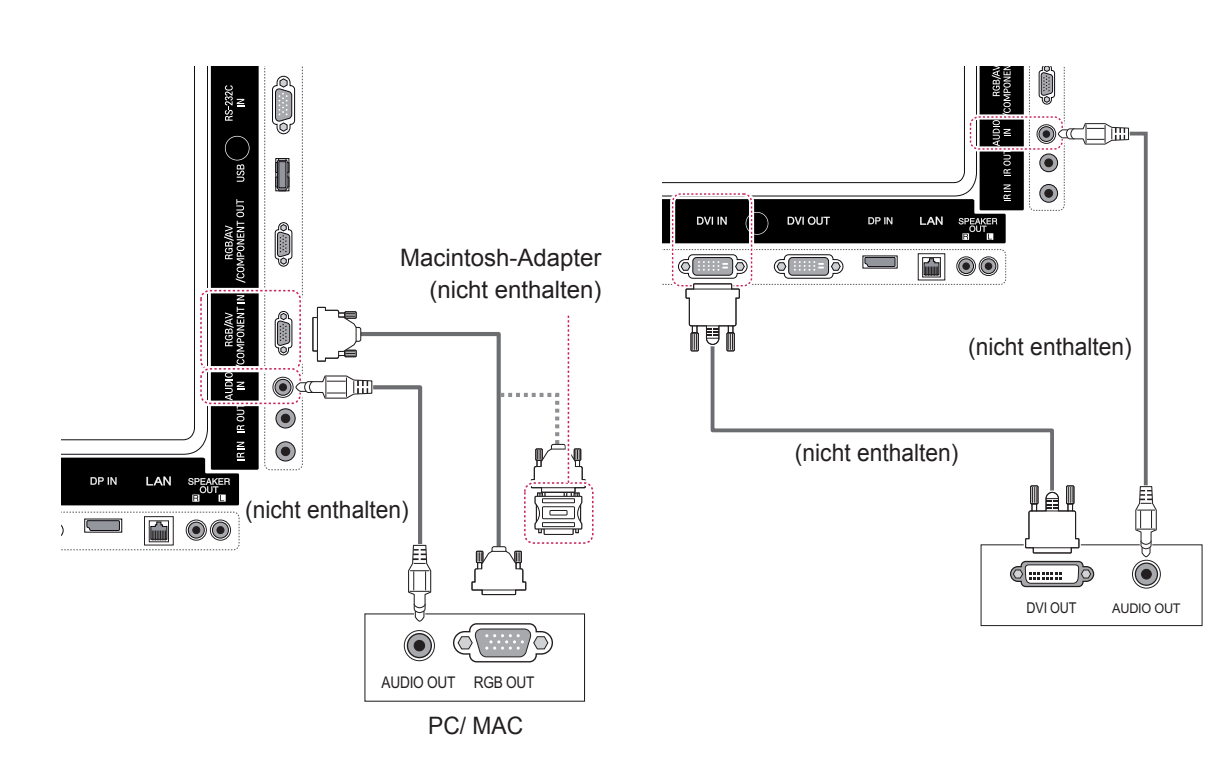

#### y Verwenden Sie den Macintosh-Standardadapter, da im Handel auch inkompatible Adapter erhältlich sind. (anderes Signalsystem). • Bei Apple-Computern ist möglicherweise ein **HINWEIS**

Adapter erforderlich, um diesen Monitor zu verbinden. Wenn Sie weitere Informationen benötigen, rufen Sie bei Apple an, oder besuchen Sie die Apple-Website.

## <span id="page-16-0"></span>**HDMI-Anschluss**

Überträgt digitale Video- und Audiosignale vom PC an den Monitor. Verbinden Sie den PC, wie in der folgenden Abbildung gezeigt, mithilfe des HDMI-Kabels mit dem Monitor.

Wählen Sie die HDMI-Eingangsquelle.

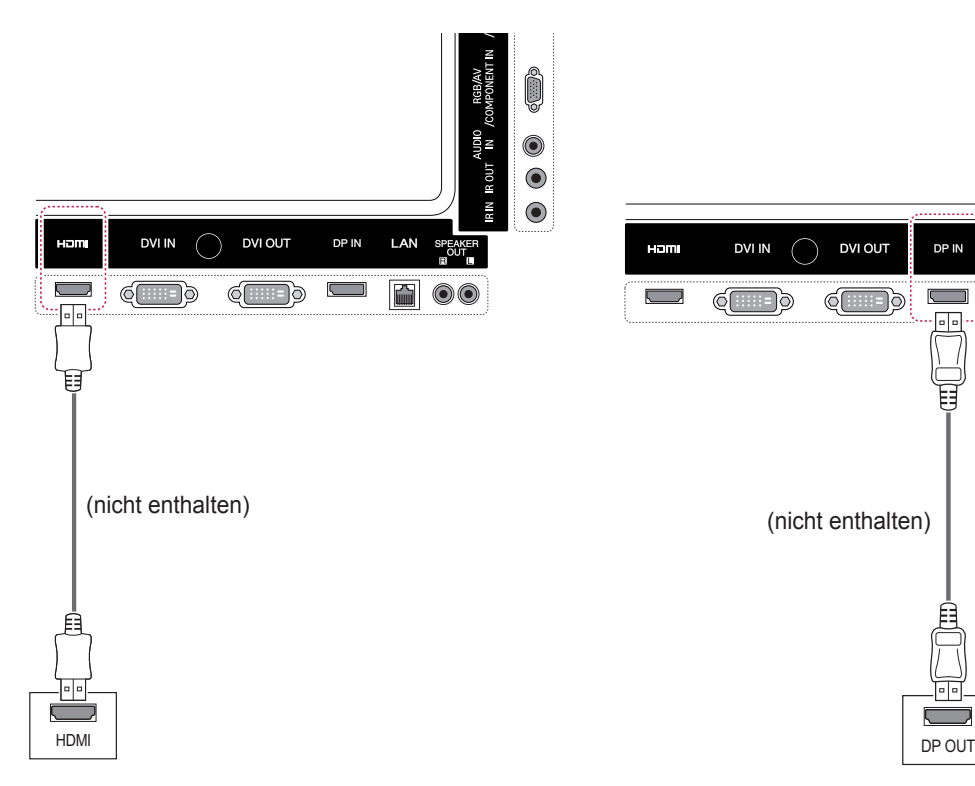

# **Display Port-Anschluss**

Überträgt digitale Video- und Audiosignale vom PC an den Monitor. Verbinden Sie den PC, wie in der folgenden Abbildung gezeigt, mithilfe des Display Port-Kabels mit dem Monitor.

Wählen Sie die Display Port-Eingangsquelle.

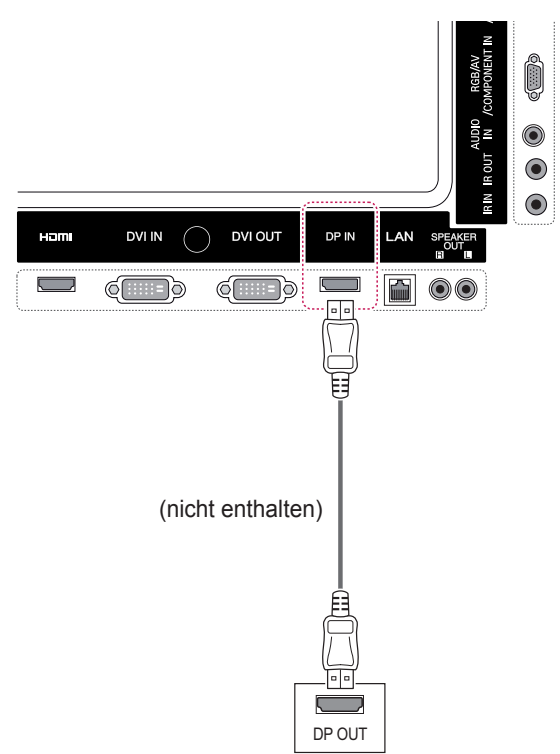

- Verwenden Sie ein High-Speed-HDMI™-Kabel.
- Wenn Sie den Ton nicht im HDMI-Modus hören, prüfen Sie die PC-Umgebung. Bei einigen PCs müssen Sie die Standardaudioausgabe manuell auf HDMI umstellen.
- Um den HDMI-PC-Modus zu verwenden, müssen Sie für PC/DTV den PC-Modus wählen.
- Wenn Sie HDMI PC verwenden, kann es zu Kompatibilitätsproblemen kommen.

# <span id="page-17-0"></span>**IR-Empfängerverbindung**

Ermöglicht die Verwendung einer kabelgebundenen Fernbedienung oder einer IR-Empfängererweiterung.

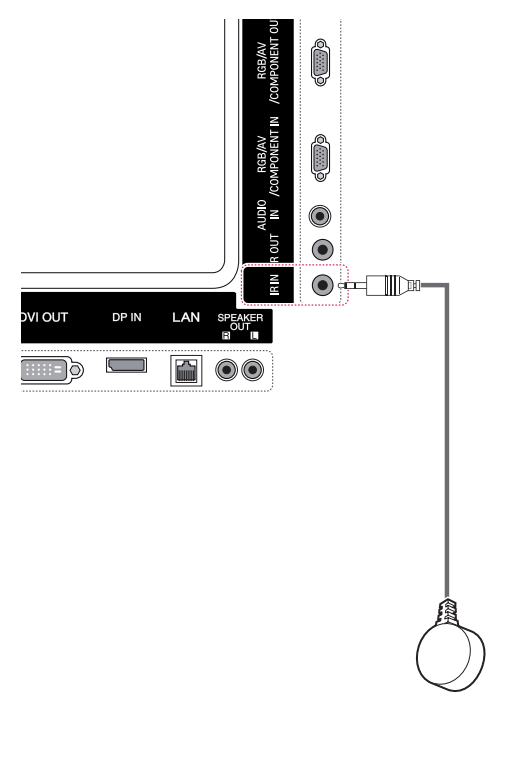

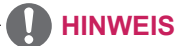

• Stellen Sie sicher, dass das Stromkabel nicht an eine Steckdose angeschlossen ist.

# <span id="page-18-0"></span>**Einstellen des Bildschirms**

## **Auswahl eines Bildmodus**

Anzeige von Bildern mit optimalen Einstellungen durch Wahl eines der voreingestellten Bildmodi.

- 1 Öffnen Sie die Hauptmenüs mit der Taste **MENU (MENÜ)**.
- 2 Drücken Sie die Navigationstasten, um zu **BILD** zu gelangen, und drücken Sie **OK**.
- 3 Drücken Sie die Navigationstasten, um zu **Bildmodus** zu gelangen, und drücken Sie **OK**.
- 4 Drücken Sie die Navigationstasten, um zum gewünschten **Bildmodus** zu gelangen, und drücken Sie **OK**.

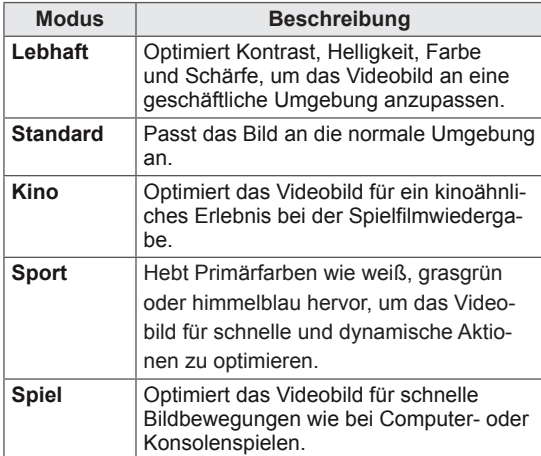

5 Drücken Sie abschließend **EXIT**. Um zum vorherigen Menü zurückzukehren, drücken Sie **BACK (ZURÜCK)**.

## **Anpassen der Bildoptionen**

Anpassen der einfachen und erweiterten Bildmodus-Optionen für eine optimale Darstellung.

- 1 Öffnen Sie die Hauptmenüs mit der Taste **MENU**.
- 2 Drücken Sie die Navigationstasten, um zu **BILD** zu gelangen, und drücken Sie **OK**.
- 3 Drücken Sie die Navigationstasten, um zu **Bildmodus** zu gelangen, und drücken Sie **OK**.
- 4 Drücken Sie die Navigationstasten, um zum gewünschten Bildmodus zu gelangen, und drücken Sie **OK**.
- 5 Wählen Sie die folgenden Optionen, stellen Sie diese ein, und drücken Sie **OK**.

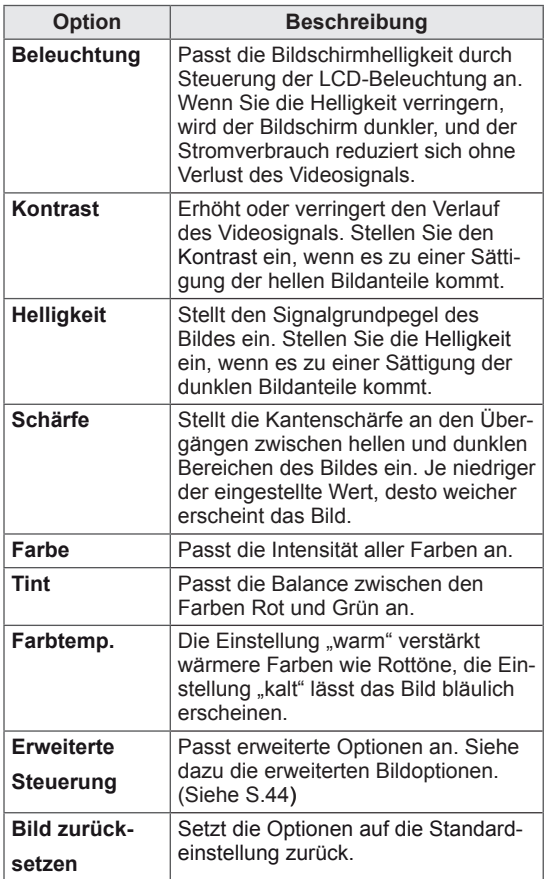

6 Drücken Sie abschließend **EXIT**.

Um zum vorherigen Menü zurückzukehren, drücken Sie **BACK (ZURÜCK)**.

#### <span id="page-19-0"></span>**Optionseinstellungen für die Verwendung als PC-Bildschirm**

Optionseinstellung der Bildmodi für eine optimale Darstellung.

- Diese Funktion ist im Modus RGB[PC] verfügbar.
- 1 Öffnen Sie die Hauptmenüs mit der Taste **MENU**.
- 2 Drücken Sie die Navigationstasten, um zu **BILD** zu gelangen, und drücken Sie **OK**.
- 3 Drücken Sie die Navigationstasten, um zu **Anzeige** zu gelangen, und drücken Sie **OK**.
- 4 Wählen Sie die folgenden Optionen, stellen Sie diese ein, und drücken Sie **OK**.

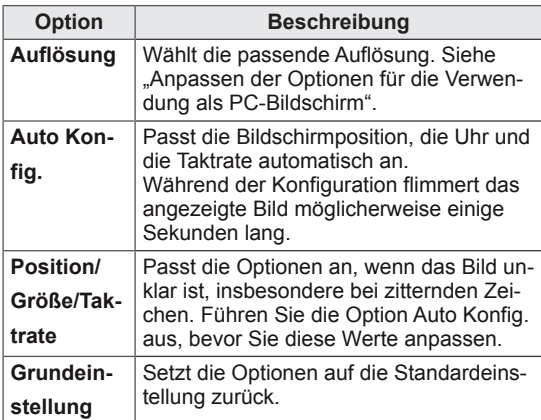

5 Drücken Sie abschließend **EXIT**. Um zum vorherigen Menü zurückzukehren, drücken Sie **BACK (ZURÜCK)**.

# **Ändern der Toneinstellung**

### **Auswahl eines Ton-Modus**

Dieser Monitor verfügt über 5 voreingestellte Ton-Modi für verschiedene Arten von Videoinhalten.

- 1 Öffnen Sie die Hauptmenüs mit der Taste **MENU**.
- 2 Drücken Sie die Navigationstasten, um zu **AU-DIO** zu gelangen, und drücken Sie **OK**.
- 3 Drücken Sie die Navigationstasten, um zu **Ton-Modus** zu gelangen, und drücken Sie **OK**.
- 4 Drücken Sie die Navigationstasten, um zum gewünschten Ton-Modus zu gelangen, und drücken Sie **OK**.

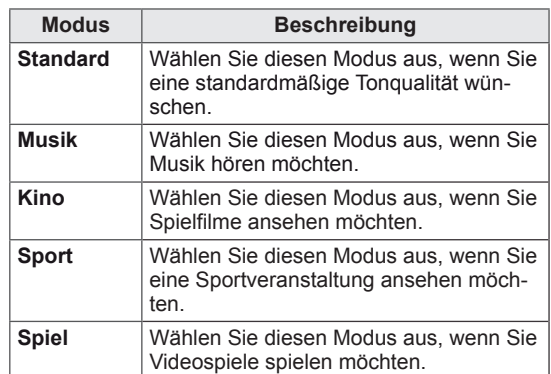

5 Drücken Sie abschließend **EXIT**. Um zum vorherigen Menü zurückzukehren, drücken Sie **BACK (ZURÜCK)**.

# <span id="page-20-0"></span>**Anpassen der Audio-Optionen**

Sie können die Einstellungen für die Ton-Modi anpassen, um eine optimale Tonqualität zu erreichen.

- 1 Öffnen Sie die Hauptmenüs mit der Taste **MENU**.
- 2 Drücken Sie die Navigationstasten, um zu **AU-DIO** zu gelangen, und drücken Sie **OK**.
- 3 Drücken Sie die Navigationstasten, um zu **Ton-Modus** zu gelangen, und drücken Sie **OK**.
- 4 Drücken Sie die Navigationstasten, um zum gewünschten Ton-Modus zu gelangen, und drücken Sie **OK**.
- 5 Wählen Sie die folgenden Optionen, stellen Sie diese ein, und drücken Sie **OK**.

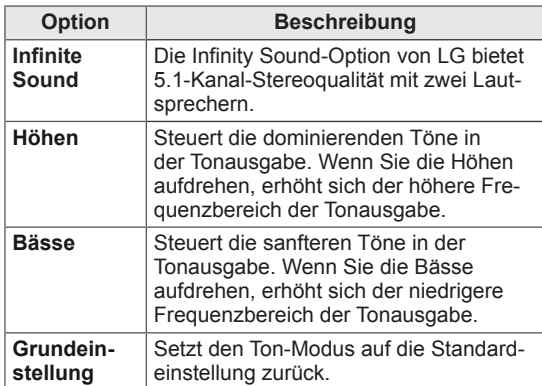

6 Drücken Sie abschließend **EXIT (Beenden)**. Um zum vorherigen Menü zurückzukehren, drücken Sie **BACK (ZURÜCK)**.

# **Verwenden von Zusatzoptionen**

## **Einstellung des Formats**

Ändern Sie die Bildgröße, um das Bild in einer optimalen Größe anzuzeigen, durch Drücken der Taste **ARC.**

# **VORSICHT**

- Wenn auf dem Bildschirm über einen längeren Zeitraum ein stehendes Bild angezeigt wird, brennt sich dieses ein und führt zu einer dauerhaften Veränderung des Bildschirms. Dieses "Einbrennen" wird nicht durch die Garantie abgedeckt.
- Wird das Format über einen längeren Zeitraum auf 4:3 eingestellt, kann es in dem Letterbox-Bereich des Bildschirms zum Einbrennen kommen.

- Sie können die Bildgröße auch über die Hauptmenüs ändern.
- Ab einer Videosignal-Auflösung von 720p oder höher schaltet das Gerät in den "Just Scan"-Modus um.

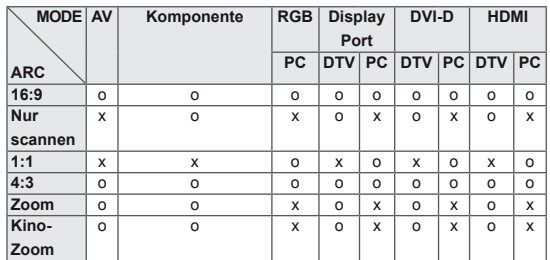

- **16:9**: Mit folgender Auswahl haben Sie die Möglichkeit, das Bild horizontal in linearer Proportion anzupassen, damit es den gesamten Bildschirm ausfüllt (nützlich beim Betrachten von DVDs im Seitenverhältnis 4:3).
- **4:3**: Mit der folgenden Auswahl können Sie das Original-Format 4:3 nutzen, links und rechts auf dem Bildschirm erscheinen graue Balken.

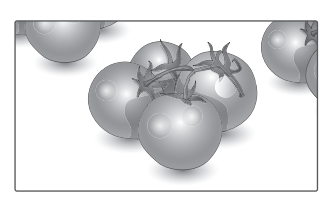

- **Nur scannen**: Bei Auswahl dieser Option wird das Bild verlustfrei auf die optimale Größe eingestellt. Hinweis: Wenn das Originalbild verrauscht ist, können Sie das Rauschen an der Kante sehen.

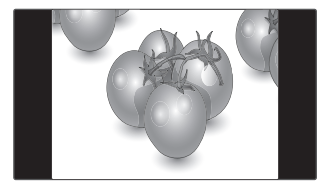

- **Zoom**: Mit folgender Auswahl haben Sie die Möglichkeit, ein Bild ohne Veränderungen anzusehen, wobei das Bild den gesamten Bildschirm füllt. Jedoch wird das Bild oben und unten abgeschnitten.

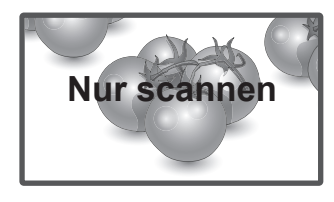

- **1:1**: Das Format ist nicht vom Original aus eingestellt. (Nur Display Port (PC), HDMI (PC), DVI-D (PC), RGB (PC))

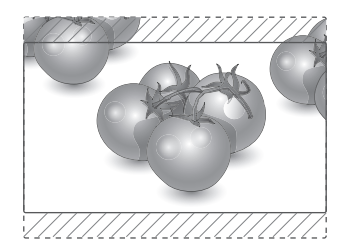

- Kino-Zoom: Wählen Sie "Kino-Zoom", wenn Sie das Bild mit den korrekten Proportionen anzeigen möchten. Hinweis: Beim Vergrößern bzw. Verkleinern des Bilds wird dieses möglicherweise verzerrt.

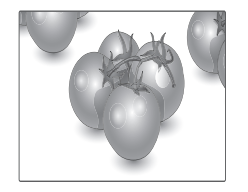

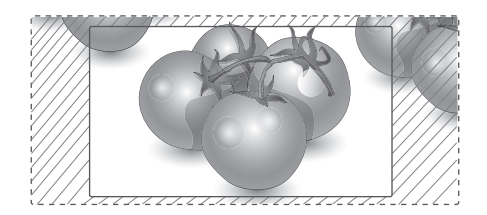

## <span id="page-22-0"></span>**Verwendung der Eingangsliste**

#### **Auswählen einer Eingangsquelle**

- 1 Drücken Sie auf **INPUT (EINGANG)**, um die Liste mit Eingangssignalen anzuzeigen.
	- Das angeschlossene Gerät zeigt alle Eingangssignale an.
- 2 Drücken Sie die Navigationstasten, um zu einem der Eingangssignale zu gelangen, und drücken Sie **OK**.

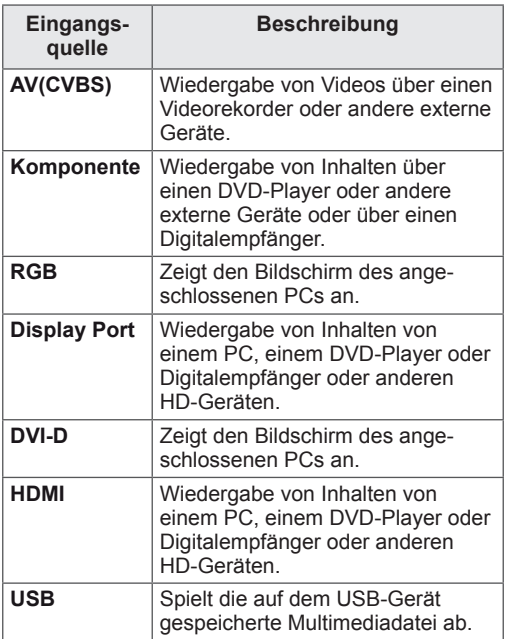

# <span id="page-23-0"></span>**UNTERHALTUNG**

#### **Herstellung der Verbindung mit einem kabelgebundenen Netzwerk**

(Abhängig vom Modell)

Verbinden Sie das Display über den LAN-Port wie in der folgenden Abbildung mit einem LAN (Local Area Network), und nehmen Sie die Netzwerkeinrichtung vor.

Dieser Monitor unterstützt nur kabelgebundene Netzwerkverbindungen.

Nach Herstellen der physischen Verbindung müssen Sie eventuell die Netzwerkeinrichtung des Displays anpassen. Bei den meisten privaten Netzwerken wird das Display automatisch und ohne weitere Einstellungen verbunden.

Weitere Informationen erhalten Sie von Ihrem Internetdienstanbieter oder aus Ihrem Routerhandbuch.

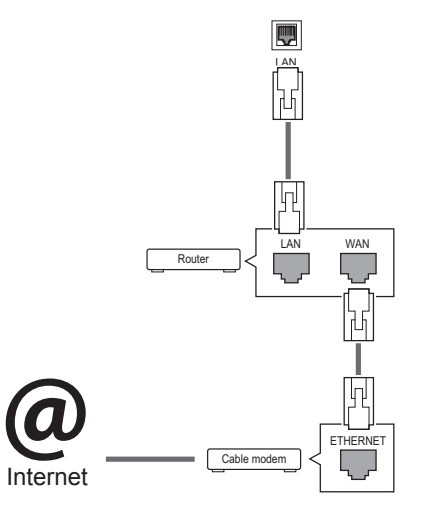

# **VORSICHT**

- Schließen Sie an den LAN-Port kein modulares Telefonkabel an.
- Da mehrere Verbindungsmethoden möglich sind, sollten Sie sich an die Spezifikationen Ihres Telekommunikations- oder Internetdienstanbieters halten.

So nehmen Sie die Netzwerkeinstellungen vor: (Auch wenn das Display bereits automatisch verbunden wurde, schadet ein nochmaliges Ausführen der Einrichtung nicht).

- 1 Drücken Sie die Taste **MENU (Menü)**, um zu den Hauptmenüs zu gelangen.
- 2 Drücken Sie die Navigationstasten, um zu **NETZWERK** zu gelangen, und drücken Sie **OK**.
- 3 Drücken Sie die Navigationstasten, um **Netzwerkeinrichtung** auszuwählen, und drücken Sie **OK**.
- 4 Bei bereits vorgenommener Netzwerkeinrichtung wählen Sie **Zurücksetzen**. Die neuen Verbindungseinstellungen überschreiben die aktuelle Netzwerkeinrichtung.
- 5 Wählen Sie **Automatische IP-Einstellung** oder **Manuelle IP-Einstellung** aus.
	- Bei Auswahl von **Manuelle IP-Einstellung** drücken Sie die Navigations- und Zifferntasten. IP-Adressen müssen manuell eingegeben werden.
	- **Automatische IP-Einstellung**: Wählen Sie diese Option, wenn im LAN (Local Area Network) über eine kabelgebundene Verbindung ein DHCP-Server (Router) angeschlossen ist. In diesem Fall wird dem Display automatisch eine IP-Adresse zugewiesen. Wenn Sie einen Breitbandrouter bzw. ein Breitbandmodem verwenden, das über eine Funktion für einen DHCP-Server (Dynamic Host Configuration Protocol) verfügt. Die IP-Adresse wird automatisch festgelegt.
- 6 Drücken Sie abschließend **EXIT (AUSGANG)**.

# **VORSICHT**

- Das Menü "Netzwerkeinrichtung" ist erst verfügbar, wenn das Display mit dem Netzwerk verbunden ist.
- Da mehrere Verbindungsmethoden möglich sind, sollten Sie sich an die Spezifikationen Ihres Telekommunikations- oder Internetdienstanbieters halten.

# <span id="page-24-0"></span>**HINWEIS**

- Wenn Sie direkt über das Display auf das Internet zugreifen möchten, sollte die Internetverbindung ständig eingeschaltet sein.
- Wenn Sie nicht auf das Internet zugreifen können, prüfen Sie die Netzwerkbedingungen über einen PC in Ihrem Netzwerk.
- **Wenn Sie Netzwerkeinrichtung** verwenden, prüfen Sie das LAN-Kabel, oder prüfen Sie, ob DHCP im Router aktiviert ist.
- Wenn Sie die Netzwerkeinrichtung nicht fertig stellen, funktioniert das Netzwerk möglicherweise nicht ordnungsgemäß.

#### **Tipps für die Netzwerkeinrichtung**

- Verwenden Sie für dieses Display ein LAN-Standardkabel. Cat5 oder besser mit einem RJ45-Stecker.
- Viele Probleme mit der Netzwerkverbindung, die während der Einrichtung auftreten, können durch Zurücksetzen des Routers bzw. des Modems gelöst werden. Nach der Verbindung des Displays mit dem Heimnetzwerk müssen Sie das Gerät kurz ausschalten und/oder das Netzkabel des Routers bzw. Kabelmodems für das Heimnetzwerk ziehen. Schalten Sie das Gerät dann wieder ein, und/oder stecken Sie das Netzkabel wieder in die Steckdose.
- y Je nach Internetdienstanbieter und deren Nutzungsbedingungen kann die Anzahl der Geräte, die für die Internetdienste vorgesehen sind, variieren. Details erfahren Sie von Ihrem Internetdienstanbieter.
- LG ist nicht für Fehlfunktionen des Displays und/ oder der Internetverbindung verantwortlich, die durch Kommunikationsfehler im Rahmen der Internetverbindung oder durch andere Geräte auftreten.
- LG ist nicht für Internetverbindungsprobleme verantwortlich.
- Möglicherweise treten unerwünschte Ergebnisse auf, wenn die Geschwindigkeit der Netzwerkverbindung nicht den Anforderungen des Inhalts entspricht, auf den Sie zugreifen möchten.
- Einige Internetverbindungsvorgänge sind eventuell nicht möglich, wenn der Internetdienstanbieter, der Ihre Internetverbindung bereitstellt, diese Vorgänge nicht unterstützt.
- Für Gebühren, die der Internetdienstanbieter Ihnen in Rechnung stellt (insbesondere Verbin-

dungsgebühren), haben Sie aufzukommen.

- Für die kabelgebundene Verbindung mit diesem Display ist ein 10 Base-T- oder 100 Base-TX LAN-Anschluss erforderlich. Wenn Ihr Internetdienst eine solche Verbindung nicht unterstützt, können Sie das Display nicht mit dem Internet verbinden.
- Für die Verwendung des DSL-Dienstes ist ein DSL-Modem erforderlich. Für die Verwendung des Kabelmodemdienstes ist ein Kabelmodem erforderlich. Abhängig von der Zugriffsmethode und dem Abonnementvertrag mit Ihrem Internetdienstanbieter können Sie die für dieses Display vorgesehene Internetverbindung eventuell nicht nutzen, oder die Anzahl der Geräte, die gleichzeitig auf das Internet zugreifen können, ist beschränkt. (Wenn Ihr Internetdienstanbieter das Abonnement auf ein Gerät beschränkt, kann das Display möglicherweise nicht auf das Internet zugreifen, wenn bereits ein PC an das Netzwerk angeschlossen ist.)
- Abhängig von den Richtlinien und Beschränkungen Ihres Internetdienstanbieters ist die Verwendung eines Routers möglicherweise nicht zulässig. Details erfahren Sie direkt von Ihrem Internetdienstanbieter.

#### **Netzwerkstatus**

- 1 Drücken Sie die Taste **MENU (Menü)**, um zu den Hauptmenüs zu gelangen.
- 2 Drücken Sie die Navigationstasten, um zu **NETZWERK** zu gelangen, und drücken Sie **OK**.
- 3 Drücken Sie die Navigationstasten, um **Netzwerkstatus** auszuwählen.
- 4 Drücken Sie **OK**, um den Netzwerkstatus zu prüfen.
- 5 Drücken Sie abschließend **EXIT (Ausgang)**.

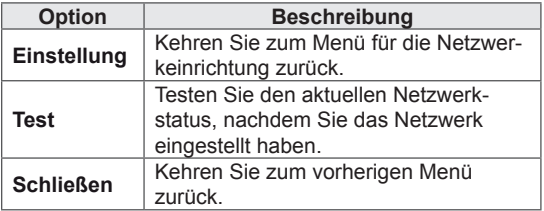

### <span id="page-25-0"></span>**Anschließen von USB-Speichergeräten**

Schließen Sie USB-Speichergeräte wie einen USB-Flash-Speicher oder eine externe Festplatte an das Display an, und nutzen Sie die Multimediafunktionen.

Schließen Sie einen USB-Flash-Speicher oder eine USB-Speicherkarte wie nachfolgend abgebildet an das Display an. Der Bildschirm "Meine Medien" wird angezeigt.

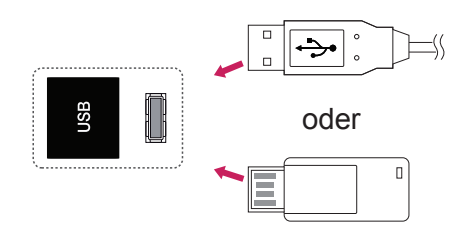

# **VORSICHT**

- Schalten Sie das Display nicht aus, und entfernen Sie nicht das USB-Speichergerät, solange das Menü "EMF (Meine Medien)" aktiviert ist. Dies könnte zu Dateiverlust oder Beschädigung des USB-Speichergeräts führen.
- Sichern Sie die auf dem USB-Speichergerät enthaltenen Dateien regelmäßig, da es zu einem Verlust oder Schäden an Dateien kommen kann, was nicht von der Garantie abgedeckt wird.

#### **Tipps zur Verwendung von USB-Speichergeräten**

- Es kann nur ein USB-Speichergerät erkannt werden.
- Falls das USB-Speichergerät über einen USB-Hub angeschlossen wird, wird das Gerät nicht erkannt.
- Ein USB-Speichergerät mit automatischem Erkennungsprogramm wird möglicherweise nicht erkannt.
- Ein USB-Speichergerät, das einen eigenen Treiber verwendet, wird möglicherweise nicht erkannt.
- Die Dauer, bis ein USB-Speichergerät erkannt wird, hängt vom jeweiligen Gerät ab.
- Schalten Sie das Display nicht ab bzw. ziehen Sie das USB-Gerät nicht aus der Buchse, wenn das angeschlossene USB-Speichergerät in Betrieb ist. Wenn ein solches Gerät plötzlich getrennt oder aus der Buchse gezogen wird, können die gespeicherten Daten oder das USB-Speichergerät beschädigt werden.
- Schließen Sie kein USB-Speichergerät an, das nicht ordnungsgemäß vom PC getrennt wurde. Das Gerät kann verursachen, dass das Produkt nicht ordnungsgemäß funktioniert oder Daten nicht wiedergegeben werden können. Denken Sie stets daran, nur solche USB-Speicher zu verwenden, auf denen Musikdateien, Bilddateien oder Filmdateien gespeichert sind.
- Bitte verwenden Sie nur USB-Speicher, die mit dem FAT32-Dateisystem bzw. dem NTFS-Dateisystem formatiert wurden, das vom Windows-Betriebssystem verwendet wird. Falls ein Speicher mit einem anderen Dateisystem formatiert wurde, das nicht von Windows unterstützt wird, wird der Speicher möglicherweise nicht erkannt.
- Schließen Sie das USB-Speichergerät, sofern es eine externe Stromversorgung benötigt (mehr als 0,5 A), an die Stromversorgung an. Ansonsten wird das Gerät möglicherweise nicht erkannt.
- Verbinden Sie einen USB-Speicher mit dem vom Hersteller gelieferten Kabel.
- Einige USB-Speichergeräte werden möglicherweise nicht unterstützt oder funktionieren nicht störungsfrei.
- Die Art der Dateizuordnung des USB-Speichergeräts ist ähnlich wie bei Windows XP, und der Dateiname kann bis zu 100 Zeichen beinhalten.
- Sichern Sie wichtige Dateien, denn es besteht die Möglichkeit, dass Daten auf einem USB-Speicher beschädigt werden. LG übernimmt keine Verantwortung für entstehende Datenverluste.
- <span id="page-26-0"></span>• Wenn eine USB-Festplatte ohne externe Stromversorgung verbunden wird, wird das USB-Gerät möglicherweise nicht erkannt. Stellen Sie deshalb sicher, dass die externe Stromversorgung angeschlossen ist.
	- Verwenden Sie zur externen Stromversorgung bitte ein entsprechendes Netzteil. Für ein USB-Kabel einer externen Stromversorgung kann keine Garantie gewährt werden.
- y Falls Ihr USB-Speichergerät mehrere Partitionen hat oder Sie ein USB-Lesegerät für verschiedene Speicherkartentypen verwenden, können Sie bis zu 4 Partitionen oder USB-Speichergeräte verwenden.
- y Wenn sich ein USB-Speicher in einem USB-Mehrfachkartenleser befindet, wird möglicherweise die Datenträgerbezeichnung nicht erkannt.
- Falls das USB-Speichergerät nicht ordnungsgemäß funktioniert, trennen Sie das Gerät und schließen es erneut an.
- Wie schnell ein USB-Speicher erkannt wird. ist von Gerät zu Gerät unterschiedlich.
- y Falls das USB-Gerät im Standby-Modus angeschlossen wurde, wird die entsprechende Festplatte automatisch geladen, wenn das Display eingeschaltet wird.
- Die empfohlene Speicherkapazität beträgt max. 1 TB für eine externe USB-Festplatte und max. 32 GB für einen USB-Speicher.
- Eine höhere als die empfohlene Kapazität kann die Funktionsweise des jeweiligen Geräts beeinträchtigen.
- Falls eine mit einer Energiesparfunktion ausgestattete externe USB-Festplatte nicht funktioniert, schalten Sie die Festplatte aus und wieder ein.
- USB-Speichergeräte unter der Version USB 2.0 werden ebenfalls unterstützt. Jedoch kann es sein, dass diese in der Filmliste nicht ordnungsgemäß funktionieren.
- In einem Ordner können maximal 999 Dateien oder Unterordner gespeichert werden.
- Es wird empfohlen, ein zertifiziertes USB-Speichergerät und -Kabel zu verwenden. Andernfalls kann es passieren, dass das USB-Speichergerät nicht erkannt wird oder die Wiedergabe fehlerhaft ist.
- Zur Wiedergabe der von SuperSign Manager bereitgestellten und gespeicherten Dateien kann nur ein USB-Speicherstick verwendet werden. Mit USB-Festplatten oder -Mehrfachkartenlesern ist eine Wiedergabe nicht möglich.
- Die von SuperSign Manager bereitgestellten und gespeicherten Dateien können nur auf einem Speichergerät wiedergegeben werden, das mit FAT32 formatiert ist.
- y Ein USB-3.0-Speichergerät funktioniert möglicherweise nicht.

### **Durchsuchen von Dateien**

Zugreifen auf Foto-, Musik- oder Filmlisten und Durchsuchen von Dateien:

- 1 Schließen Sie das USB-Speichergerät an.
- 2 Drücken Sie die Taste **MENU (Menü)**, um zu den Hauptmenüs zu gelangen.
- 3 Drücken Sie die Navigationstasten, um zu **Meine Medien** zu gelangen, und drücken Sie **OK**.
- 4 Drücken Sie die Navigationstasten, um zu **FILMLISTE, FOTOLISTE** oder **MUSIKLISTE** zu gelangen, und drücken Sie **OK**.

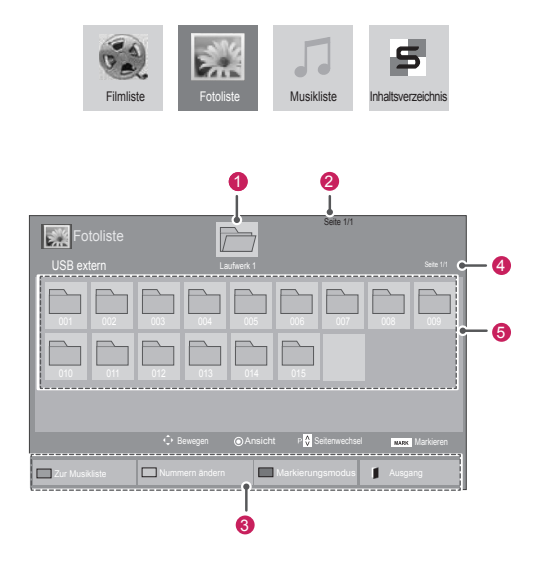

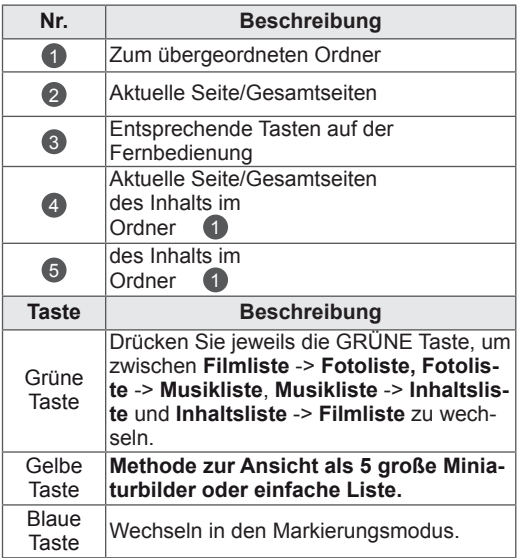

#### **Unterstützte Dateiformate**

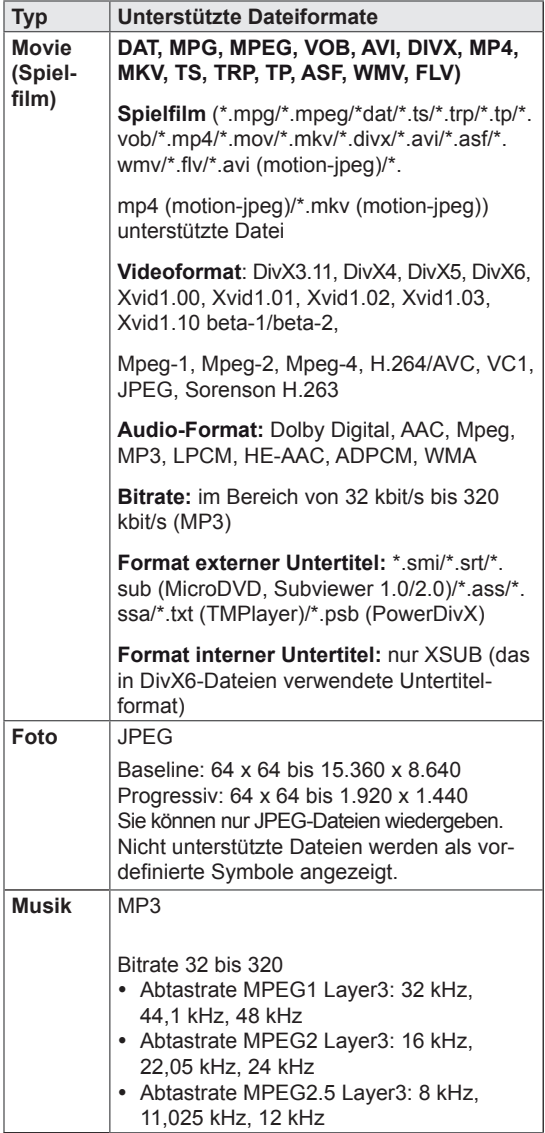

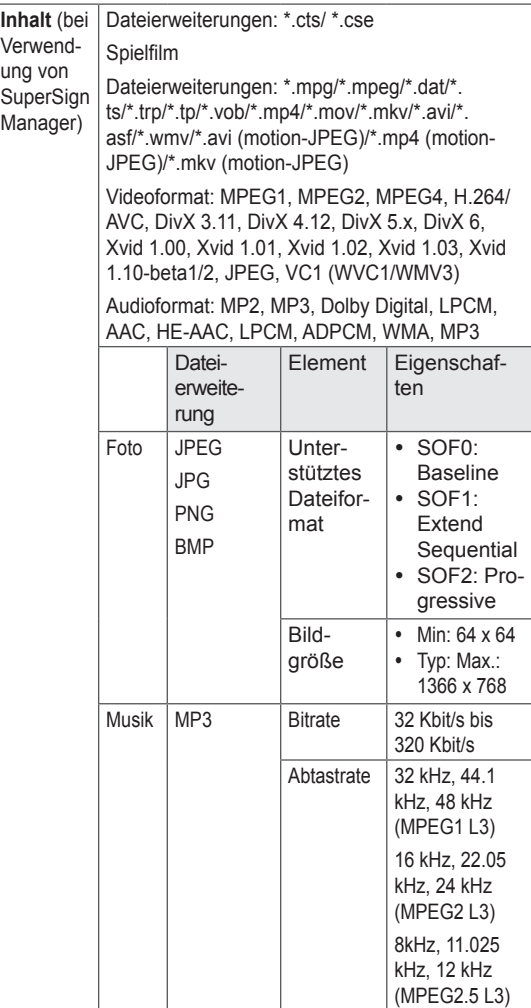

## <span id="page-28-0"></span>**Wiedergabe von Filmen**

Diese Anzeige gibt Mediendateien von einem USB-Laufwerk oder einem DLNA-Server in Ihrem Netzwerk wieder.

- 1 Drücken Sie die Navigationstasten, um zu **Meine Medien** zu gelangen, und drücken Sie **OK**.
- 2 Drücken Sie die Navigationstasten, um zu **Filmliste** zu gelangen, und drücken Sie **OK**.
- 3 Drücken Sie die Navigationstasten, um zum gewünschten Ordner zu gelangen, und drücken Sie **OK**.
- 4 Drücken Sie die Navigationstasten, um zur gewünschten Datei zu gelangen, und drücken Sie **OK**.

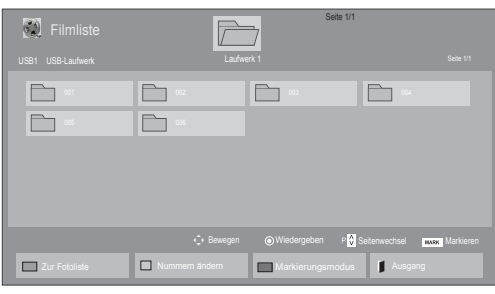

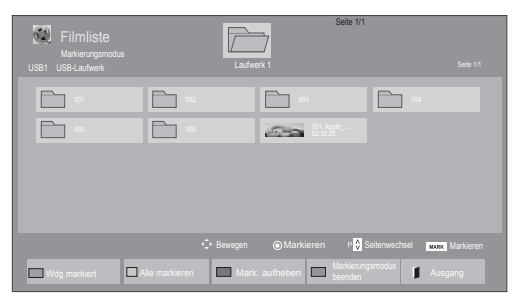

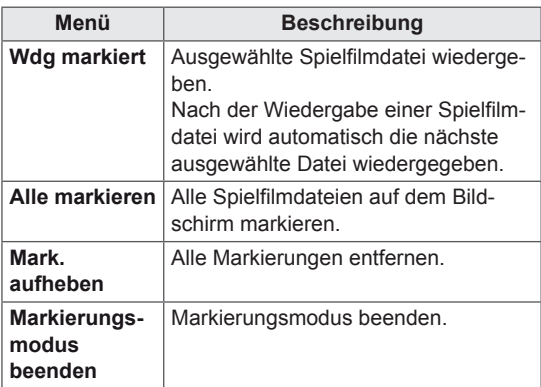

5 Geben Sie einen Film wieder.

- Nicht unterstützte Dateien werden in der Vorschau nur durch das Symbol  $\bigwedge$  angezeigt.
- Anormale Dateien werden als Bitmap angezeigt  $(\widehat{X})$ .
- 6 Die Wiedergabe wird mit folgenden Tasten gesteuert.

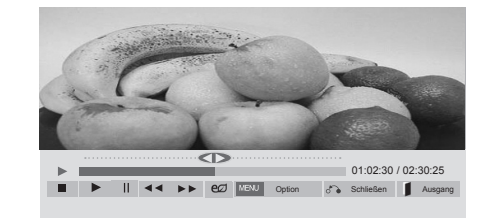

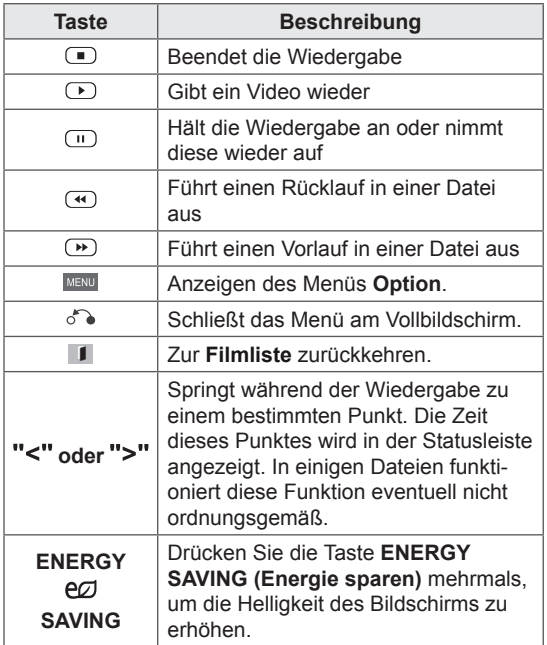

#### **Tipps zur Wiedergabe von Videodateien**

- Bestimmte, vom Benutzer erzeugte Untertitel funktionieren möglicherweise nicht ordnungsgemäß.
- Einige Sonderzeichen werden in den Untertiteln nicht unterstützt.
- HTML-Tags werden in den Untertiteln nicht unterstützt.
- Untertitel in anderen Sprachen außer den unterstützten Sprachen sind nicht verfügbar.
- Auf dem Bildschirm kann es beim Wechseln der Audiosprache zu vorübergehenden Unterbrechungen kommen (Bild wird angehalten, schnellere Wiedergabe usw.).
- Eine beschädigte Spielfilmdatei wird möglicherweise nicht ordnungsgemäß wiedergegeben, oder einige der Player-Funktionen sind nicht verfügbar.
- Spielfilmdateien, die durch bestimmte Encoder erstellt wurden, werden möglicherweise nicht ordnungsgemäß wiedergegeben.
- Bei Dateien mit nicht ineinander verschachtelter Video- und Audio-Struktur wird entweder Video oder Audio abgespielt.
- HD-Videos mit einer Auflösung von maximal 1920 x 1080 bei 25/30 Bildern/Sek. bzw. 1280 x 720 bei 50/60 Bildern/Sek. werden abhängig von der Bildwiederholrate unterstützt.
- HD-Videos mit einer Auflösung von mehr als 1920 x 1080 bei 25/30 Bildern/Sek. bzw. 1280 x 720 bei 50/60 Bildern/Sek. werden abhängig von der Bildwiederholrate möglicherweise nicht ordnungsgemäß wiedergegeben.
- Andere Filmdateitypen und -formate als die angegebenen funktionieren möglicherweise nicht ordnungsgemäß.
- Die maximale Bitrate für abspielbare Spielfilmdateien beträgt 20 Mbit/s. (außer Motion JPEG: 10 Mbit/s)
- LG garantiert keine einwandfreie Wiedergabe von Profilen, die in H.264/AVC mit Level 4.1 oder höher codiert wurden.
- DTS-Audio wird nicht unterstützt.
- Die Wiedergabe von Spielfilmdateien mit einer Dateigröße von mehr als 30 GB wird nicht unterstützt.
- Eine DivX-Videodatei und die zugehörige Untertiteldatei müssen im selben Ordner gespeichert sein.
- Der Name der Videodatei und der Name der Untertiteldatei müssen identisch sein, damit die Wiedergabe funktioniert.
- Die Wiedergabe eines Videos über eine USB-Verbindung, die keine hohe Übertragungsgeschwindigkeit unterstützt, funktioniert möglicherweise nicht ordnungsgemäß.
- Dateien, die mit GMC (Global Motion Compensation) codiert wurden, können möglicherweise nicht wiedergegeben werden.
- Wenn Sie einen Spielfilm über die Filmliste anschauen, können Sie über die Taste ENERGY SAVING (Energie sparen) der Fernbedienung das Bild anpassen. Benutzereinstellungen sind nicht für jeden Bildmodus möglich.

#### **Videooptionen**

- 1 Drücken Sie **MENU (Menü)**, um zu den **Popup**-Menüs zu gelangen.
- 2 Drücken Sie die Navigationstasten, um zu **Set Video Play (Video-Wiedergabe), Set Video (Video-Einstellungen)** oder **Set Audio (Audio-Einstellungen)** zu gelangen, und drücken Sie **OK**.

- y Werte für Optionen, die in der **Filmliste** geändert werden, haben keinen Einfluss auf die **Fotoliste** und die **Musikliste**.
- y Werte für Optionen, die in der **Fotoliste** bzw. der **Musikliste** geändert werden, werden entsprechend in der **Fotoliste** und der **Musikliste** geändert, jedoch nicht in der **Filmliste**.
- Wird die Wiedergabe einer Videodatei gestoppt, wird die erneute Wiedergabe wieder an dem Punkt fortgesetzt, an dem zuvor gestoppt wurde.

Bei Auswahl von **Set Video Play (Wählen Sie die Video-Wiedergabe aus)**:

- 1 Drücken Sie die Navigationstasten, um **Picture Size (Bildgröße), Audio Language (Audiosprache), Subtitle Language (Untertitelsprache)** oder **Repeat (Wiederholung)** anzuzeigen.
- 2 Drücken Sie die Navigationstasten, um zu den Optionen für die erforderlichen Anpassungen zu gelangen.

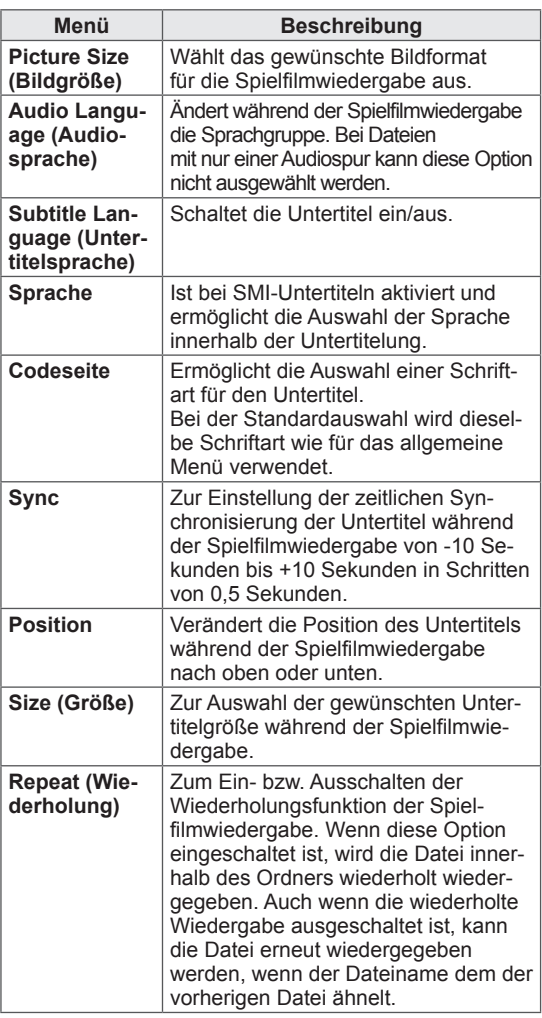

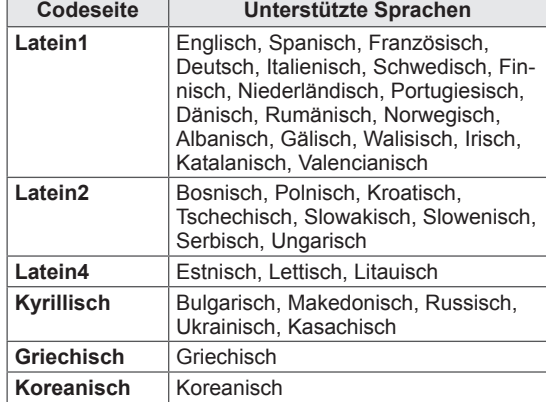

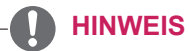

- Innerhalb einer Untertiteldatei können nur 10.000 Synchronisierungsblöcke unterstützt werden.
- Sie können die Bildgröße beim Abspielen von Videos anpassen, indem Sie die Taste **ARC** drücken.
- Untertitel in Ihrer Sprache sind nur verfügbar, wenn die entsprechende Sprache im OSD-Menü eingestellt wurde.
- Je nach Sprache der Untertiteldateien können die Optionen für die Codepage deaktiviert sein.
- Wählen Sie für die Untertiteldateien eine passende Codepage aus.

#### <span id="page-31-0"></span>Auswahl von **Set Video (Video-Einstellungen)**.

1 Drücken Sie die Navigationstasten, um zu den Optionen für die erforderlichen Anpassungen zu gelangen.

#### Auswahl von **Set Audio (Audio-Einstellungen).**

- 1 Drücken Sie die Navigationstasten, um zu den Optionen **Ton-Modus, Klare Stimme II** oder **Balance** zu gelangen.
- 2 Drücken Sie die Navigationstasten, um zu den Optionen für die erforderlichen Anpassungen zu gelangen.

#### **Anzeigen von Fotos**

Anzeigen von Bilddateien auf einem USB-Speichergerät. Die Anzeige auf dem Bildschirm kann von Modell zu Modell unterschiedlich sein.

- 1 Drücken Sie die Navigationstasten, um zu **Meine Medien** zu gelangen, und drücken Sie **OK**.
- 2 Drücken Sie die Navigationstasten, um zur **Fotoliste** zu gelangen, und drücken Sie **OK**.
- 3 Drücken Sie die Navigationstasten, um zum gewünschten Ordner zu gelangen, und drücken Sie **OK**.
- 4 Drücken Sie die Navigationstasten, um zur gewünschten Datei zu gelangen, und drücken Sie **OK**.

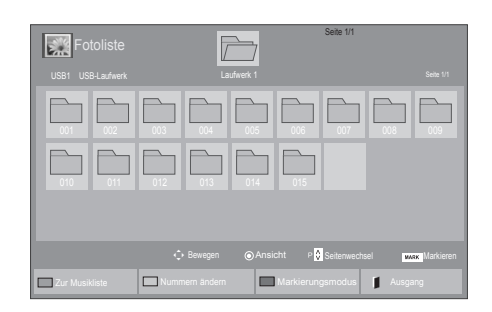

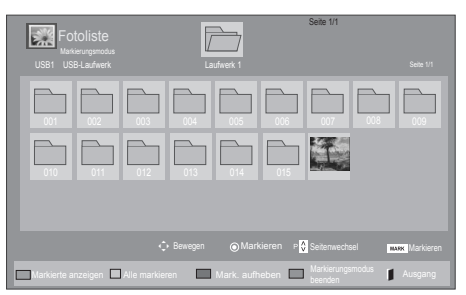

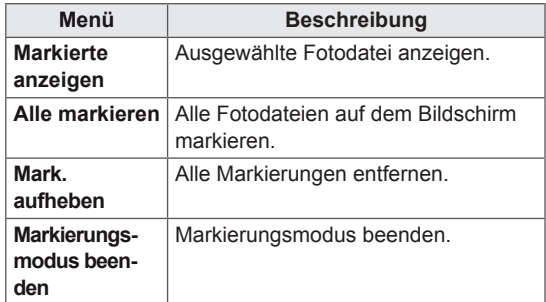

5 Zeigen Sie Fotos an.

- Nicht unterstützte Dateien werden in der Vorschau nur durch das Symbol  $\bigwedge$  angezeigt.
- Anormale Dateien werden als Bitmap angezeigt  $(X)$ .

#### **Verwendung der Fotooptionen**

Verwenden Sie während der Ansicht von Fotos die folgenden Optionen.

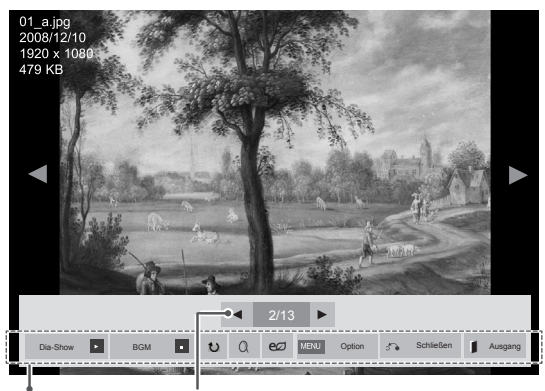

Optionen Anzahl der ausgewählten Fotos

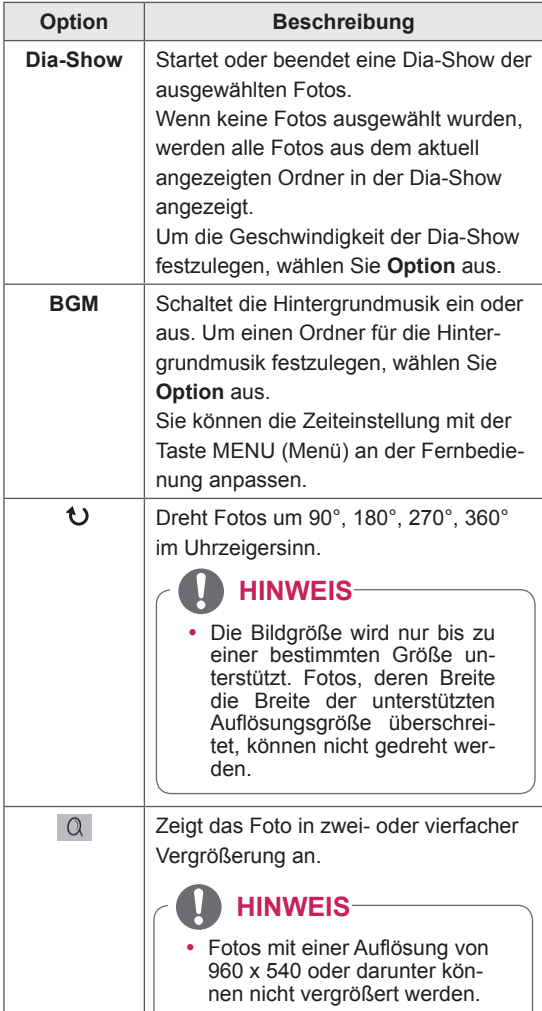

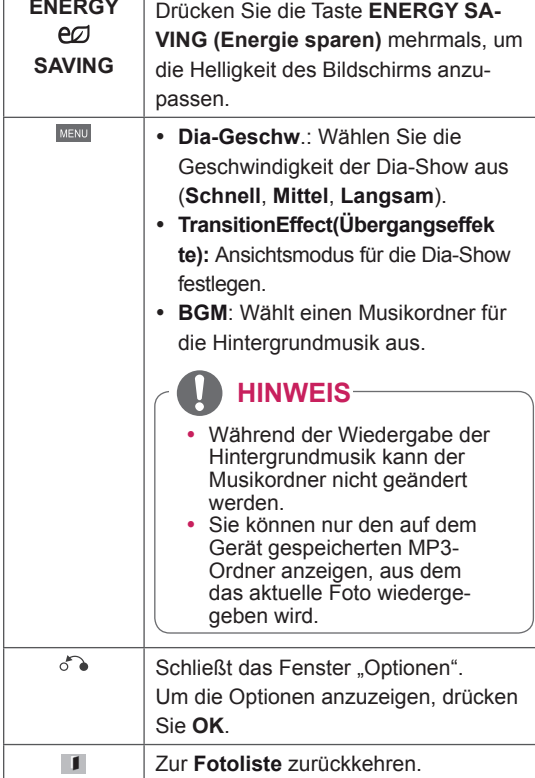

#### **Fotooptionen**

- 1 Drücken Sie **MENU (Menü)**, um die Menüs **Option** anzuzeigen.
- 2 Drücken Sie die Navigationstasten, um zu **Set Photo View (Foto-Ansicht-Einstellungen), Set Video (Video-Einstellungen)** oder **Set Audio (Audio-Einstellungen)** zu gelangen, und drücken Sie **OK**.

- y Werte für Optionen, die in der **Filmliste** geändert werden, haben keinen Einfluss auf die **Fotoliste** und die **Musikliste.**
- y Werte für Optionen, die in der **Fotoliste** bzw. der **Musikliste** geändert werden, werden entsprechend in der **Fotoliste** und der **Musikliste geändert,** jedoch nicht in der **Filmliste**.

Bei Auswahl von **Wählen Sie die Foto-Ansicht-Einstellungen aus**:

- 1 Drücken Sie die Navigationstasten, um zu Dia-Geschw **wählen, Übergangseffekte** oder **BGM zu gelangen.**
- 2 Drücken Sie die Navigationstasten, um zu den Optionen für die erforderlichen Anpassungen zu gelangen.

#### **Option "Übergangseffekte"**

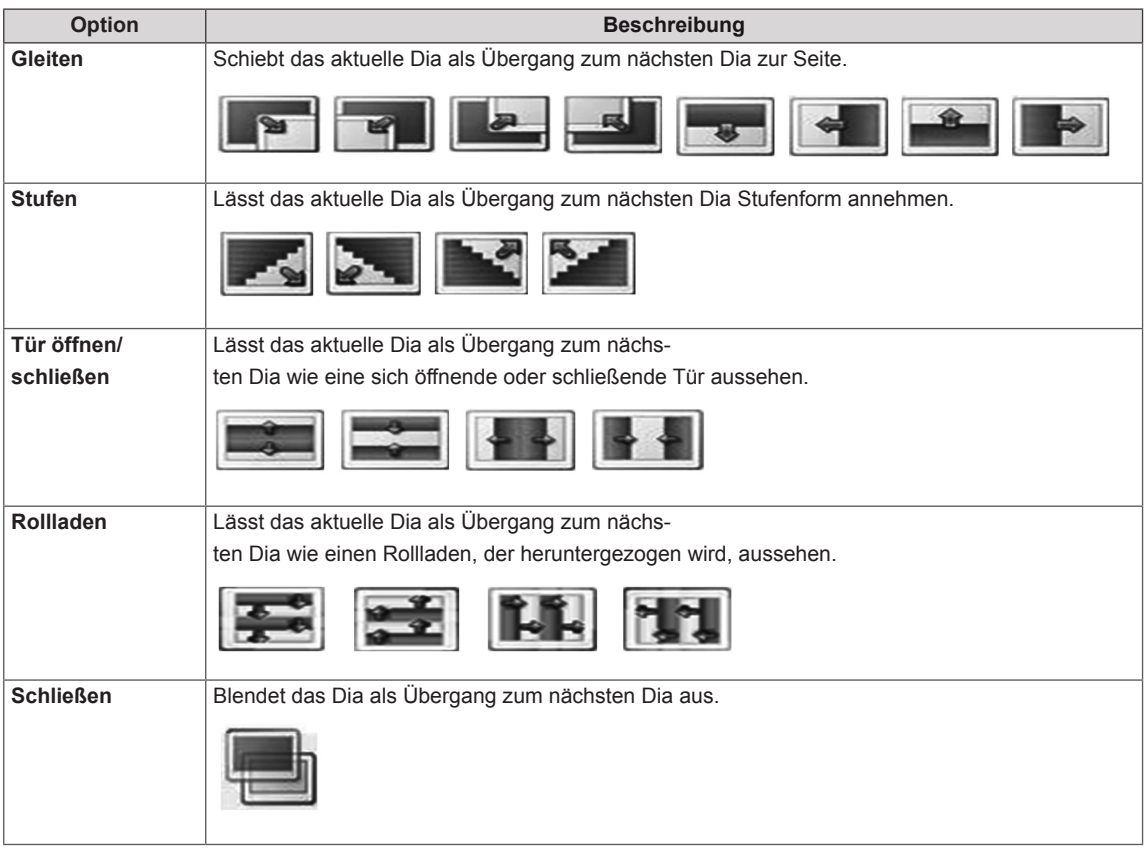

<span id="page-34-0"></span>Bei Auswahl der **Set Video (Video-Einstellungen)**:

1 Drücken Sie die Navigationstasten, um zu den Optionen für die erforderlichen Anpassungen zu gelangen.

Bei Auswahl der **Set Audio (Audio-Einstellungen)**:

- 1 Drücken Sie die Navigationstasten, um zu den Optionen **Ton-Modus, Klare Stimme II** oder **Balance** zu gelangen.
- 2 Drücken Sie die Navigationstasten, um zu den Optionen für die erforderlichen Anpassungen zu gelangen.

#### **Wiedergabe von Musik**

- 1 Drücken Sie die Navigationstasten, um zu **Meine Medien** zu gelangen, und drücken Sie **OK**.
- 2 Drücken Sie die Navigationstasten, um zur **Musikliste** zu gelangen, und drücken Sie **OK**.
- 3 Drücken Sie die Navigationstasten, um zum gewünschten Ordner zu gelangen, und drücken Sie **OK**.
- 4 Drücken Sie die Navigationstasten, um zur gewünschten Datei zu gelangen, und drücken Sie **OK**.

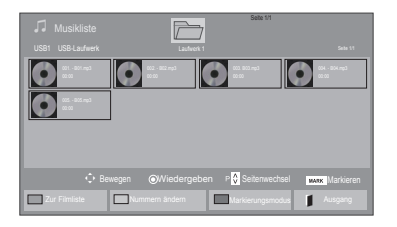

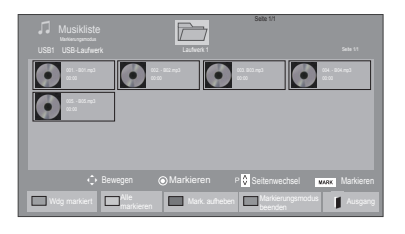

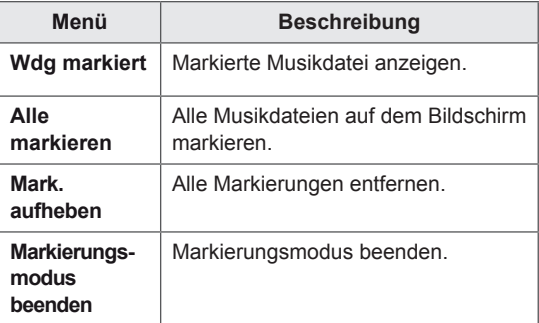

5 Geben Sie Musik wieder.

6 Die Wiedergabe wird mit folgenden Tasten gesteuert.

#### $\overline{\mathbb{Z}}$ Seite 1/1  $\textcircled{1}$  $\bullet$  $\bullet$  $\bigcirc$ 005. - B05.mp3 02:30 / 03:25 **PO MENU Option** 6<sup>3</sup> Schließen Au

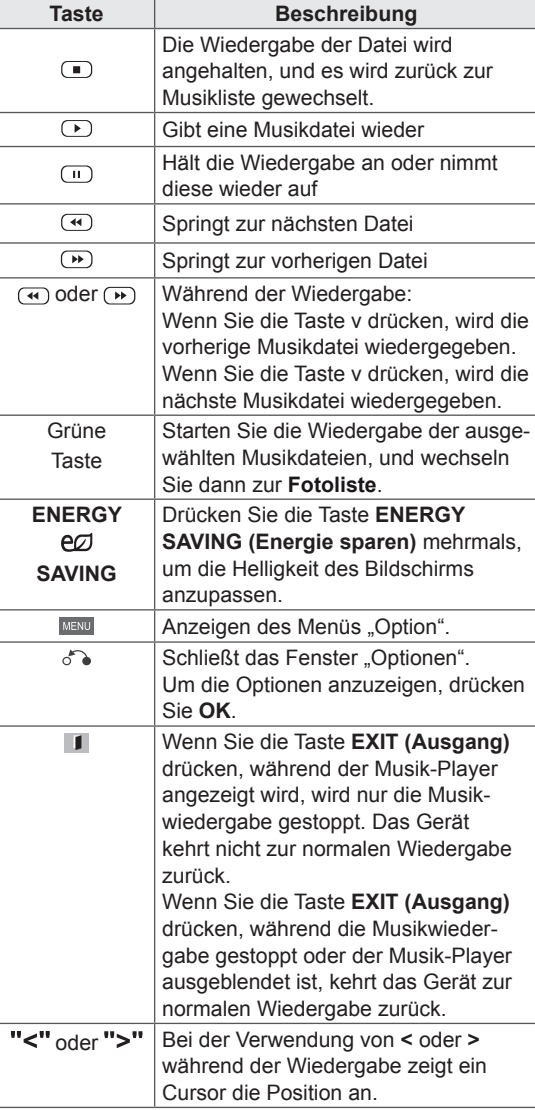

#### **Tipps zum Abspielen von Musikdateien**

• Diese Einheit unterstützt keine ID3-Tags, die in MP3-Dateien eingebettet sind.

- Nicht unterstützte Dateien werden in der Vorschau nur durch das Symbol  $\bigwedge$  angezeigt.
- Anormale Dateien werden als Bitmap angezeigt  $(X)$ .
- Eine beschädigte oder fehlerhafte Musikdatei wird nicht wiedergegeben, sondern in der Wiedergabezeit wird 00:00 angezeigt.
- Musik, die von einem Bezahldienst mit Urheberrechtsschutz heruntergeladen wurde, wird nicht wiedergegeben, sondern zeigt in der Wiedergabezeit unpassende Informationen an.
- Wenn Sie die Taste OK oder r drücken, wird der Bildschirmschoner gestoppt.
- Die Tasten PLAY(s), Pause(t), r, w, v auf der Fernbedienung sind in diesem Modus ebenfalls verfügbar.
- Mithilfe der Taste w können Sie die nächste Musikdatei auswählen. Mithilfe der Taste v können Sie die vorherige Musikdatei auswählen.

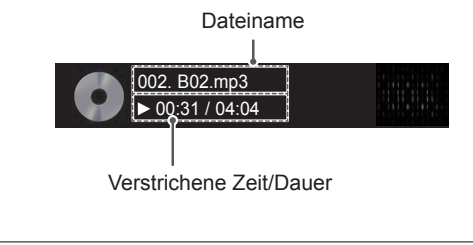
#### **Musikoptionen**

- 1 Drücken Sie **MENU (Menü)**, um zu den **Popup**-Menüs zu gelangen.
- 2 Drücken Sie die Navigationstasten, um zu **Set Audio Play (Audio-Wiedergabe-Einstellungen)** oder **Set Audio (Audio-Einstellungen)** zu gelangen,und drücken Sie **OK**.
	- **HINWEIS**
	- y Werte für Optionen, die in der **Filmliste** geändert werden, haben keinen Einfluss auf die **Fotoliste** und die **Musikliste**.
	- **Werte für Optionen, die in der Fotoliste bzw.** der **Musikliste** geändert werden, werden entsprechend in der **Fotoliste** und der **Musikliste** geändert, jedoch nicht in der **Filmliste.**

#### Bei Auswahl der **Set Audio Play (Audio-Wiedergabe)**:

- 1 Drücken Sie die Navigationstasten, um **Wiederholung** oder **Zufällig** auszuwählen.
- 2 Drücken Sie die Navigationstasten, um zu den Optionen für die erforderlichen Anpassungen zu gelangen.

#### Bei Auswahl der **Set Audio (Audio-Einstellungen)**:

- 1 Drücken Sie die Navigationstasten, um zu den Optionen **Ton-Modus, Klare Stimme II** oder **Balance** zu gelangen.
- 2 Drücken Sie die Navigationstasten, um zu den Optionen für die erforderlichen Anpassungen zu gelangen.

### **Inhaltsliste betrachten**

Wiedergabe der gespeicherten Dateien mithilfe der Exportoption in SuperSign Manager.

- 1 Drücken Sie die Navigationstasten, um zu **Meine Medien** zu gelangen, und drücken Sie **OK**.
- 2 Gehen Sie mithilfe der Navigationstasten zur Option "Musikliste", und drücken Sie **OK**.
- 3 Drücken Sie die Navigationstasten, um zum gewünschten Ordner zu gelangen, und drücken Sie **OK**.
- 4 Drücken Sie die Navigationstasten, um zur gewünschten Datei zu gelangen, und drücken Sie **OK**.

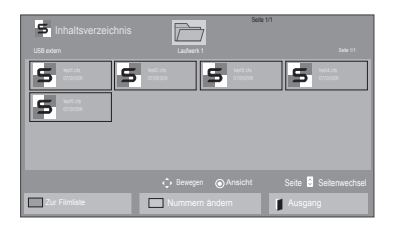

### **HINWEIS**

- Während der Wiedergabe von Mediendateien aus der Inhaltsliste sind nur die Schaltflächen ZURÜCK, BEENDEN und VOLUME (LAUTSTÄRKE) verfügbar. Bei Auswahl der Schaltflächen ZURÜCK oder BEENDEN wird die Wiedergabe der Mediendateien angehalten und wieder die Bildschirmansicht aufgerufen.
- Wenn sich der Ordner "AutoPlay" im USB-Speichergerät befindet und die Dateiformate in diesem Ordner unterstützt werden, werden die Dateien beim Anschluss des USB-Geräts an den Monitor automatisch wiedergegeben.

### **DivX® VOD-Anleitung**

#### **DivX® VOD-Registrierung**

Um gekaufte oder geliehene DivX® VOD-Inhalte wiedergeben zu können, müssen Sie Ihr Gerät auf der Website **www.divx.com/vod** mit dem zehnstelligen DivX-Registrierungscode anmelden.

- 1 Drücken Sie die Taste **MENU (Menü)**, um zu den Hauptmenüs zu gelangen.
- 2 Drücken Sie die Navigationstasten, um zu **Meine Medien** zu gelangen, und drücken Sie **OK**.
- 3 Drücken Sie die blaue Taste.
- 4 Drücken Sie die Navigationstasten, um zum **DivX Registrierungscode** zu gelangen, und drücken Sie **OK**.
- 5 Zeigen Sie den Registrierungscode Ihres Displays an.
- 6 Drücken Sie abschließend **EXIT (Ausgang).** Um zum vorherigen Menü zurückzukehren, drücken Sie **BACK (Zurück)**.

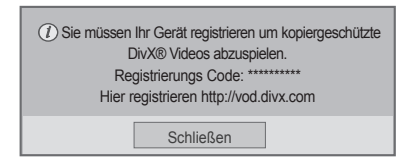

### **HINWEIS**

- Möglicherweise funktionieren einige Tasten nicht, während Sie den Registrierungscode prüfen.
- Wenn Sie den DivX-Registrierungscode eines anderen Geräts verwenden, können Sie die geliehene oder gekaufte DivX-Datei nicht abspielen. Stellen Sie sicher, dass Sie den Ihrem Produkt zugewiesenen DivX-Registrierungscode verwenden.
- Video- oder Audiodateien, die nicht durch den Standard-DivX-Codec konvertiert werden, sind möglicherweise beschädigt oder werden nicht abgespielt.
- Der DivX VOD-Code ermöglicht die Aktivierung von bis zu 6 Geräten unter einem Account.

#### **DivX® VOD-Abmeldung**

Melden Sie vom Gerät aus auf der Website www. divx.com/vod mit dem achtstelligen DivX-Deaktivierungscode ab.

- 1 Drücken Sie die Taste **MENU (Menü)**, um zu den Hauptmenüs zu gelangen.
- 2 Drücken Sie die Navigationstasten, um zu **Meine Medien** zu gelangen, und drücken Sie **OK**.
- 3 Drücken Sie die blaue Taste.
- 4 Drücken Sie die Navigationstasten, um zu **Deaktivierung** zu gelangen, und drücken Sie **OK**.
- 5 Drücken Sie die Navigationstasten, um **Ja** zur Bestätigung auszuwählen.

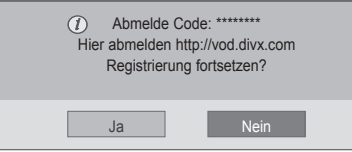

6 Drücken Sie abschließend **EXIT (Ausgang).** Um zum vorherigen Menü zurückzukehren, drücken Sie **BACK (Zurück)**.

### **HINWEIS**

• Nach erfolgter Abmeldung müssen Sie Ihr Gerät erneut registrieren, um DivX® VOD-Inhalte wiedergeben zu können.

### <span id="page-38-0"></span>**Verwenden von PIP/PBP**

Auf dem USB-Gerät gespeicherte Videos und Bilder können über einen zentralen Monitor wiedergegeben werden, indem sie auf den Hauptbildschirm und untergeordnete Bildschirme aufgeteilt werden. [\(Siehe S.51](#page-50-0))

- 1 Drücken Sie die Taste **MENÜ**, um **OPTION** aufzurufen, und drücken Sie **OK**.
- 2 Drücken Sie zur Auswahl von **PIP** oder **PBP** auf **PIP/PBP**, und drücken Sie anschließend **OK**.

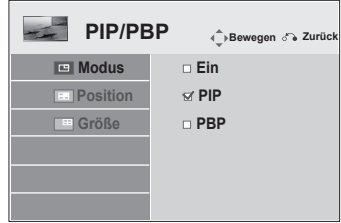

3 Wählen Sie unter "Meine Medien" die Option "**Filmliste**" oder "**Fotoliste**" aus.

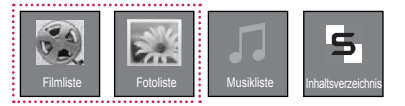

4 Wählen Sie die gewünschte Datei aus, und drücken Sie **OK**.

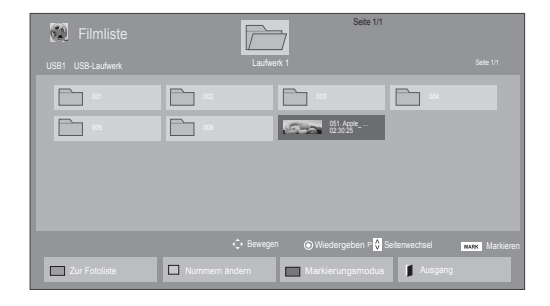

6 Wählen Sie für den Ton entweder den Hauptoder den Nebenbildschirm aus. Vor der Verwendung der **PIP**- oder **PBP**-Funktion müssen Sie die Tonausgabe auswählen.

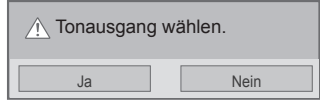

- 7 Der Nebenbildschirm wird auf dem Hauptbildschirm angezeigt.
- 5 Wählen Sie das Symbol **PIP** oder **PBP** aus der Wiedergabeliste aus.

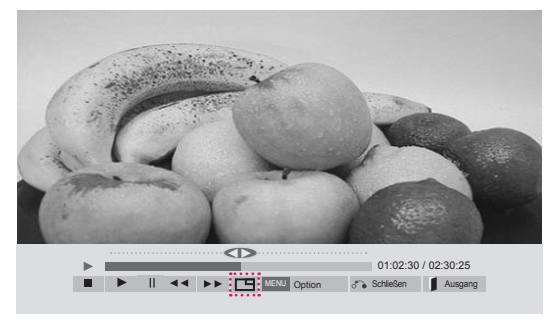

 **< FILMLISTE >**

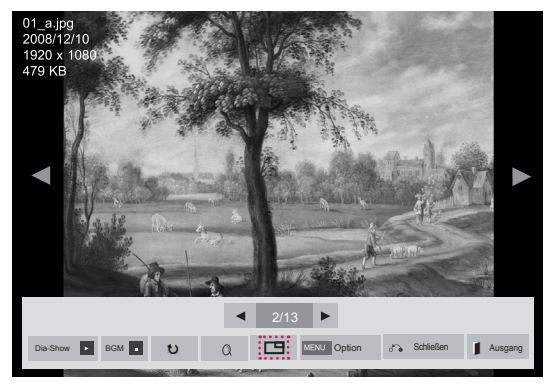

 **< FOTOLISTE >**

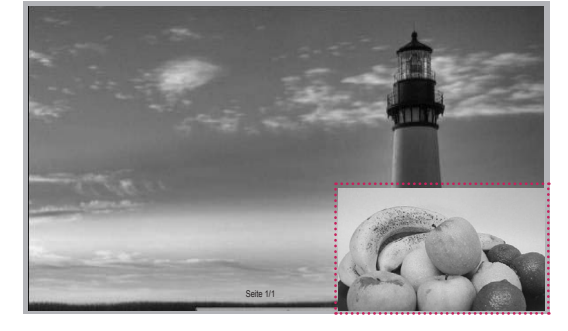

## **ANPASSEN VON EINSTELLUNGEN**

## **Zugriff auf die Hauptmenüs**

- 1 Drücken Sie die Taste **MENU (Menü)**, um zu den Hauptmenüs zu gelangen.
- 2 Drücken Sie die Navigationstasten, um zu einem der folgenden Menüs zu gelangen, und drücken Sie **OK**.
- 3 Drücken Sie die Navigationstasten, um zur gewünschten Einstellung oder Option zu gelangen, und drücken Sie **OK**.
- 4 Drücken Sie abschließend **EXIT (Ausgang)** Um zum vorherigen Menü zurückzukehren, drücken Sie **BACK (Zurück)**.

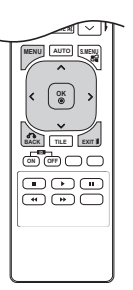

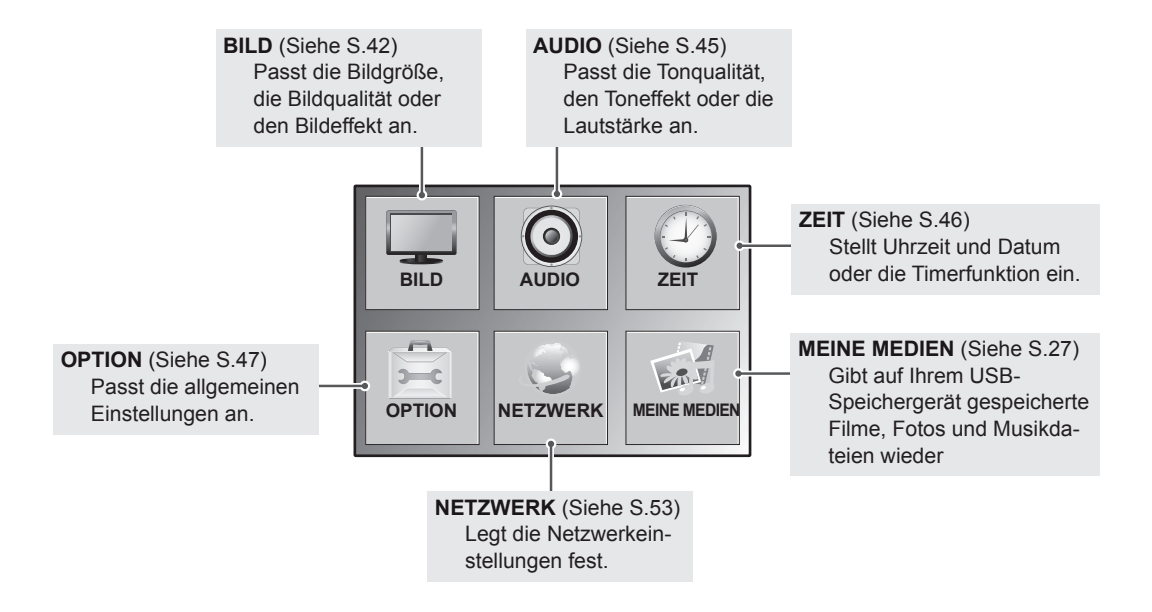

### <span id="page-41-0"></span>**Einstellungen im Menü BILD**

- 1 Drücken Sie die Taste **MENU (Menü)**, um zu den Hauptmenüs zu gelangen.
- 2 Drücken Sie die Navigationstasten, um zu **BILD** zu gelangen, und drücken Sie **OK**.
- 3 Drücken Sie die Navigationstasten, um zur gewünschten Einstellung oder Option zu gelangen, und drücken Sie **OK**.
	- Um zur vorherigen Stufe zurückzukehren, drücken Sie **BACK (Zurück)**.
- 4 Drücken Sie abschließend **EXIT (Ausgang)**. Um zum vorherigen Menü zurückzukehren, drücken Sie **BACK (Zurück)**.

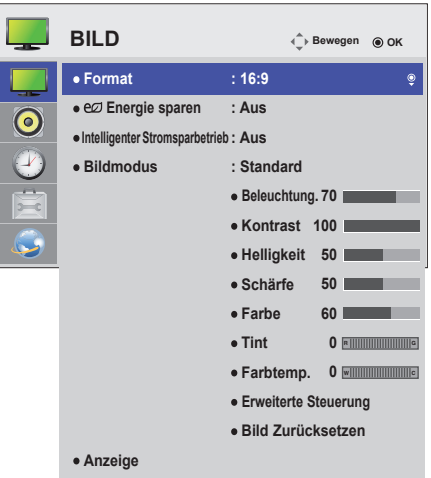

In der folgenden Tabelle werden die verfügbaren Bildeinstellungen beschrieben:

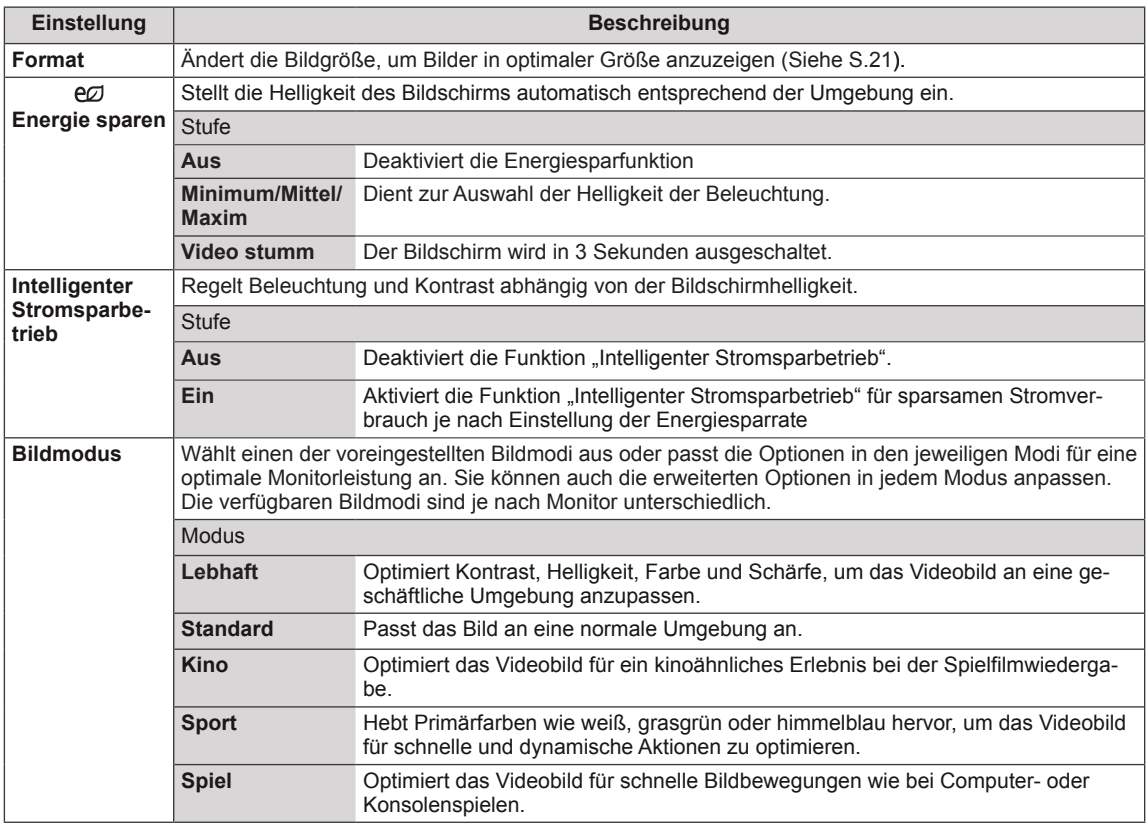

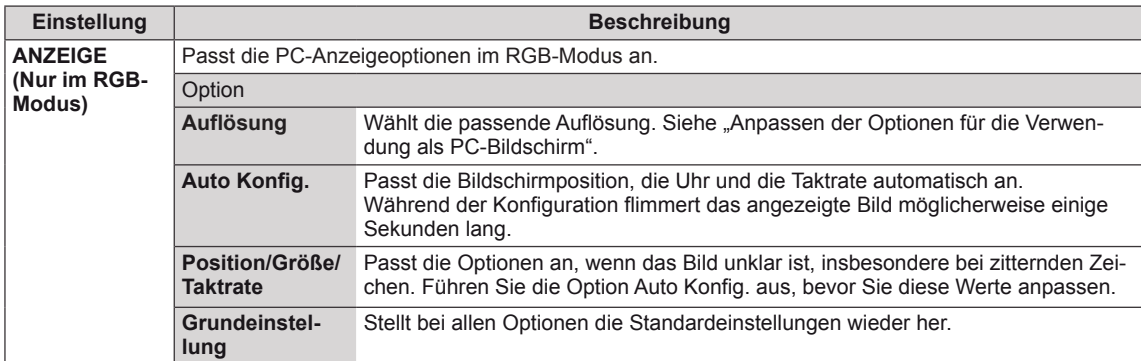

#### **Optionen für den Bildmodus**

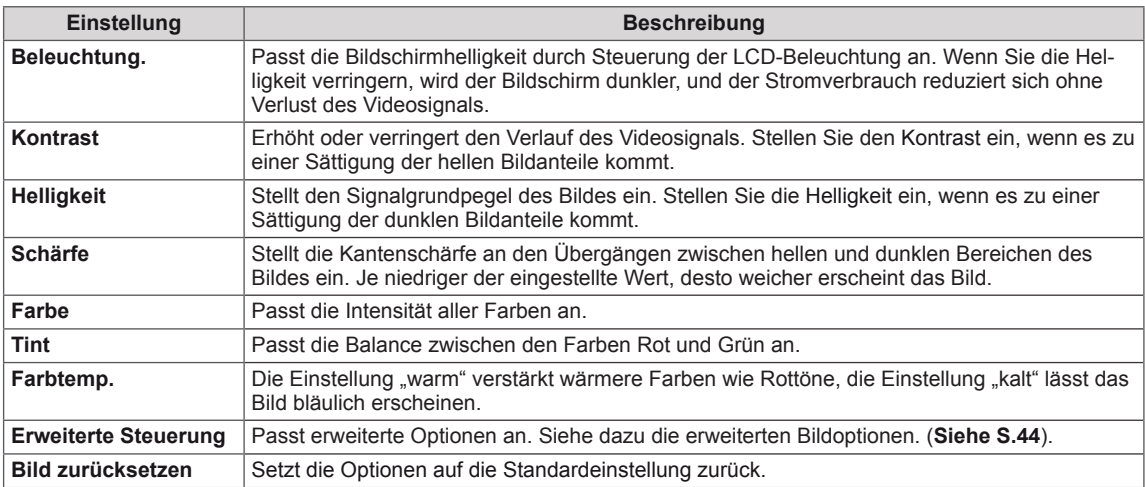

### **HINWEIS**

- y Wenn die Einstellung "**Bildmodus**" im Bildmenü auf **Klar, Standard, Kino, Sport** oder **Spiel** steht, werden die folgenden Menüs automatisch eingestellt.
- Im RGB-PC / DVI-D-PC(DTV) / HDMI-PC-Modus können Sie Farbe und Farbton nicht anpassen.
- Bei Verwendung der Funktion "Intelligenter Stromsparbetrieb" kommt es auf dem Monitor möglicherweise bei Standbildern zu einer Sättigung der hellen Bereiche.
- Wird die Funktion "Energie sparen" auf "Minimum", "Mittel" oder "Maxim" gestellt, wird die Funktion "Intelligenter Stromsparbetrieb" deaktiviert.

### <span id="page-43-0"></span>**Erweiterte Steuerung**

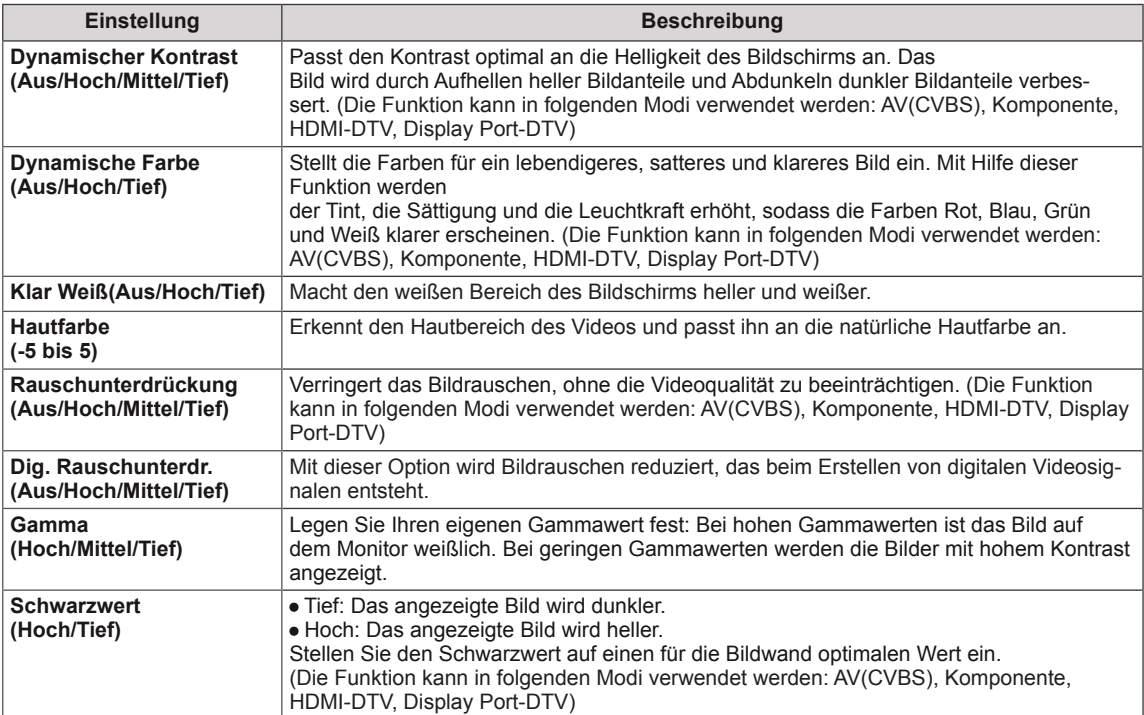

### <span id="page-44-0"></span>**Einstellungen im Menü AUDIO**

- 1 Drücken Sie die Taste **MENU (Menü)**, um zu den Hauptmenüs zu gelangen.
- 2 Drücken Sie die Navigationstasten, um zu **AUDIO** zu gelangen, und drücken Sie **OK**.
- 3 Drücken Sie die Navigationstasten, um zur gewünschten Einstellung oder Option zu gelangen, und drücken Sie **OK**. - Um zur vorherigen Stufe zurückzukehren, drücken Sie
- **BACK (Zurück)**. 4 Drücken Sie abschließend **EXIT (Ausgang)**.
- Um zum vorherigen Menü zurückzukehren, drücken Sie **BACK (Zurück)**.

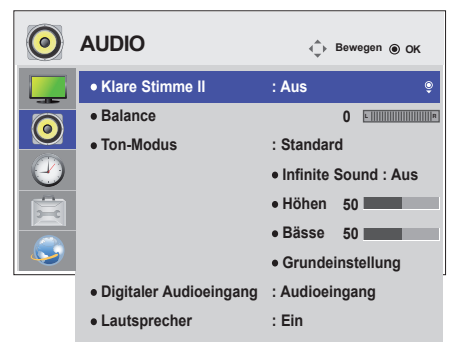

In der folgenden Tabelle werden die verfügbaren Audio-Optionen beschrieben:

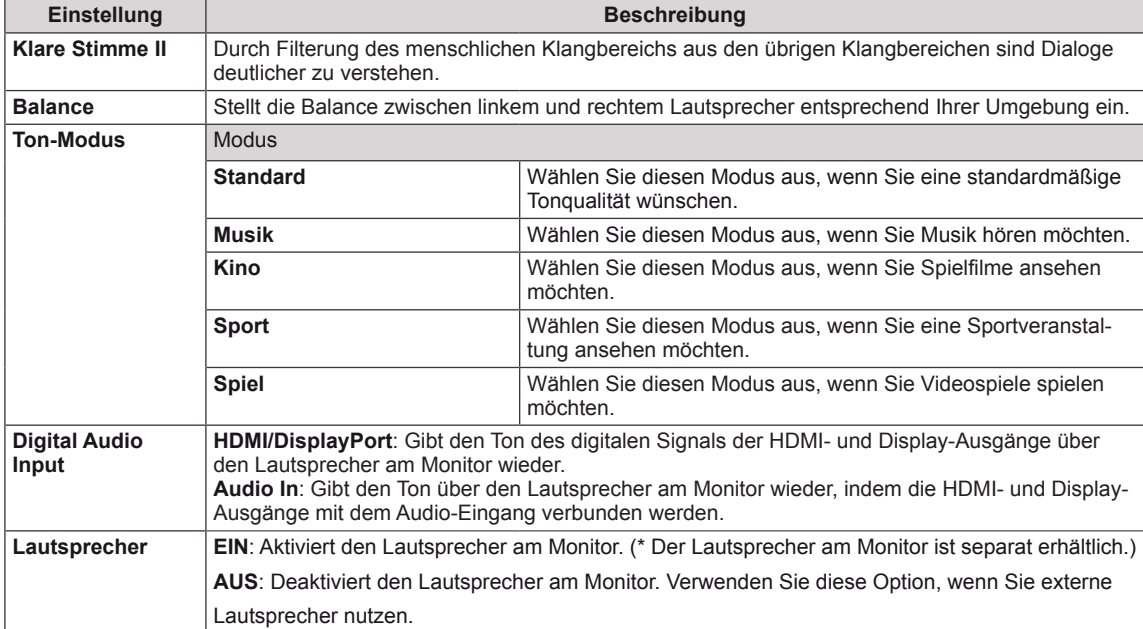

#### **Optionen für den Ton-Modus**

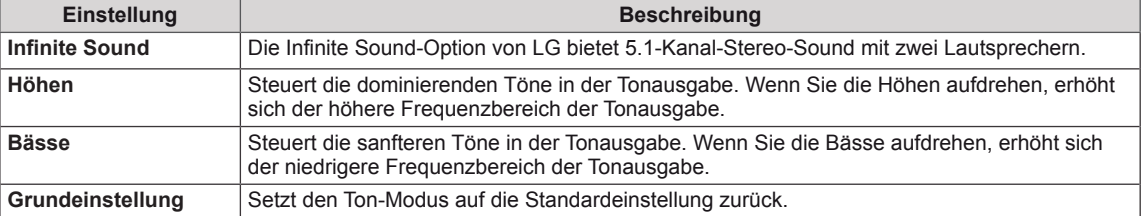

### <span id="page-45-0"></span>**Einstellungen im Menü ZEIT**

- 1 Drücken Sie die Taste **MENU (Menü)**, um zu den Hauptmenüs zu gelangen.
- 2 Drücken Sie die Navigationstasten, um zu **ZEIT** zu gelangen, und drücken Sie **OK**.
- 3 Drücken Sie die Navigationstasten, um zur gewünschten Einstellung oder Option zu gelangen, und drücken Sie **OK**.
	- Um zur vorherigen Stufe zurückzukehren, drücken Sie **BACK (Zurück)**.
- 4 Drücken Sie abschließend **EXIT (Ausgang)**. Um zum vorherigen Menü zurückzukehren, drücken Sie **BACK (Zurück)**.

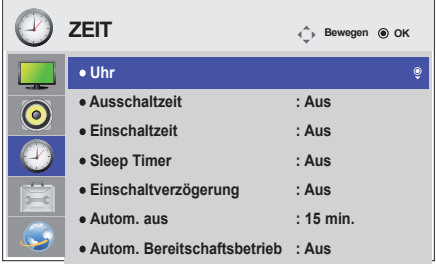

In der folgenden Tabelle werden die verfügbaren Zeiteinstellungen beschrieben:

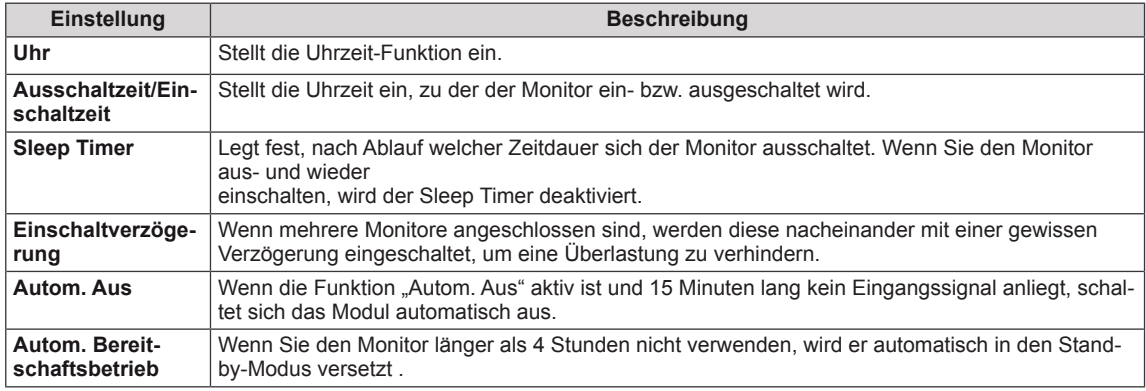

### **HINWEIS**

- Die Ein-/Ausschaltzeit kann für bis zu sieben Zeitpläne gespeichert werden. Der Monitor wird jeweils zur voreingestellten Zeit ein- bzw. ausgeschaltet. Wenn in der Zeitplanliste mehrere Zeiten voreingestellt sind, wird der jeweils nächstliegende Zeitpunkt berücksichtigt.
- Die zeitgebundene Ausschaltfunktion funktioniert nur dann ordnungsgemäß, wenn die Gerätezeit korrekt eingestellt ist.
- Wenn die festgelegten Zeiten zum Ein- und Ausschalten identisch sind, hat die Ausschaltzeit Priorität über die Einschaltzeit, wenn das Gerät eingeschaltet ist. Die Einschaltzeit hat Priorität, wenn das Gerät ausgeschaltet ist.
- Die Funktionen "Autom. Bereitschaftsbetrieb" und "Autom. Aus" sind in einigen Ländern möglicherweise nicht verfügbar.

### <span id="page-46-0"></span>**Einstellungen im Menü OPTION**

- 1 Drücken Sie die Taste **MENU (Menü)**, um zu den Hauptmenüs zu gelangen.
- 2 Drücken Sie die Navigationstasten, um zu **OPTION** zu gelangen, und drücken Sie **OK**.
- 3 Drücken Sie die Navigationstasten, um zur gewünschten Einstellung oder Option zu gelangen, und drücken Sie **OK**. - Um zur vorherigen Stufe zurückzukehren, drücken Sie **BACK (Zurück)**.
- 4 Drücken Sie abschließend **EXIT (Ausgang)**. Um zum vorherigen Menü zurückzukehren, drücken Sie **BACK (Zurück)**.

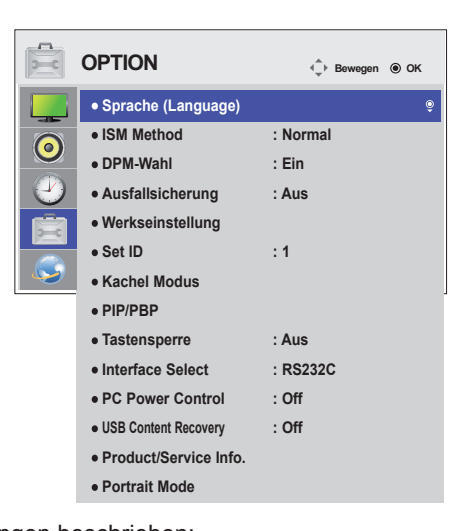

In der folgenden Tabelle werden die verfügbaren Optionseinstellungen beschrieben:

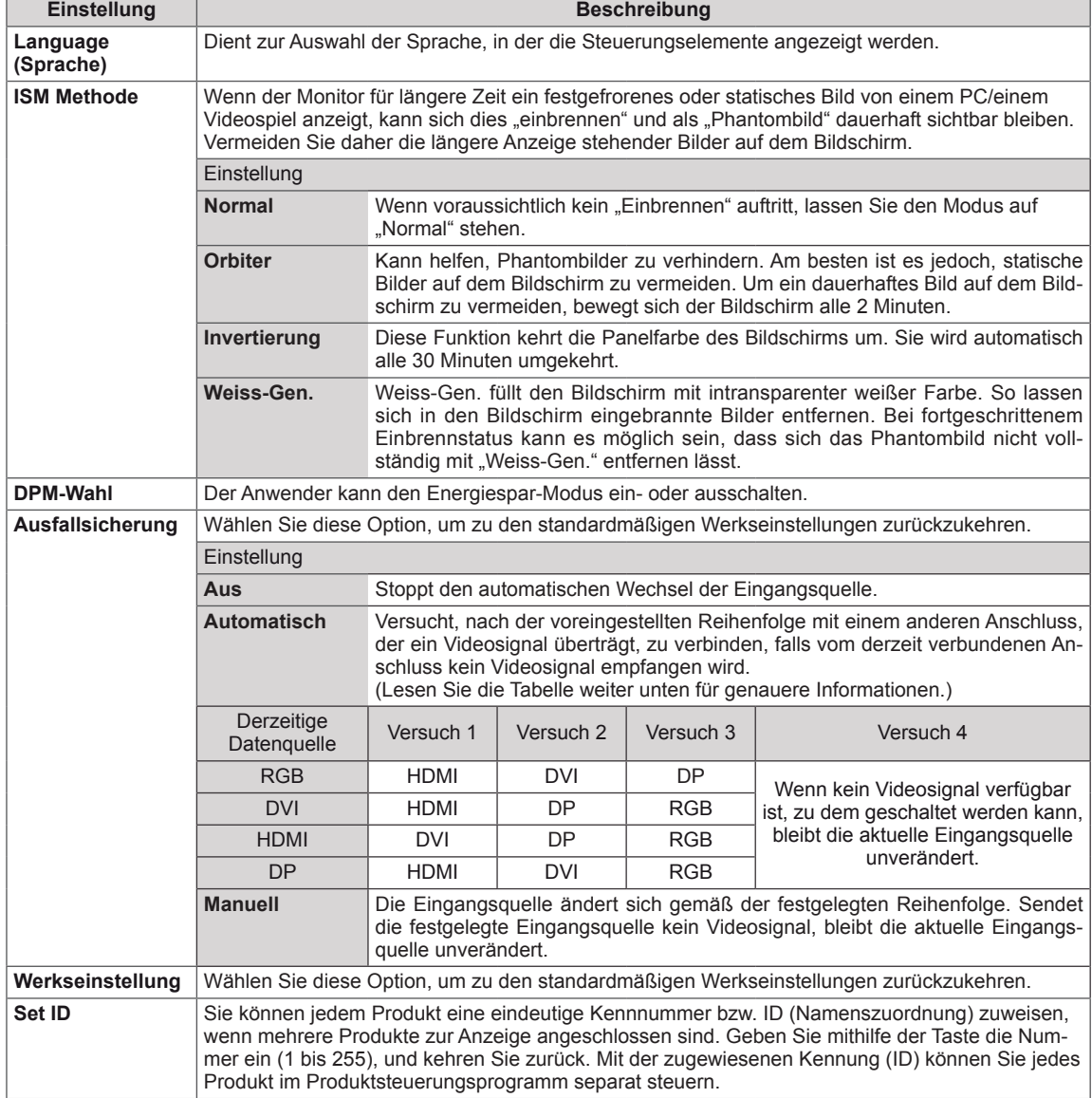

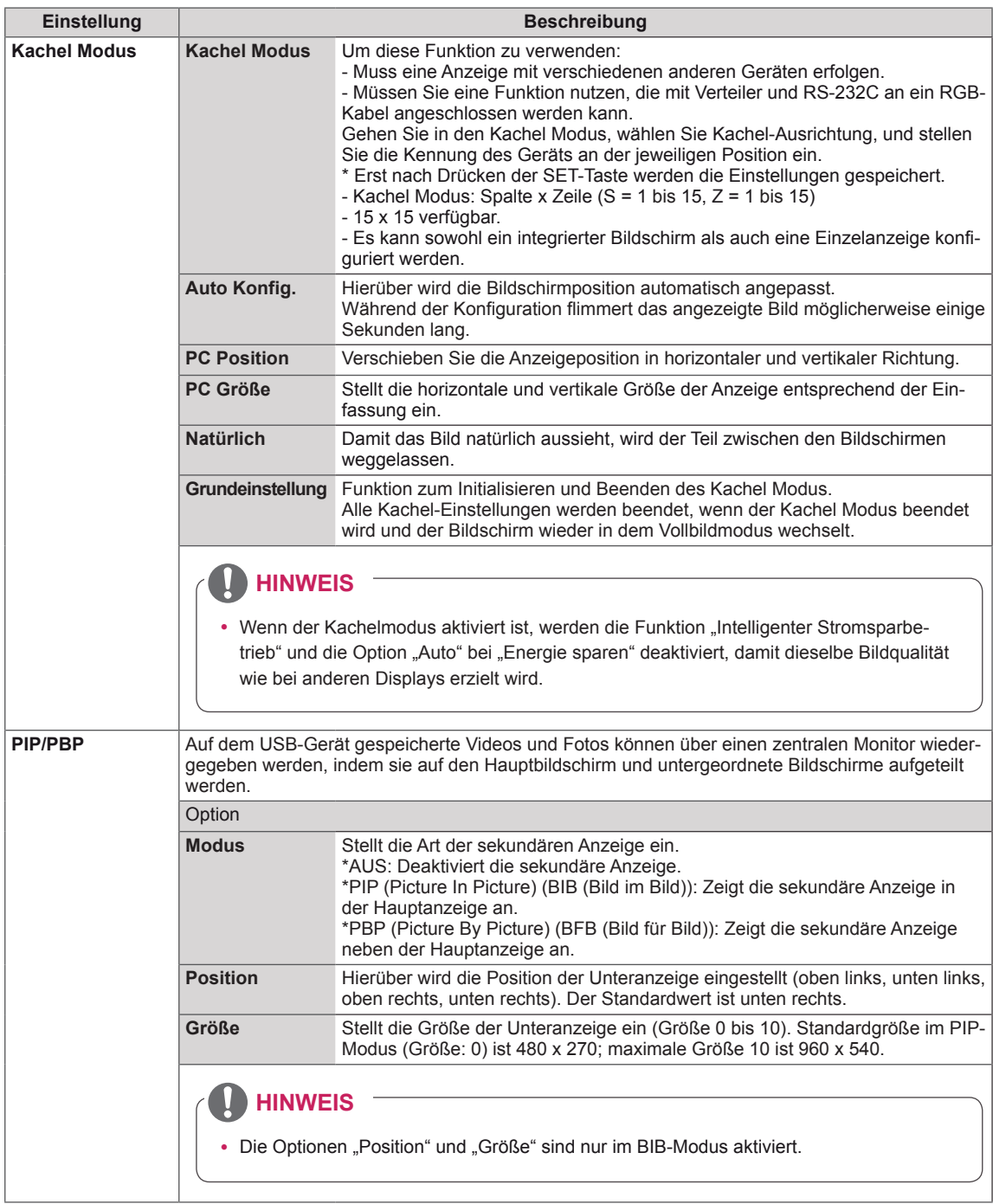

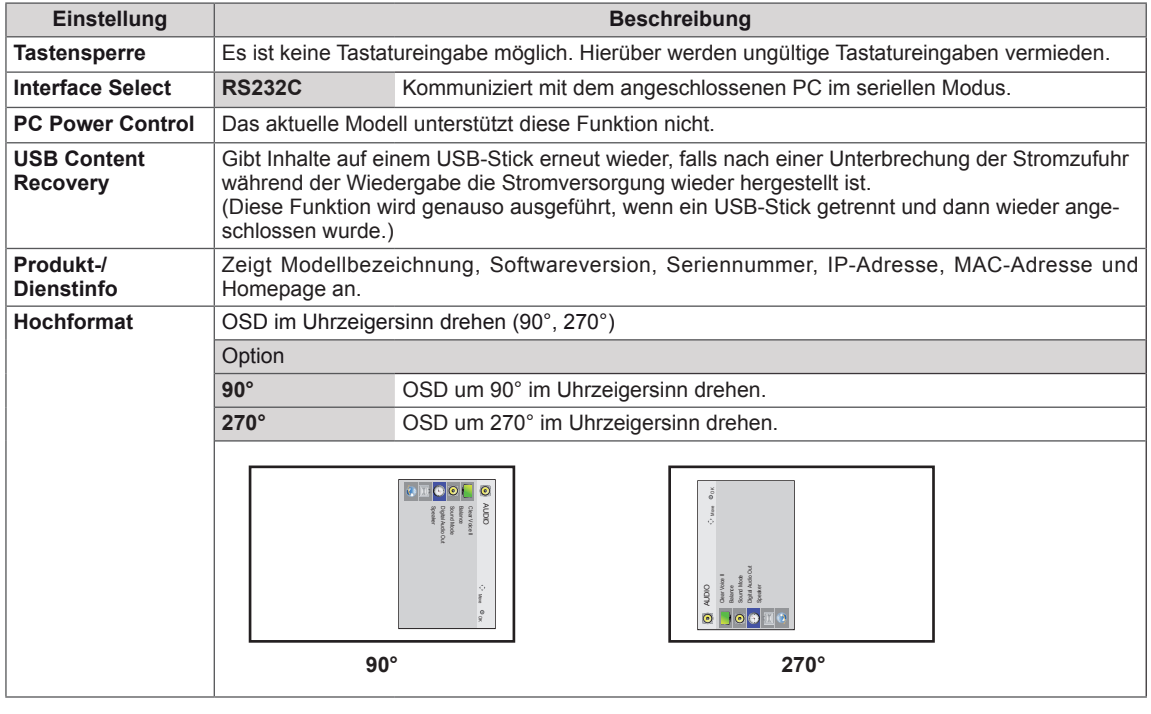

#### **Meine Medien**

Diesem Monitor können zusätzliche Monitore als Teile hinzugefügt werden, um einen großen, geteilten Bildschirm zu erstellen.

#### **Meine Medien - Natürlicher Modus**

Wenn dieser Modus aktiv ist, wird der Teil des Bildes ausgelassen, der normalerweise in der Lücke zwischen den Monitoren erscheinen würde.

#### • Aus:

Wenn die Option Teil Modus deaaktiviert ist •1X2: Mit 2 Monitoren

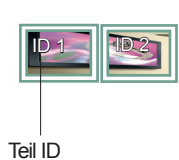

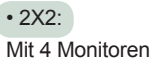

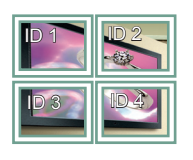

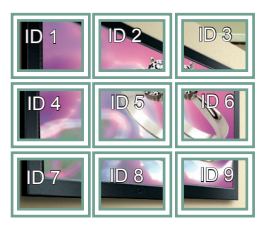

• 3X3: Mit 9 Monitoren

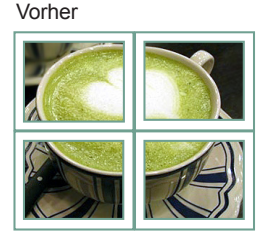

Nachher

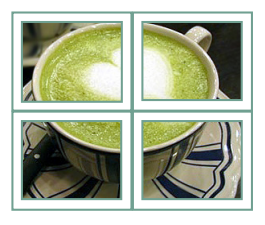

• 4X4: Mit 16 Monitoren

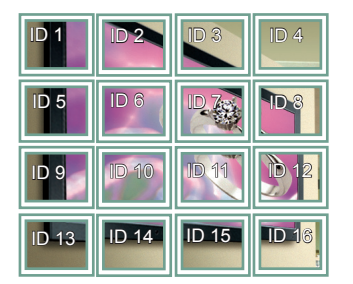

• 5X5: Mit 25 Monitoren

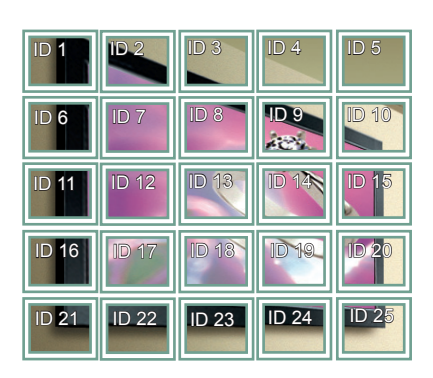

#### <span id="page-50-0"></span>**PIP/PBP**

Hierüber werden Videos und Fotos auf dem USB-Gerät auf einem einzelnen Monitor, angezeigt, indem sie auf Haupt- und Nebenbildschirm verteilt werden. (**[Siehe S.39](#page-38-0)**)

#### **Modus**

\***PIP (Picture In Picture, Bild im Bild)**: Zeigt die Nebenbildschirmanzeige auf dem Hauptbildschirm an.

\***PBP (Picture By Picture, Bild für Bild)**: Zeigt die Nebenbildschirmanzeige neben dem Hauptbildschirm an.

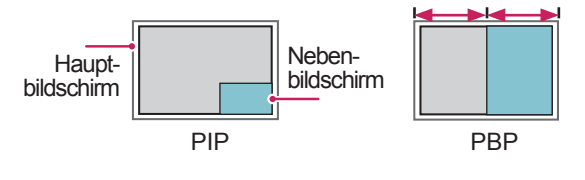

**Position**

Stellt die Position des Nebenbildschirms ein (oben links, unten links, oben rechts, unten rechts).

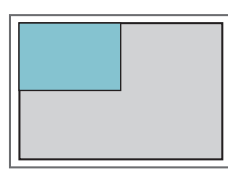

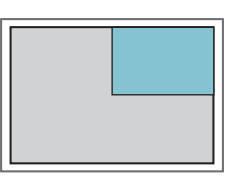

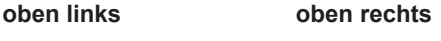

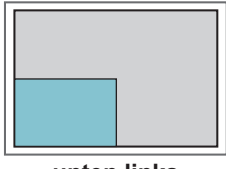

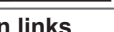

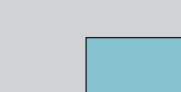

**unten links unten rechts**

**Größe**

Stellt die Größe des Nebenbildschirms ein (Größe 0 bis 10).

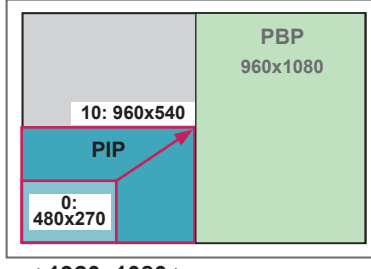

 **< 1920x1080 >**

### **HINWEIS**

Der Nebenbildschirm wird nur bei Verwendung eines USB-Geräts unterstützt.

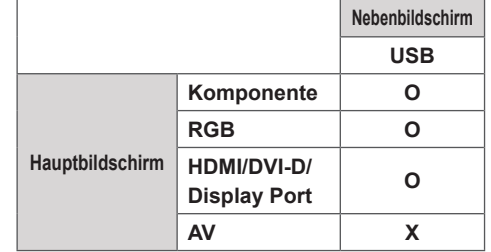

- y Größe und Position können nur im PIP-Modus geändert werden.
- y Wenn die PBP-Funktion ausgewählt ist, wird die Option "Format" im Menü BILD deaktiviert (festgelegt auf 16:9).
- Während der Verwendung der PBP-Funktion ist die Funktion "Kachel Modus" nicht verfügbar.
- Vor der Verwendung der PIP- oder PBP-Funktion müssen Sie die Tonausgabe auswählen. (Wählen Sie entweder "Hauptbildschirm" oder "Nebenbildschirm" aus.)
- Falls im Tonwahlfeld weder Hauptbildschirm noch Nebenbildschirm gewählt und das OSD entweder nach Ablauf einer bestimmten Zeit oder durch Drücken von Beenden oder Zurück ausgeblendet wird, wird der PIP/PBP-Nebenbildschirm nicht aktiviert.
- y Während der Verwendung der PIP- oder PBP-Funktion können Sie den Ton nicht ändern. Zum Ändern des Tons muss PIP/PBP neu gestartet werden.
- Die Bildqualität des Nebenbildschirms richtet sich nach den im Hauptmenü eingestellten Werten, nicht den Werten auf dem USB-Gerät.
- y Bei angeschlossenem USB-Gerät wird der PIP/ PBP-Modus an der zuletzt angezeigten Stelle fortgesetzt, auch wenn das Gerät zuvor ein- oder ausgeschaltet wurde.
- Wenn das Gerät ein- oder ausgeschaltet wird, wird der PIP/PBP-Modus deaktiviert.
- Wenn Sie Videos abspielen, die Sie im PIP/PBP-Modus ausgewählt haben, werden die Videos wiederholt nacheinander wiedergegeben.
- Die Tasten unten funktionieren im PIP-Modus.

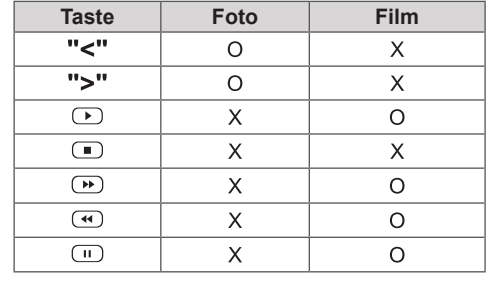

### **Bild ID**

Mit der Bild ID können Sie die Einstellungen eines bestimmten Geräts (Bildschirms) ändern, indem Sie einen einzelnen IR-Empfänger für Multi-Vision verwenden. Zwischen einem Monitor mit Infrarot-Empfänger und anderen Monitoren, die über Audiokabel verbunden sind, kann eine Verbindung hergestellt werden. Jedes Gerät wird durch seine Set ID identifiziert. Beachten Sie beim **REMOTE** Zuweisen der Bild ID per Fernbedienung, dass nur Bildschirme mit derselben Bild ID und Set ID über die Fernbedienung bedient werden können.

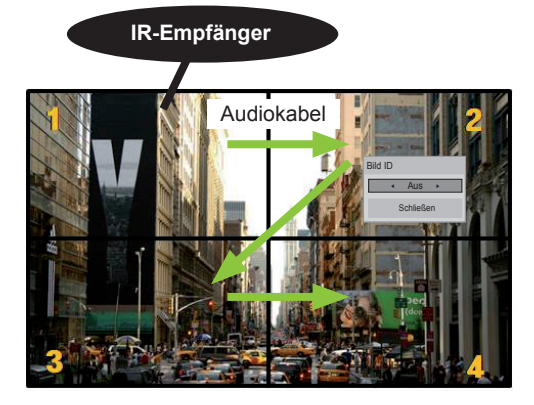

- 2 x 2 Multi-Vision (Gesamtanzahl Set IDs: 4) **P A BRIGHT Die Set IDs werden wie in der Abbildung** zugewiesen.
- 1 Zum Zuweisen der Bild ID drücken Sie die rote Ein-Taste auf Ihrer Fernbedienung. **OK**

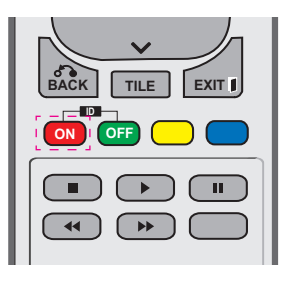

2 Wenn Sie die linke oder rechte Pfeiltaste drücken oder wiederholt die Ein-Taste betätigen, wechselt die Bild ID zwischen Aus und 0 - 4. Wählen Sie die gewünschte ID aus.

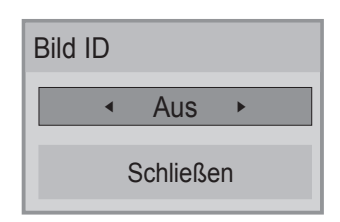

- Wenn Sie die Set ID jedem Gerät mit Multi-Vision zuweisen und anschließend die Bild ID über die rote Taste auf Ihrer Fernbedienung auswählen, wird dieser Tastenbefehl für **ENERGY INPUT** das Gerät mit derselben Set ID und Bild ID **SAVING** angezeigt. Ein Gerät mit anderen Set IDs **. , ! ABC DEF** und Bild IDs kann nicht über IR-Signale<br>bedient werden. bedient werden. *<u>one</u>* **MONITOR**
- **•** In der Installationsanleitung finden Sie weitere Informationen zur Zuweisung der monon amonitations<br>Total Set ID.

### **HINWEIS**

- Wenn z. B. die Bild ID auf 2 gesetzt wurde, kann der obere, linke Bildschirm (Set ID: 2) **OK** über IR-Signale bedient werden.
- Sie können die Einstellungen für die Menüs BILD, AUDIO, ZEIT, NETZWERK und Meine Medien oder die Schnelltasten **ID** auf der Fernbedienung für jedes Gerät **ON OFF** verändern. **BACK TILE**
- Wenn Sie die grüne Aus-Taste für die Bild IDs drücken, werden die Bild IDs für alle Geräte deaktiviert. Wenn Sie dann eine beliebige Taste auf der Fernbedienung drücken, nehmen alle Geräte den Betrieb wieder auf.
- Die Bild-ID wird deaktiviert, wenn Sie das Menü MEINE MEDIEN verwenden.

### <span id="page-52-0"></span>**Einstellungen im Menü NETZWERK**

- 1 Drücken Sie die Taste **MENU (Menü)**, um zu den Hauptmenüs zu gelangen.
- 2 Drücken Sie die Navigationstasten, um zu **NETZWERK** zu gelangen, und drücken Sie **OK**.
- 3 Drücken Sie die Navigationstasten, um zur gewünschten Einstellung oder Option zu gelangen, und drücken Sie **OK**.
	- Um zur vorherigen Stufe zurückzukehren, drücken Sie **BACK (Zurück)**.
- 4 Drücken Sie abschließend **EXIT (Ausgang)**. Um zum vorherigen Menü zurückzukehren, drücken Sie **BACK (Zurück)**.

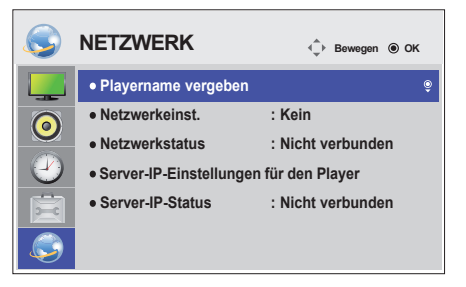

In der folgenden Tabelle werden die verfügbaren Optionseinstellungen beschrieben:

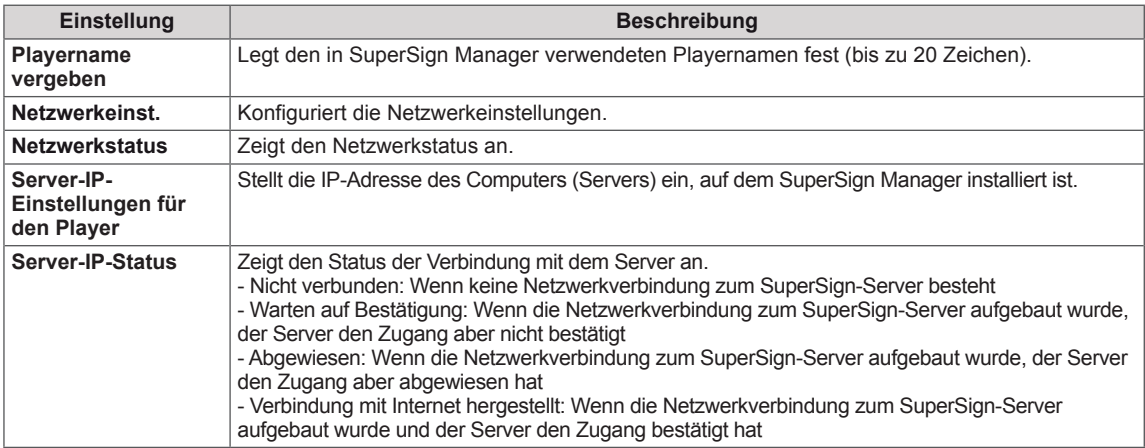

**VORSICHT**

• Bei der Einstellung des Playernamens kann es zu einer Eingabeverzögerung kommen, wenn Sie die Tasten auf der Fernbedienung anhaltend drücken.

## **HERSTELLEN VON VERBINDUNGEN**

Schließen Sie mehrere externe Geräte auf der Rückseite des Monitors an.

- 1 Wählen Sie das gewünschte externe Gerät aus, und verbinden Sie es mit dem Monitor, wie in der folgenden Abbildung gezeigt.
- 2 Überprüfen Sie den Anschlusstyp des externen Geräts.
- 3 Gehen Sie zur entsprechenden Abbildung, und überprüfen Sie die Anschlussdetails.

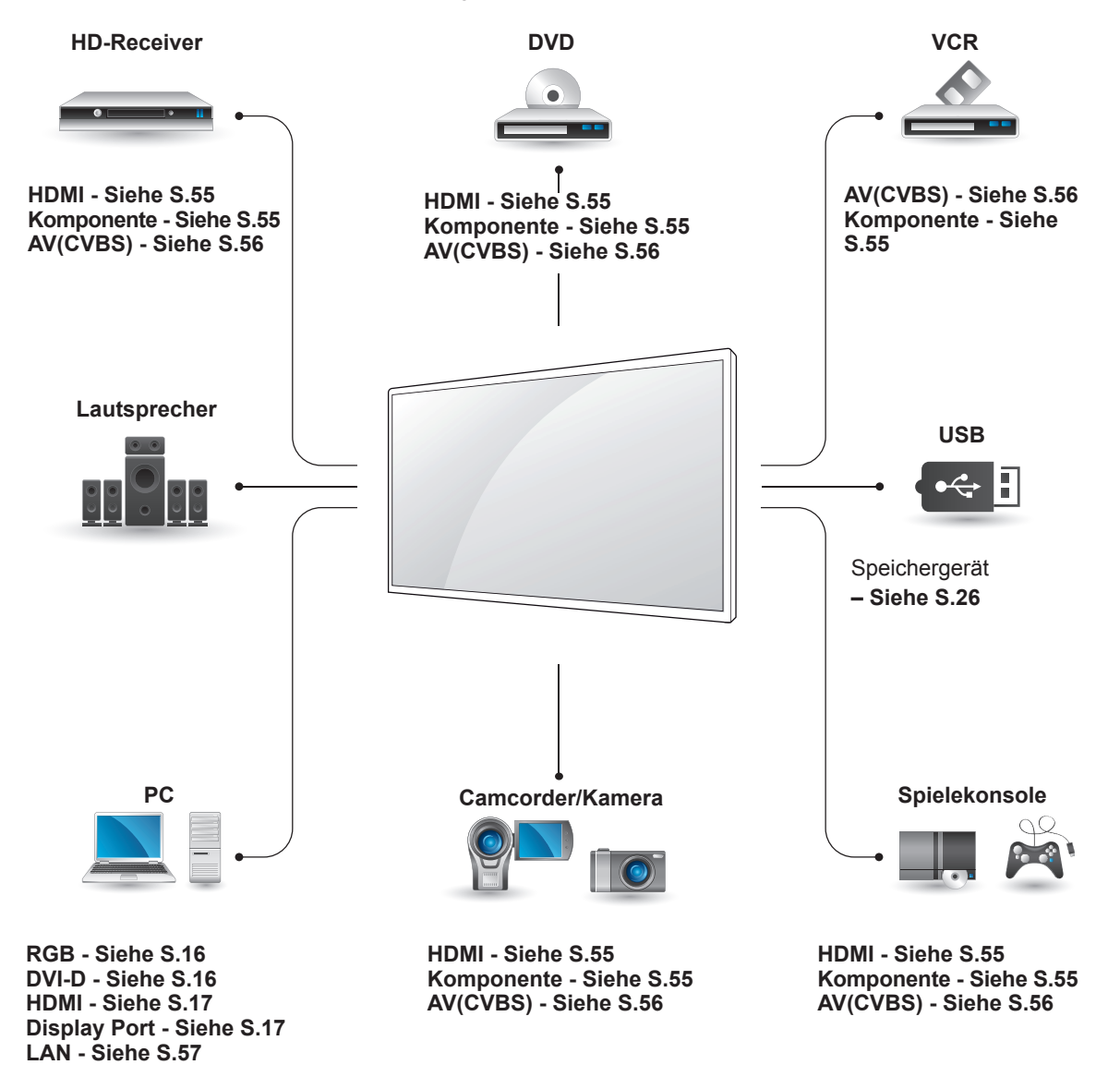

### **HINWEIS**

• Wenn Sie eine Spielekonsole mit dem Monitor verbinden, verwenden Sie das mit der Konsole mitgelieferte Kabel.

### **Anschluss an HD-Receiver, DVD-Player, Camcorder, Kamera, Spielekonsole oder Videorekorder**

Verbinden Sie einen HD-Receiver, DVD-Player oder Videorekorder mit dem Monitor, und wählen Sie den entsprechenden Eingangsmodus aus.

### <span id="page-54-0"></span>**HDMI-Anschluss**

Überträgt digitale Video- und Audiosignale von einem externen Gerät an den Monitor. Verbinden Sie das externe Gerät, wie in der folgenden Abbildung gezeigt, mithilfe des HDMI-Kabels mit dem Monitor.

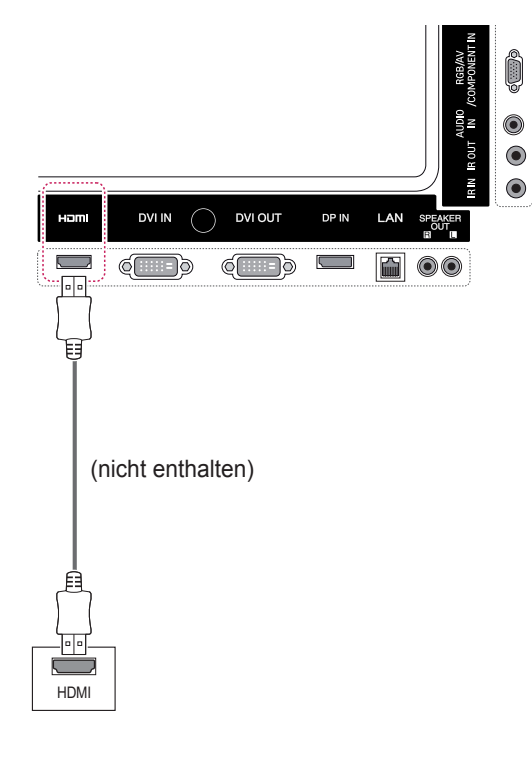

### **HINWEIS**

- Verwenden Sie ein High-Speed-HDMI™-Kabel.
- High-Speed-HDMI™-Kabel sind für die Übertragung von HD-Signalen bis zu 1080p und höher getestet.

### <span id="page-54-1"></span>**Komponenten-Anschluss**

Überträgt analoge Video- und Audiosignale von einem externen Gerät an den Monitor. Verbinden Sie das externe Gerät mithilfe des 15-poligen RCA-Kabels mit dem Monitor, wie in der folgenden Abbildung gezeigt. Verwenden Sie das Komponenten-Kabel, um Bilder im Vollbildmodus anzuzeigen.

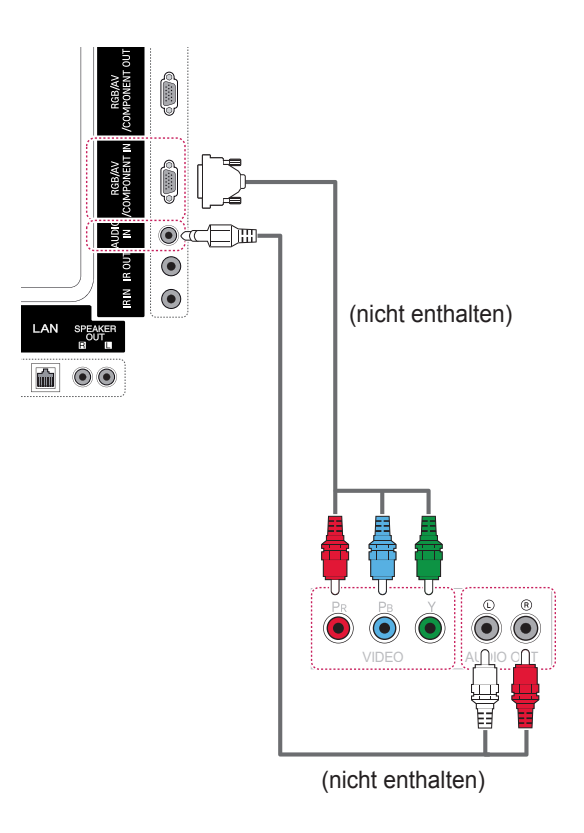

### <span id="page-55-0"></span>**AV(CVBS)-Anschluss**

Überträgt analoge Video- und Audiosignale von einem externen Gerät an den Monitor. Verbinden Sie das externe Gerät mithilfe des 15-poligen RCA-Kabels mit dem Monitor, wie in der folgenden Abbildung gezeigt.

### **Anschließen eines USB-Geräts**

Verbinden Sie ein USB-Speichergerät wie einen USB-Flash-Speicher, eine externe Festplatte, einen MP3-Player oder einen USB-Kartenleser für Speicherkarten mit dem Monitor, und greifen Sie auf das USB-Menü zu, um verschiedene Multimediadateien zu verwenden.

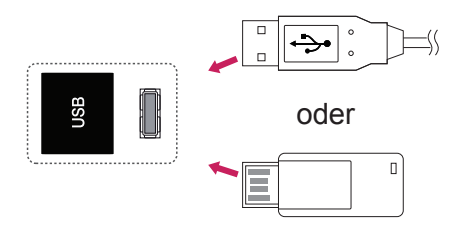

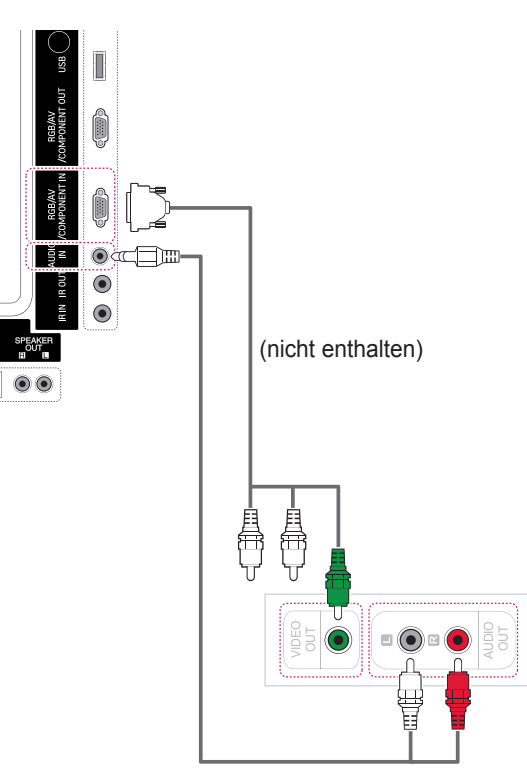

(nicht enthalten)

### <span id="page-56-0"></span>**Verbinden mit dem LAN**

A Direkter Anschluss des PCs an den Monitor

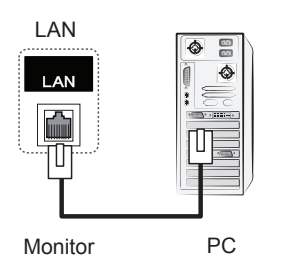

B Verwenden eines Routers (Switch)

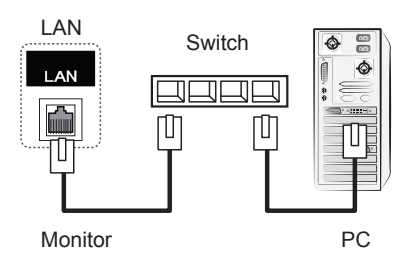

C Verwenden des Internets

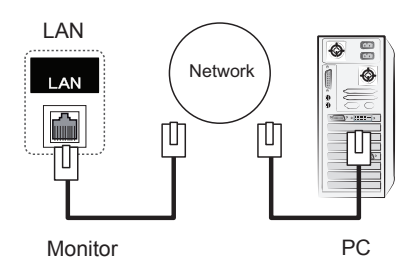

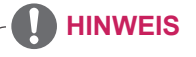

• Über LAN wird eine Verbindung zwischen Ihrem PC und dem Monitor hergestellt, sodass die OSD-Menüs auf dem PC und dem Monitor genutzt werden können.

### **Verketten von Monitoren**

Verwenden Sie diese Funktion, um das RGB-Videosignal für andere Monitore freizugeben, ohne einen separaten Signalsplitter zu verwenden.

• Um verschiedene, miteinander verbundene Produkte zu verwenden, schließen Sie ein Ende des Signaleingangskabels (15-poliges D-Sub-Signalkabel) am RGB OUT-Anschluss von Produkt 1 und das andere Ende am RGB IN-Anschluss der anderen Produkte an.

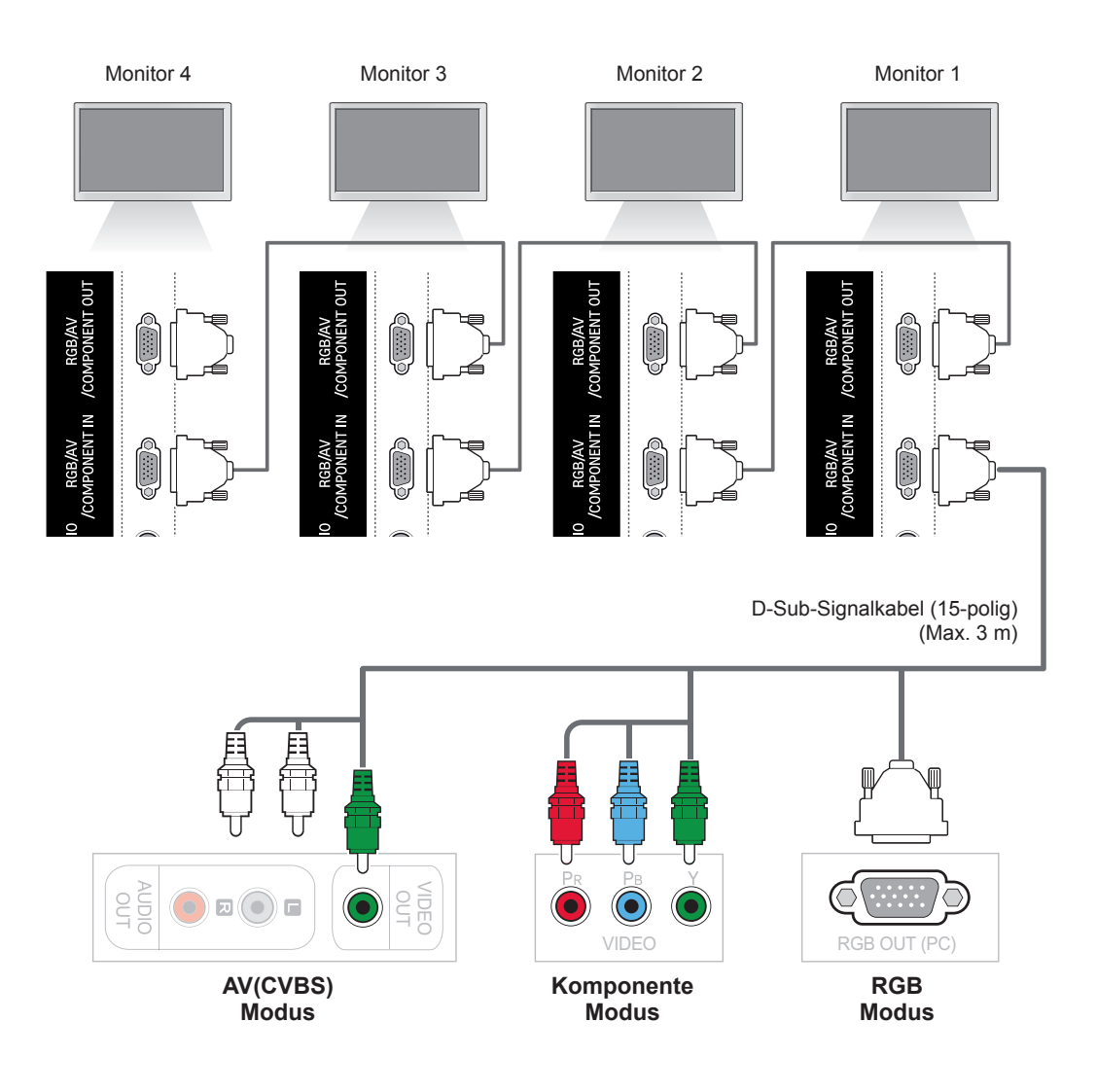

### **HINWEIS**

- Die Anzahl der Monitore, die an einen Ausgang angeschlossen werden können, hängt vom Signalstatus und der Anzahl der verfügbaren Kabel ab. Wenn der Signalstatus ausreichend ist und bei ausreichender Menge an verfügbaren Kabeln können bis zu 9 Monitore angeschlossen werden. Wenn Sie mehr Monitore anschließen möchten, wird empfohlen, einen Verteiler zu verwenden.
- Beim Verbinden von mehreren Geräten im In/Out-Format sollten verlustfreie Kabel verwendet werden.

## **FEHLERBEHEBUNG**

#### **Es wird kein Bild angezeigt.**

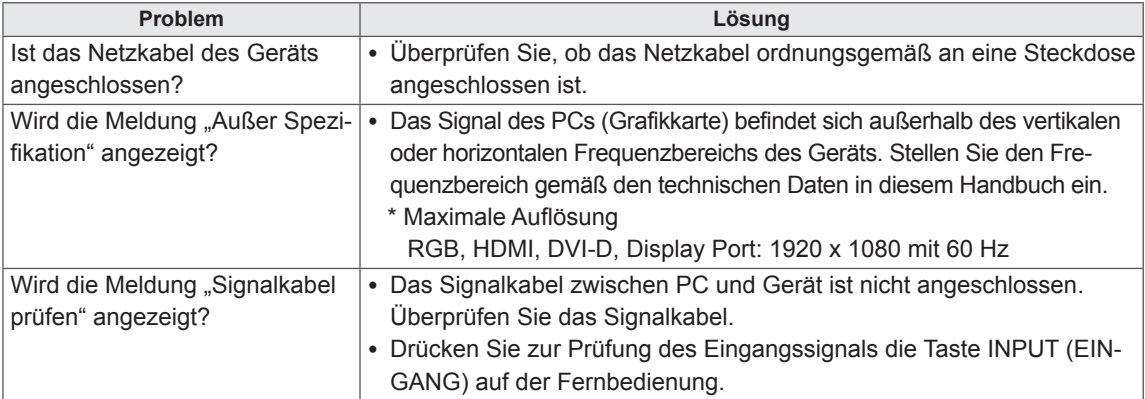

#### Wenn das Gerät angeschlossen wird, erscheint die Meldung "Unknown Product" (Unbekanntes) **Gerät).**

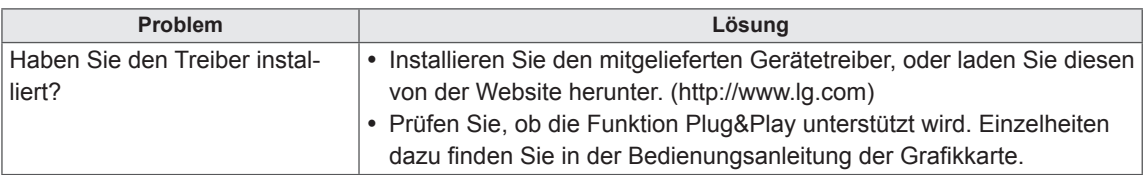

#### **Es erscheint die Meldung "Tastensperre Ein".**

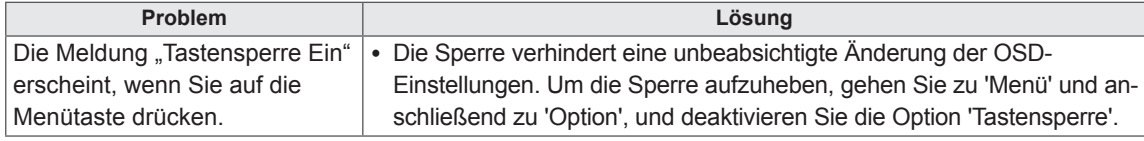

#### **Es wird kein normales Bild angezeigt.**

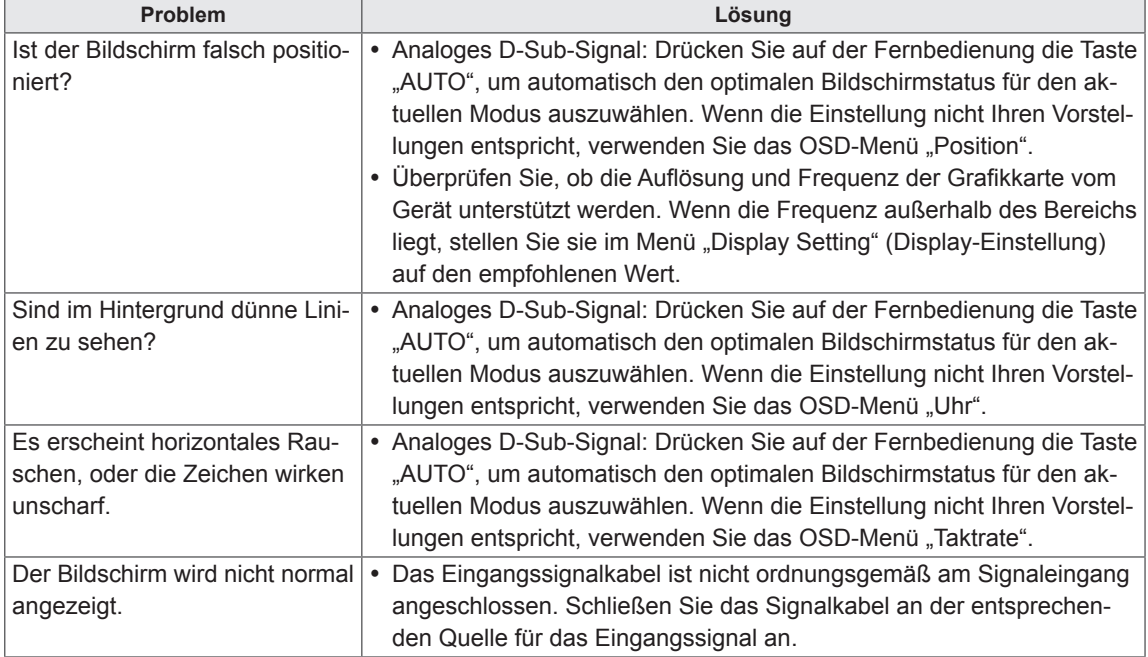

#### **Auf dem Gerät wird ein Nachbild angezeigt.**

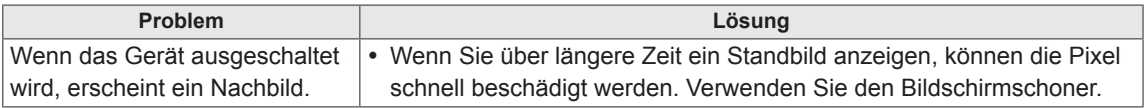

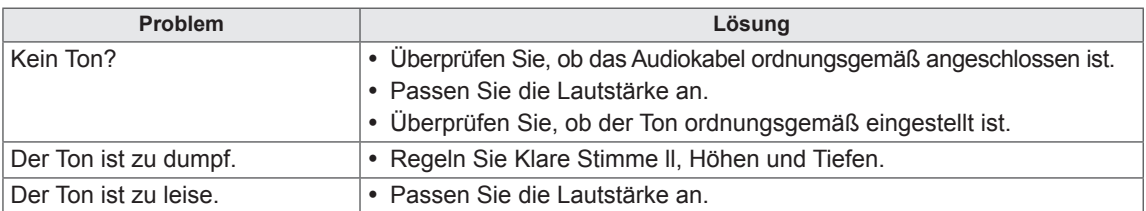

#### **Die Audiofunktion funktioniert nicht.**

#### **Die Bildschirmfarbe ist nicht normal.**

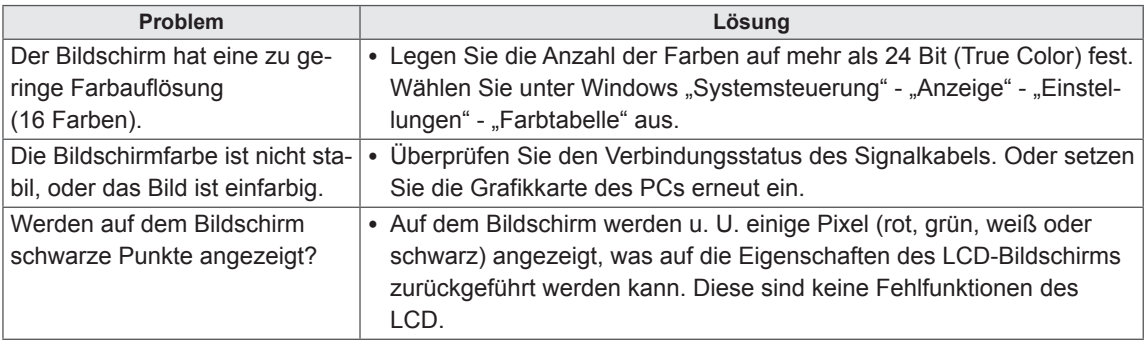

#### **Das Gerät funktioniert nicht ordnungsgemäß.**

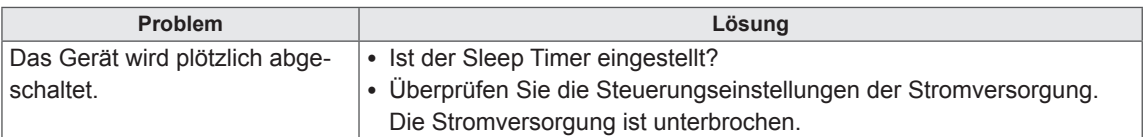

## **TECHNISCHE DATEN**

### 42WS50MW 42WX30MW

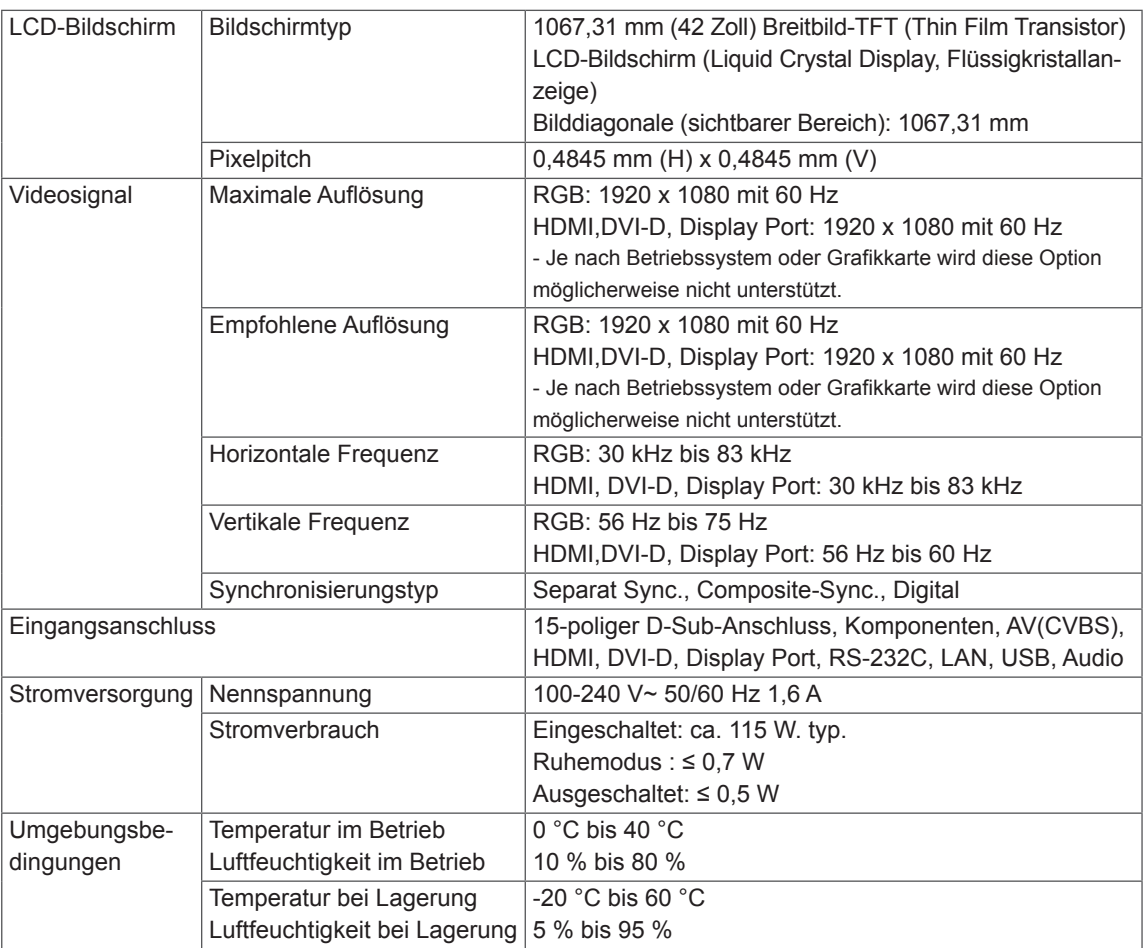

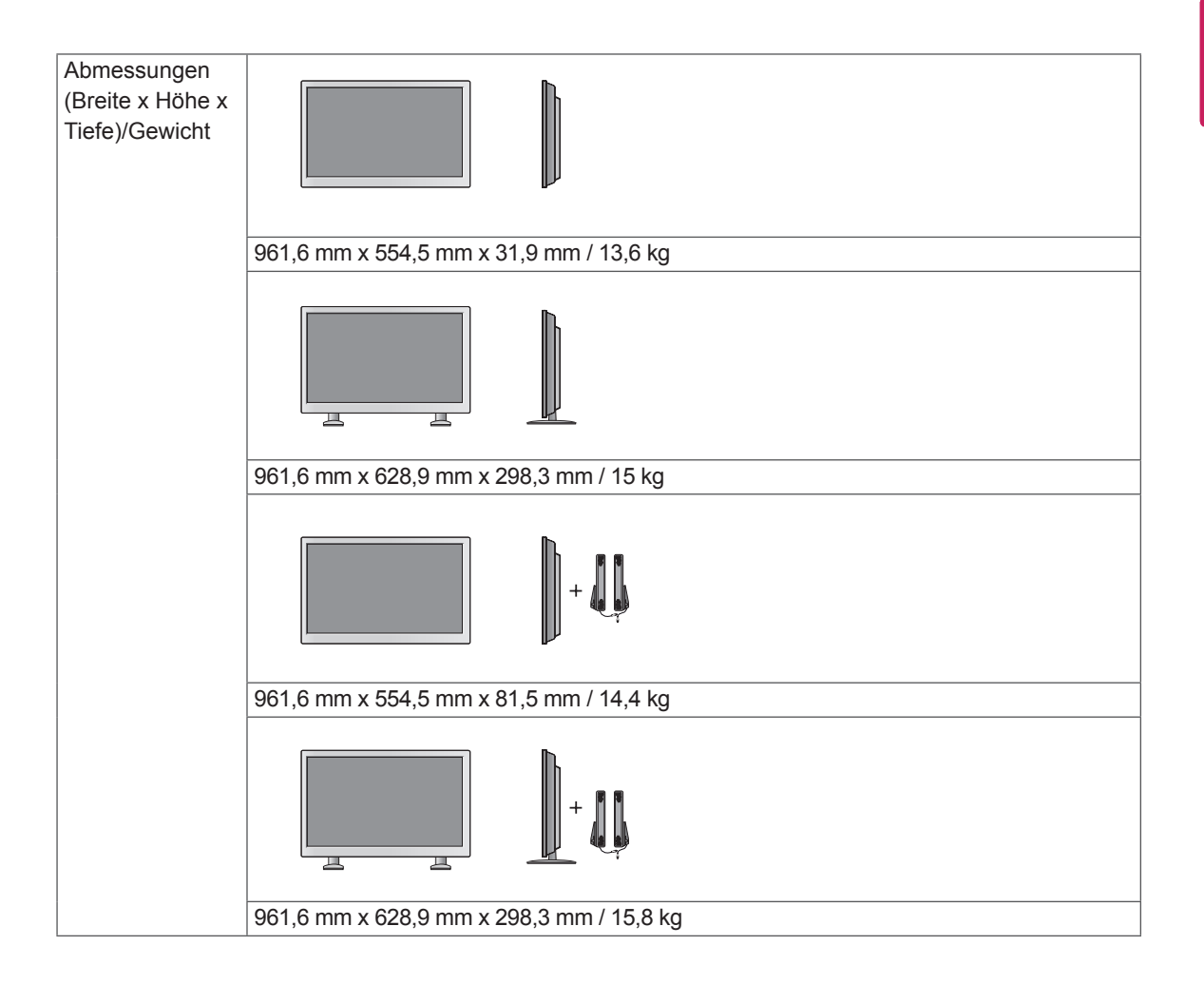

#### **\* Nur für Modelle verfügbar, die Lautsprecher unterstützen.**

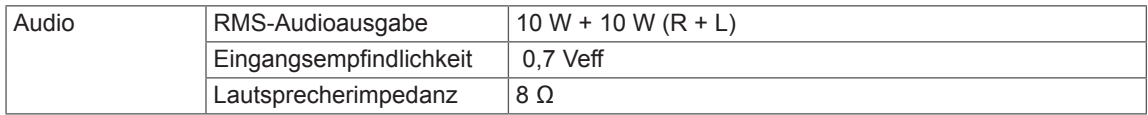

### 47WS50MW 47WX30MW

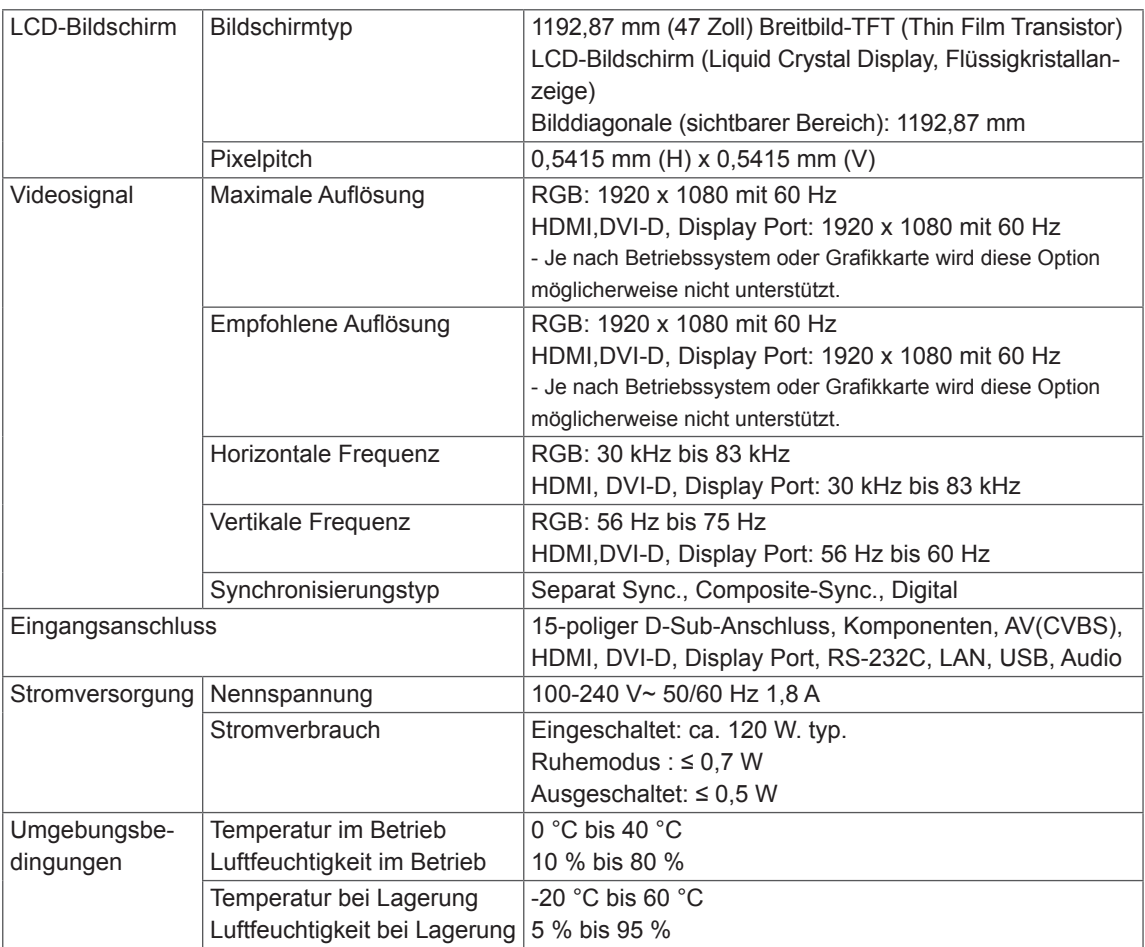

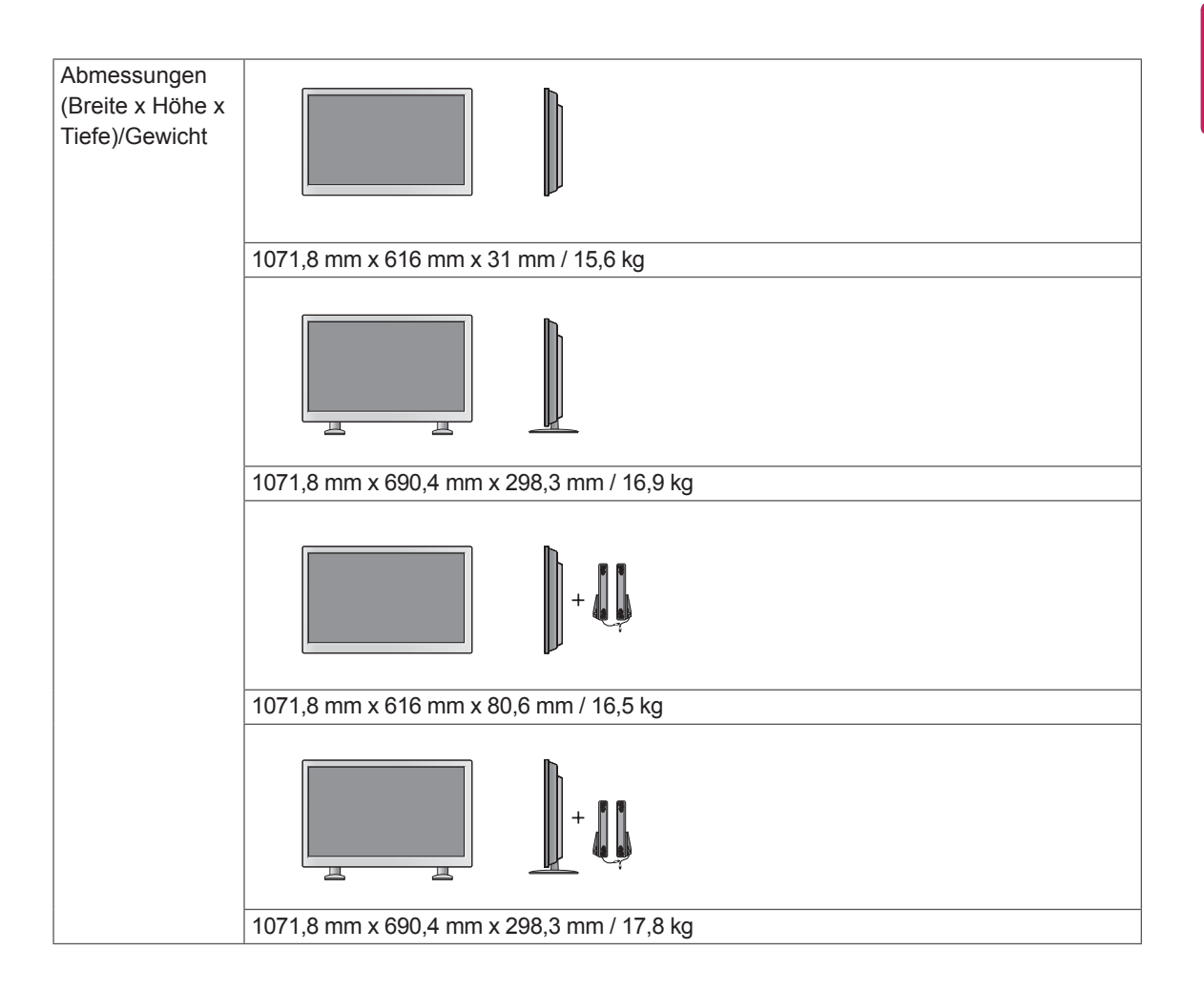

#### **\* Nur für Modelle verfügbar, die Lautsprecher unterstützen.**

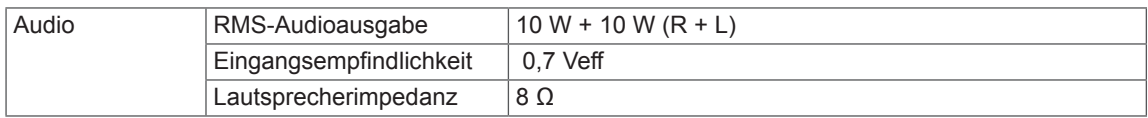

#### 55WX30MW

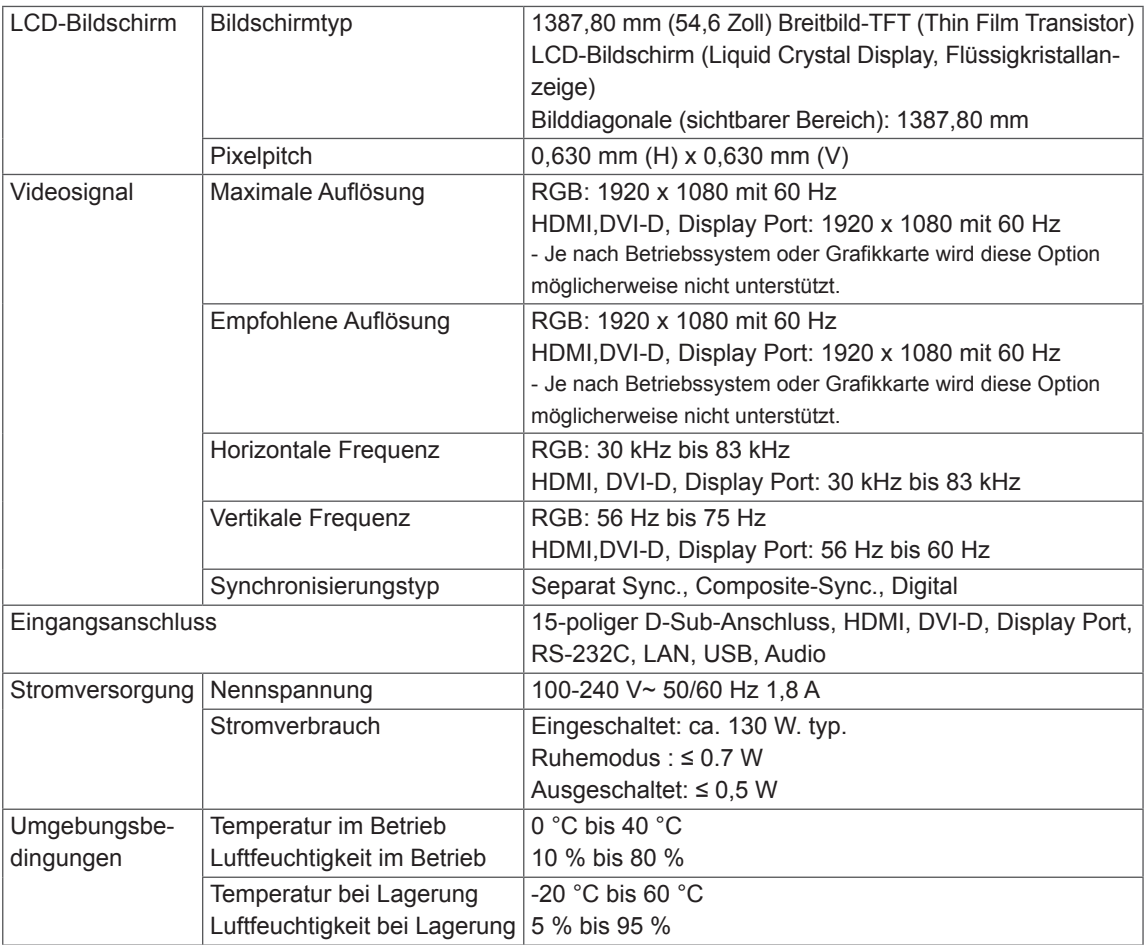

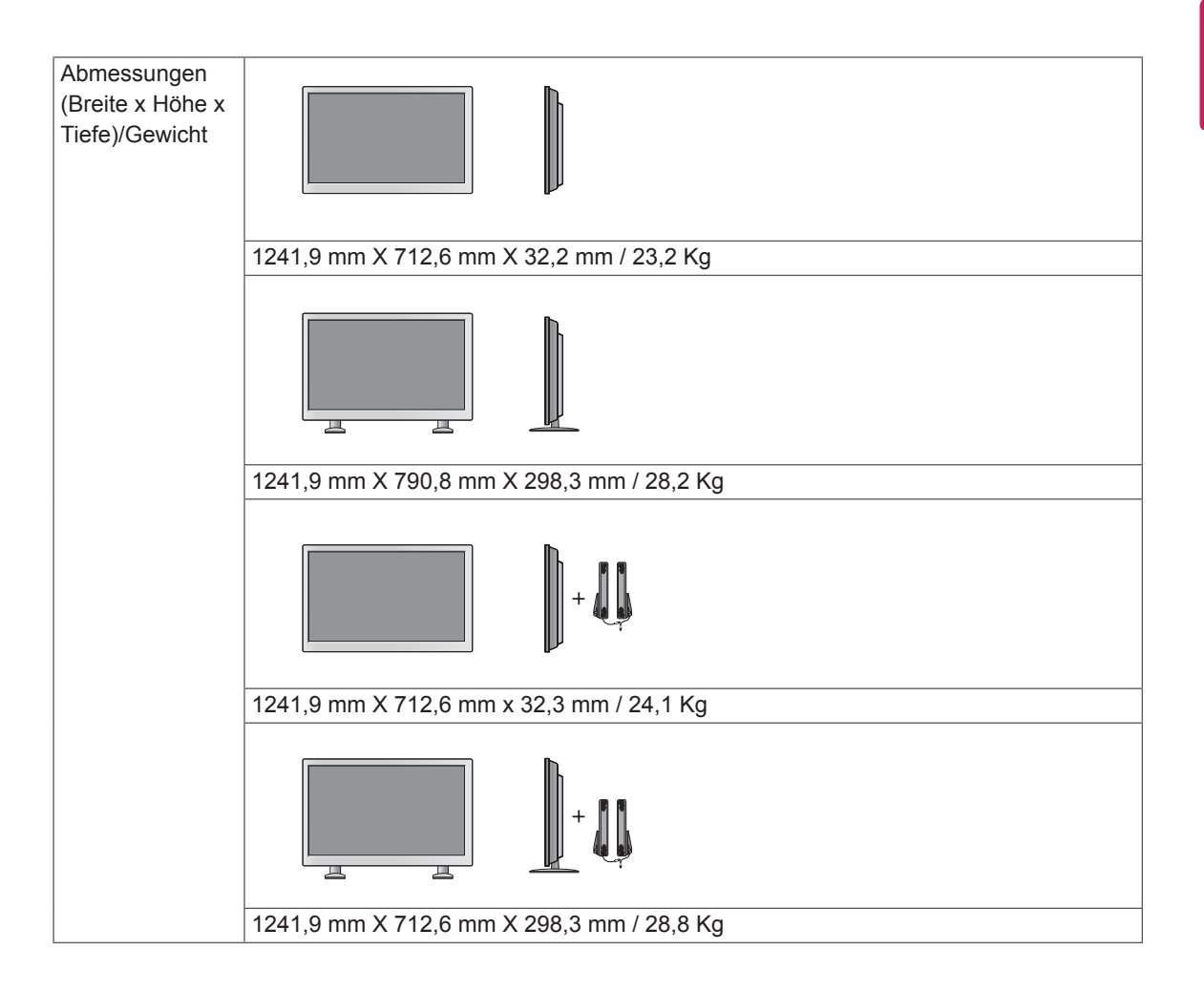

#### **\* Nur für Modelle verfügbar, die Lautsprecher unterstützen.**

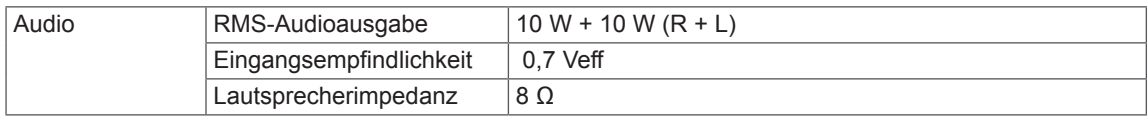

#### **Abmessungen**

Die Abbildungen im Handbuch unterscheiden sich möglicherweise von Ihrem Gerät und dem Zubehör. Angaben zu den Schraubengrößen erhalten Sie im Abschnitt "Wandmontage".

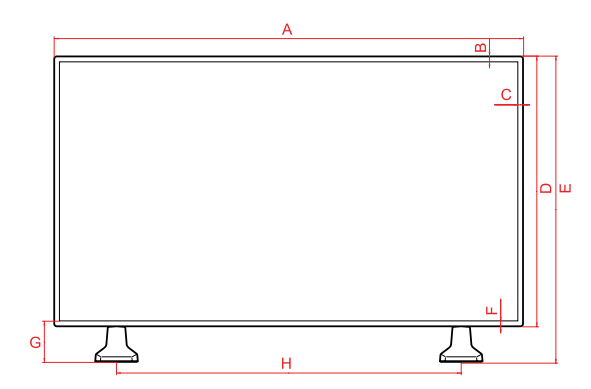

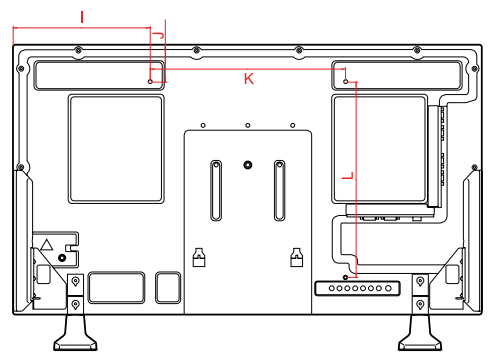

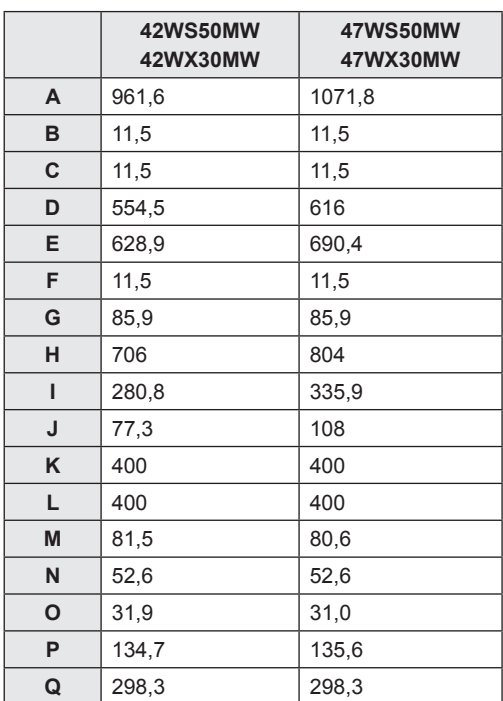

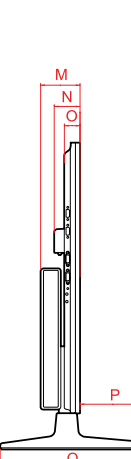

#### **Abmessungen**

Die Abbildungen im Handbuch unterscheiden sich möglicherweise von Ihrem Gerät und dem Zubehör. Angaben zu den Schraubengrößen erhalten Sie im Abschnitt "Wandmontage".

#### 55WX30MW

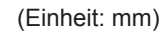

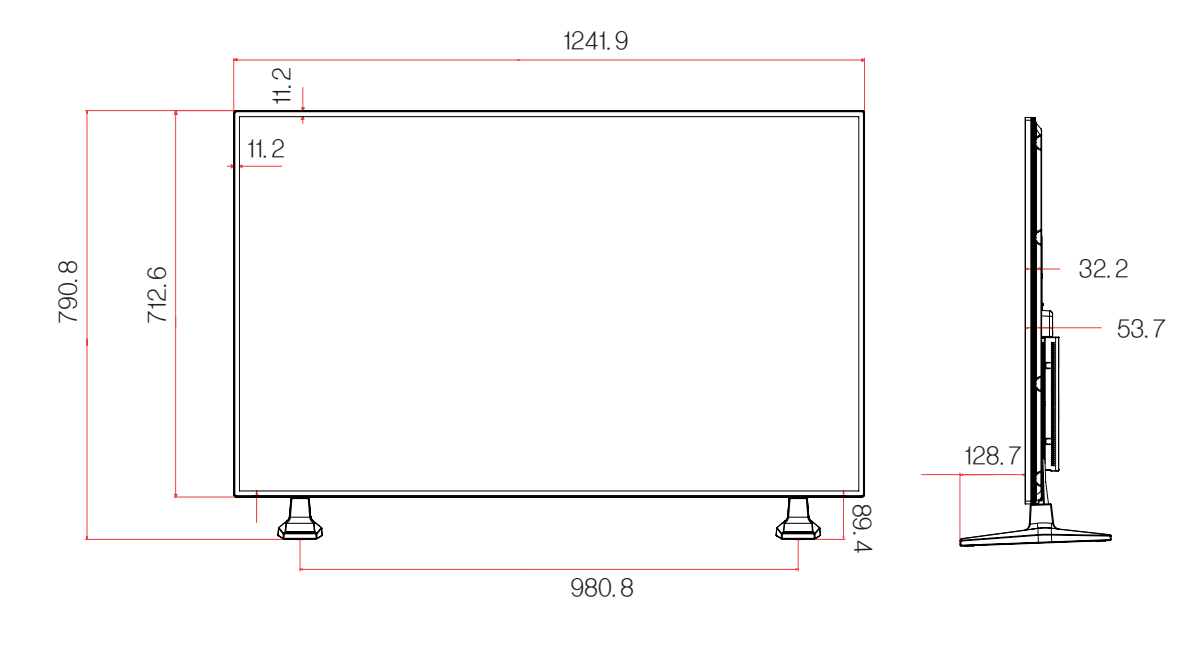

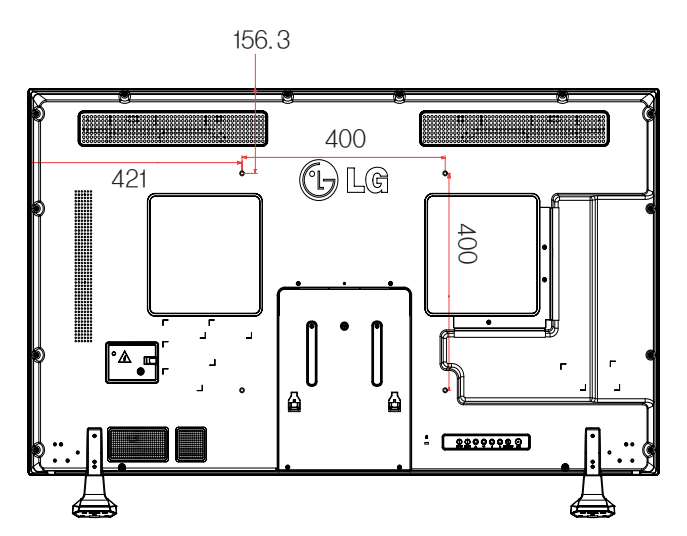

#### **Unterstützter Modus RGB (PC)**

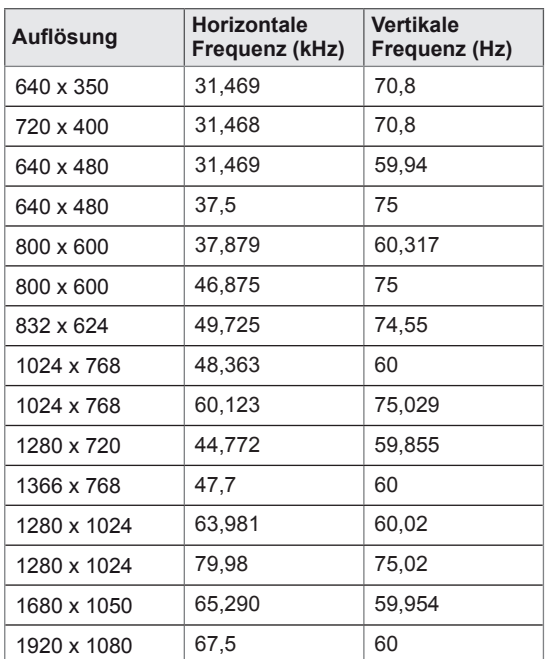

#### **DTV-Modus**

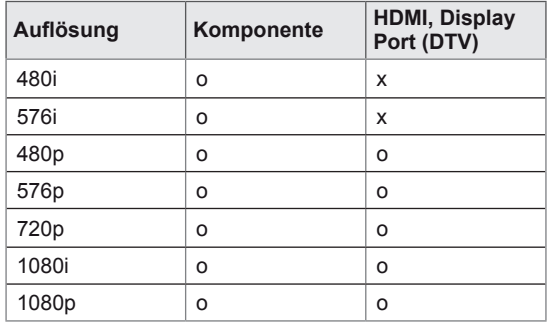

### **HINWEIS**

• Wenn das Kabel an den HDMI-Ausgang oder den Display Port angeschlossen ist, können Sie den PC- oder den DTV-Modus wählen. Beim Anschluss an den PC empfiehlt sich der PC-Modus, beim Anschluss an den DTV der DTV-Modus.

### **HINWEIS**

- Vertikale Frequenz: Zur optimalen Monitoranzeige für den Benutzer sollte das Bild wie bei einer fluoreszierenden Lichtquelle zehnmal pro Sekunde aktualisiert werden. Die vertikale Frequenz oder Bildwiederholrate ist die Anzahl der Bildwechsel pro Sekunde. Die Einheit lautet Hz.
- Horizontale Frequenz: Das horizontale Intervall ist die für die Anzeige einer horizontalen Zeile benötigte Zeit. Wenn die Zahl 1 durch das horizontale Intervall geteilt wird, kann die Anzahl der horizontal angezeigten Zeilen pro Sekunde als horizontale Frequenz bezeichnet werden. Die Einheit lautet kHz.

#### **HDMI/DVI-D/Display Port (PC) unterstützter Modus**

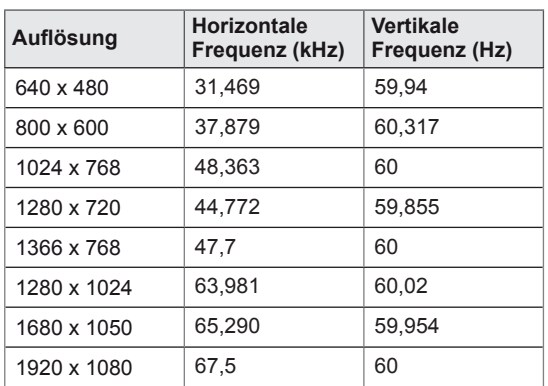

## **IR-CODES**

- Diese Funktion steht nicht bei allen Modellen zur Verfügung.
- Je nach Modell werden einige Tastencodes nicht unterstützt.

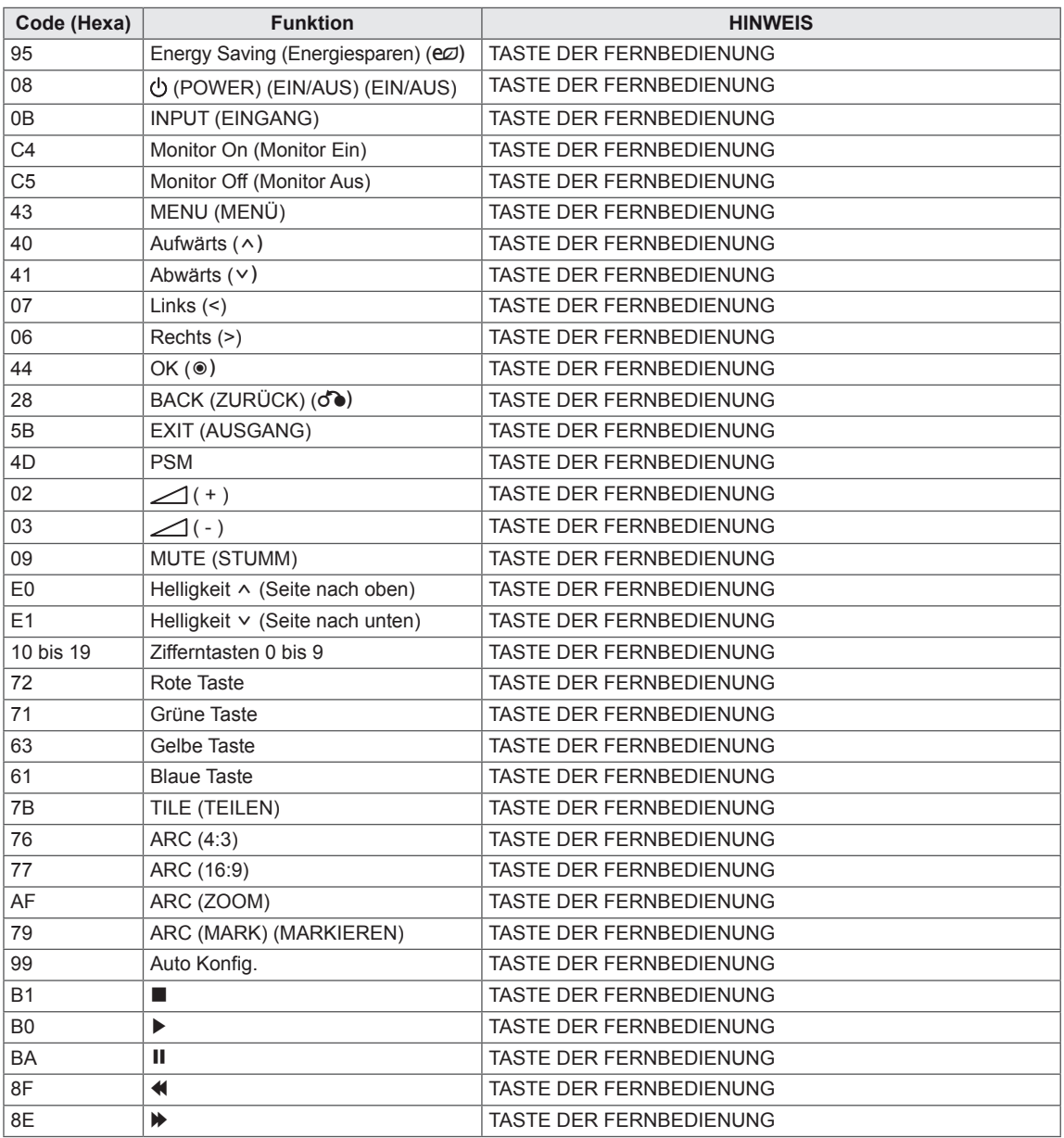

# **STEUERUNG MEHRERER GERÄTE**

- y Verwenden Sie dieses Verfahren, um mehrere Geräte an einen einzelnen PC anzuschließen. Sie können mehrere Geräte gleichzeitig verwenden, wenn Sie sie an einen einzelnen PC anschließen.
- y In dem Menü Option muss die Kennung des Geräts zwischen 1 und 255 eingestellt werden, Duplikationen sind nicht zulässig.

### **Anschließen des Kabels**

Schließen Sie das RS-232C-Kabel wie in der Abbildung dargestellt an.

• Das RS-232C-Protokoll wird für die Kommunikation zwischen PC und Gerät verwendet. Von Ihrem PC aus können Sie das Gerät ein-/ausschalten, eine Eingangsquelle wählen oder das OSD-Menü anpassen.

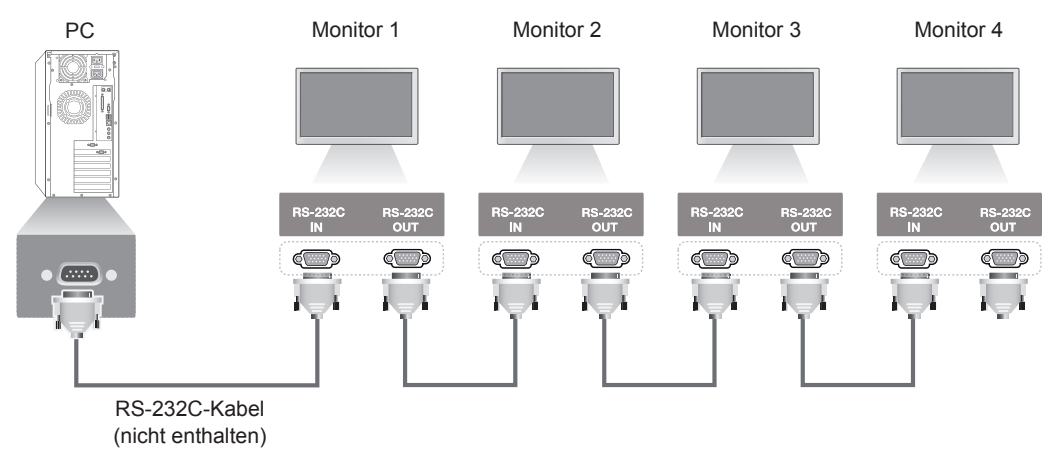

## **RS-232C-Konfigurationen**

**RXD TXD GND DTR DSR RTS CTS RXD TXD GND DTR DSR RTS CTS TXD RXD GND DSR DTR CTS RTS TXD RXD GND DSR DTR CTS RTS PC Set PC Set 2 3 5 4 6 7 8 3 2 5 6 4 8 7 D-Sub 9 D-Sub 9 (Buchse) (Buchse) D-Sub 9 D-Sub 9 (Buchse) (Buchse) 2 3 5 4 6 7 8 3 2 5 6 4 7 8** Siebenadrige Konfigurationen (Standard RS-232C-Kabel) Dreiadrige Konfigurationen (Nicht Standard)

### **Kommunikationsparameter**

- Baudrate: 9600 Bit/s (UART)
- Datenlänge: 8 Bit
- Prüfbit: Ohne
- Stoppbit: 1 Bit
- Flusssteuerung: Ohne
- Übertragungscode: ASCII-Code
- Verwenden Sie ein Überkreuz-Kabel (Reverse-Kabel).

**DEU DEUTSCH**

**DEUTSCH**
# **Befehlsreferenzliste**

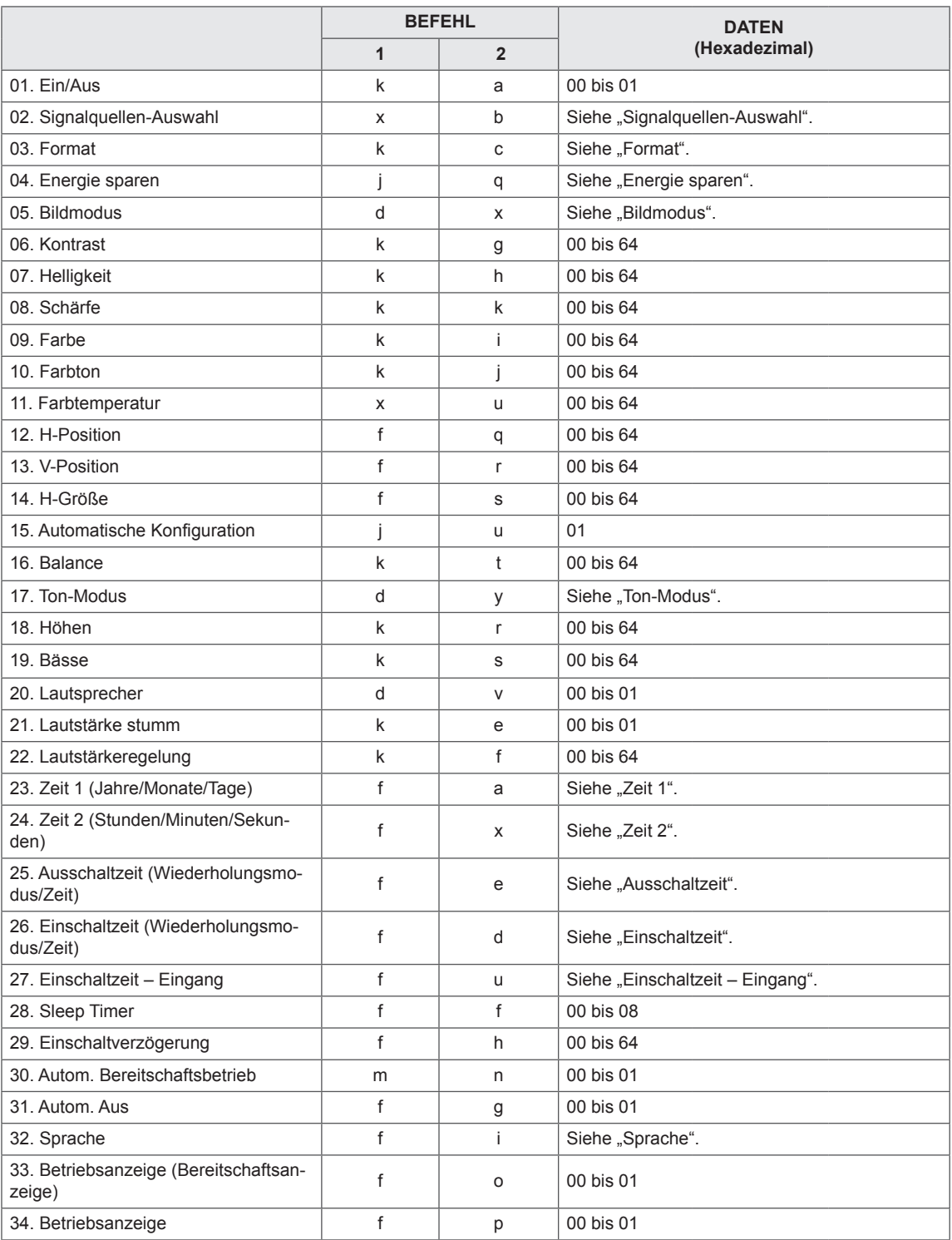

 $\blacksquare$ 

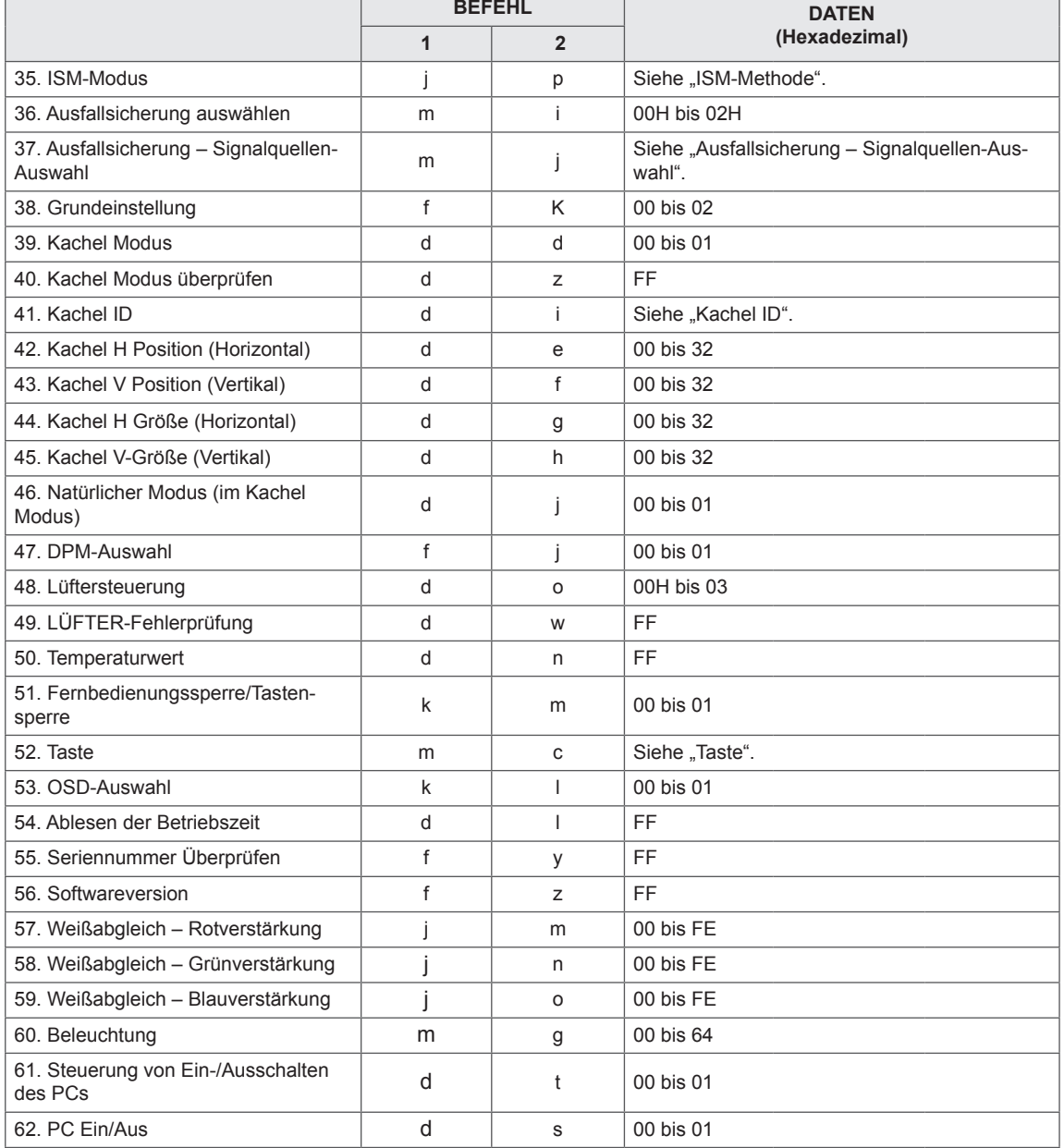

y Hinweis: Während des USB-Betriebs, z. B. DivX oder EMF, werden keine Befehle außer Ein/Aus (k a) und Taste (m c) ausgeführt und als NG behandelt.

# **Übertragungs-/Empfangsprotokoll**

### **Übertragung**

[Command1][Command2][ ][Set ID][ ][Data][Cr]

- \* [Command1]: Erster Befehl zum Steuern des Sets.
- \* [Command2]: Zweiter Befehl zum Steuern des Sets.
- \* [Set ID]: Set ID, mit der Sie kommunizieren möchten. Geben Sie [Set ID] = "00 (0x00)" ein, um mit allen Sets unabhängig von ihren Set ID-Nummern zu kommunizieren.
- \* [Data]: Daten, die an das Gerät übermittelt werden.
- \* [Data1]: Daten, die an das Gerät übermittelt werden.
- \* [Data2]: Daten, die an das Gerät übermittelt werden.
- \* [Data3]: Daten, die an das Gerät übermittelt werden.
- \* [Cr]: Zeilenschaltung. ASCII-Code "0x0D".
- \* [ ]: ASCII-Code-Leerzeichen "0x20"

### **Bestätigung**

[Command2][ ][Set ID][ ][OK/NG][Data][x]

- \* Wenn das Gerät die Daten ordnungsgemäß empfängt, sendet es eine Bestätigung (ACK) im obigen Format. Wenn sich die Daten im Lesemodus befinden, bedeutet dies, dass die Daten den aktuellen Status zeigen. Wenn sich die Daten im Lesemodus befinden, werden einfach die Daten angegeben, die vom PC gesendet wurden.
- \* Wenn ein Befehl mit der Set ID "00" (= 0x00) gesendet wird, werden diese Daten zu allen Monitor-Sets übertragen, die wiederum eine Bestätigung (ACK) senden.
- \* Wenn der Datenwert "FF" im Steuermodus über RS-232C gesendet wird, kann der aktuelle Einstellwert einer Funktion überprüft werden (nur bei einigen Funktionen).

\* Je nach Modell werden einige Befehle nicht unterstützt.

#### **01. Ein/Aus (Befehl: k a)**

Ein-/Ausschalten des Displays.

#### **Übertragung**

#### [k][a][ ][Set ID][ ][Data][Cr]

Daten 00: Aus

01: Ein

### **Bestätigung**

#### [a][ ][Set ID][ ][OK/NG][Data][x]

\* Nur wenn der Monitor vollständig eingeschaltet ist, wird das Bestätigungssignal ordnungsgemäß zurückgegeben.

\* Zwischen den Übertragungs- und Bestätigungssignal kann eine gewisse Verzögerung liegen.

#### **02. Auswahl der Signalquelle (Befehl: x b)**

Auswahl der Signalquelle für das Display.

### **Übertragung**

#### [x][b][ ][Set ID][ ][Data][Cr]

Daten 20: Eingang (AV) 40: Component 60: RGB 70: DVI-D (PC) 80: DVI-D (DTV) 90: HDMI (HDMI1) (DTV) A0: HDMI (HDMI1) (PC) C0: Display Port (DTV) D0: Display Port (PC) 91: HDMI2/SDI (DTV) A1: HDMI2/SDI (PC) B0: SuperSign

#### Bestätigung

#### [b][ ][Set ID][ ][OK/NG][Data][x]

\* Je nach Modell werden einige Eingangssignale möglicherweise nicht unterstützt.

#### **03. Format (Befehl: k c)**

Zur Einstellung des Bildformats.

### **Übertragung**

#### [k][c][ ][Set ID][ ][Data][Cr]

Daten  $01:4:3$ 

 02: 16:9 04: Zoom 09: Nur Scannen (720p oder mehr) (Component, HDMI/DVI-D/Display Port DTV) \* RGB-, DVI-D-, HDMI/Display Port-PC-Modus (1:1) 10 bis 1F: Kino-Zoom 1 bis 16 (AV, Component, HDMI DTV)

\* Welche Datentypen verfügbar sind, hängt vom Eingangssignal ab. Weitere Informationen finden Sie im Benutzerhandbuch im Abschnitt über Format. \* Das Format ist abhängig davon, wie der Eingang

des Modells konfiguriert ist.

#### Bestätigung

[c][ ][Set ID][ ][OK/NG][Daten][x]

#### **04. Energie sparen (Befehl: j q)**

Einstellen der Energiesparfunktion.

#### **Übertragung**

#### [il[q][ ][Set ID][ ][Data][Cr]

- Daten 00: Aus
	- 01: Minimum
	- 02: Mittel
	- 03. Maximum
	- 04: Automatisch
	- 05. Bildschirm aus

#### Bestätigung

#### [q][ ][Set ID][ ][OK/NG][Data][x]

\*\* Wird je nach Modell möglicherweise nicht unterstützt.

#### **05. Bildmodus (Befehl: d x)**

### Auswahl des Bildmodus.

#### **Übertragung**

[d][x][ ][Set ID][ ][Data][Cr]

- Daten 00: Lebhaft
	- 01: Standard
		- 02. Kino
		- 03. Sport
		- 04: Spiel

### **Bestätigung**

[x][ ][Set ID][ ][OK/NG][Data][x]

#### **06. Kontrast (Befehl: k g)**

Einstellen des Kontrasts auf dem Bildschirm.

#### **Übertragung**

#### [k][g][ ][Set ID][ ][Data][Cr]

Daten 00 bis 64: Kontrast 0 bis 100

### Bestätigung

[g][ ][Set ID][ ][OK/NG][Data][x]

### **07. Helligkeit (Befehl: k h)**

Einstellen der Helligkeit auf dem Bildschirm.

**Übertragung** 

[k][h][ ][Set ID][ ][Data][Cr]

Daten 00 bis 64: Helligkeit 0 bis 100

**Bestätigung** 

[h][ ][Set ID][ ][OK/NG][Data][x]

#### **10. Farbton (Befehl: k j)**

Zur Einstellung des Farbtons auf dem Bildschirm. \* Diese Funktion ist nur bei AV/Component-Eingang verfügbar.

#### **Übertragung**

[k][i][ ][Set ID][ ][Data][Cr]

Daten 00 bis 64: Farbton R50 bis G50

### Bestätigung

[i][ ][Set ID][ ][OK/NG][Data][x]

#### **08. Schärfe (Befehl: k k)**

Zur Einstellung der Schärfe auf dem Bildschirm. \* Diese Funktion ist nur bei AV/Component-Eingang verfügbar.

#### Übertragung

[k][k][ ][Set ID][ ][Data][Cr]

Daten 00 bis 64: Schärfe 0 bis 100

#### **Bestätigung**

[k][ ][Set ID][ ][OK/NG][Data][x]

#### **11. Farbtemperatur (Befehl: x u)** Einstellung der Farbtemperatur des Bildschirms. **Übertragung** [x][u][ ][Set ID][ ][Data][Cr]

Daten 00 bis 64: Warm 50 bis Kalt 50 Bestätigung

[u][ ][Set ID][ ][OK/NG][Data][x]

#### **09. Farbe (Befehl: k i)**

Zur Einstellung der Farbe auf dem Bildschirm. \* Diese Funktion ist nur bei AV/Component-Eingang verfügbar.

### Übertragung

[k][i][ ][Set ID][ ][Data][Cr]

Daten 00 bis 64: Farbe 0 bis 100

#### Bestätigung

[i][ ][Set ID][ ][OK/NG][Data][x]

#### **12. H-Position (Horizontal) (Befehl: f q)**

Einstellen der horizontalen Bildschirmposition. \* Diese Funktion ist nur verfügbar, wenn der Kachel Modus auf "Aus" eingestellt ist. \* Der Betriebsbereich variiert je nach Auflösung des RGB-Eingangs. (Nur verfügbar für RGB-PC-Eingang.) Übertragung [f][q][ ][Set ID][ ][Data][Cr]

Daten 00 bis 64: min. -50 (links) bis max. 50 (rechts)

### Bestätigung

[q][ ][Set ID][ ][OK/NG][Data][x]

#### **13. V Position (Befehl: f r)**

Einstellen der vertikalen Bildschirmposition.

- \* Diese Funktion ist nur verfügbar, wenn der Kachel Modus auf "Aus" eingestellt ist.
- \* Der Betriebsbereich variiert je nach Auflösung des RGB-Eingangs.

(Nur verfügbar für RGB-PC-Eingang.)

#### **Übertragung**

#### [f][r][ ][Set ID][ ][Data][Cr]

Daten 00 bis 64: min. -50 (unten) bis max. 50 (oben)

#### Bestätigung

[r][ ][Set ID][ ][OK/NG][Data][x]

**16. Balance (Befehl: k t)**

Zur Einstellung der Balance.

**Übertragung** 

[k][t][ ][Set ID][ ][Data][Cr]

Daten 00 bis 64: Links 50 bis Rechts 50

### **Bestätigung**

[t][ ][Set ID][ ][OK/NG][Daten][x]

#### **14. H-Größe (Horizontal) (Befehl: f s)**

Einstellen der horizontalen Bildschirmgröße.

- \* Diese Funktion ist nur verfügbar, wenn der Kachel Modus auf "Aus" eingestellt ist.
- \* Der Betriebsbereich variiert je nach Auflösung des RGB-Eingangs.

(Nur verfügbar für RGB-PC-Eingang.)

#### **Übertragung**

#### [f][s][ ][Set ID][ ][Data][Cr]

Daten

00 - 64: Min. -50 (reduzieren) - Max. 50 (erweitern) **Bestätigung** 

[s][ ][Set ID][ ][OK/NG][Data][x]

#### **17. Ton-Modus (Befehl: d y)** Auswahl des Ton-Modus.

## Übertragung

[d][y][ ][Set ID][ ][Data][Cr]

- Daten 01: Standard
	- 02: Musik
	- 03: Kino
	- 04: Sport
	- 05. Spiel

**Bestätigung** 

[y][ ][Set ID][ ][OK/NG][Data][x]

#### **15. Autom. Konfiguration (Befehl: j u)**

Zur automatischen Anpassung der Bildposition und zum Minimieren instabiler Bilder. (Nur verfügbar für RGB-PC-Eingang.)

#### **Übertragung**

[j][u][ ][Set ID][ ][Data][Cr]

Daten 01: Einstellen

Bestätigung

[u][ ][Set ID][ ][OK/NG][Data][x]

**18. Höhen (Befehl: k r)** Einstellen der Werte für die Höhen. **Übertragung** [k][r][ ][Set ID][ ][Data][Cr] Daten 00 bis 64: Höhen 0 bis 100 **Bestätigung** [r][ ][Set ID][ ][OK/NG][Data][x]

### **19. Bässe (Befehl: k s)** Einstellen der Werte für Bässe. **Übertragung** [k][s][ ][Set ID][ ][Data][Cr] Daten 00 bis 64: Bässe 0 bis 100 **Bestätigung**

[s][ ][Set ID][ ][OK/NG][Data][x]

### **22. Lautstärkeregelung (Befehl: k f)** Einstellen der Wiedergabelautstärke. **Übertragung** [k][f][ ][Set ID][ ][Data][Cr] Daten 00 bis 64: Lautstärke 0 bis 100 **Bestätigung** [f][ ][Set ID][ ][OK/NG][Data][x]

#### **20. Lautsprecher (Befehl: d v)**

Auswahl von "Lautsprecher ein/aus". **Übertragung** [d][v][ ][Set ID][ ][Data][Cr] Daten 00: Aus  $01 \cdot$  Fin Bestätigung [v][ ][Set ID][ ][OK/NG][Data][x]

**23. Zeit 1 (Jahr/Monat/Tag) (Befehl: f a)** Einstellen der Werte für Zeit 1 (Jahr/Monat/Tag). **Übertragung** [f][a][ ][Set ID][ ][Data1][ ][Data2][ ][Data3][Cr] Daten 1 00 bis 14: 2010 bis 2030 Daten 2 01 bis 0C: Januar bis Dezember Daten 3 01 bis 1F: 1 bis 31 \* Geben Sie "fa [Set ID] ff" ein, um die aktuellen Werte für Zeit 1 (Jahr/Monat/Tag) zu prüfen. **Bestätigung** [a][ ][Set ID][ ][OK/NG][Data1][Data2][Data3][x]

#### **21. Lautstärke stumm (Befehl: k e)**

Aktivierung/Deaktivierung der Stummschaltung.

### **Übertragung**

[k][e][ ][Set ID][ ][Data][Cr]

Daten 00: Stumm (Lautstärke aus)

01: Aktuelle Lautstärke (Lautstärke ein)

#### **Bestätigung**

[e][ ][Set ID][ ][OK/NG][Data][x]

# **24. Zeit 2 (Stunde/Minute/Sekunde) (Befehl: f x)** Zum Einstellen der Werte für ZEIT 2(Stunde/ Minute/

Sekunde).

### **Übertragung**

#### [f][x][ ][Set ID][ ][Data1][ ][Data2][ ][Data3][Cr]

Daten 1 00 bis 17: 00 bis 23 Stunden Daten 2 00 bis 3B: 00 bis 59 Minuten Daten 3 00 bis 3B: 00 bis 59 Sekunden \* Geben Sie "fx [Set ID] ff" ein, um die aktuellen Werte für Zeit 2 (Stunde/Minute/Sekunde) zu prüfen. \*\* Dieser Befehl funktioniert nicht, wenn nicht zuvor Zeit 1 (Jahr/Monat/Tag) eingestellt wurde.

#### Bestätigung

[x][ ][Set ID][ ][OK/NG][Data1][Data2][Data3][x]

#### **25. Ausschaltzeit (Wiederholungsmodus/Zeit) (Befehl: f e)** Einstellen der Funktion "Ausschaltzeit (Wiederholungsmodus/Zeit)".

#### **Übertragung**

1. f1h bis f7h (Daten lesen)

#### [f][e][ ][Set ID][ ][Data1][ ][Data2][ ][Data3][Cr] Daten 1

F1: 1. Ausschaltzeitdaten lesen F2: 2. Ausschaltzeitdaten lesen F3: 3. Ausschaltzeitdaten lesen F4: 4. Ausschaltzeitdaten lesen F5: 5. Ausschaltzeitdaten lesen F6: 6. Ausschaltzeitdaten lesen F7: 7. Ausschaltzeitdaten lesen 2. e1h bis e7h (einen Index löschen), e0h (alle Indexeinträge löschen) E0: Alle Ausschaltzeitdaten löschen E1: 1. Ausschaltzeitdaten löschen E2: 2. Ausschaltzeitdaten löschen E3: 3. Ausschaltzeitdaten löschen E4: 4. Ausschaltzeitdaten löschen E5: 5. Ausschaltzeitdaten löschen E6: 6. Ausschaltzeitdaten löschen E7: 7. Ausschaltzeitdaten löschen 3. 01h bis 06h (Wochentag für Ausschaltzeit festlegen) 00: Aus 01: Einmal 02. Täglich 03: Montag bis Freitag 04: Montag bis Samstag 05: Samstag bis Sonntag 06. Sonntag 07. Montag 08. Dienstag 09. Mittwoch 0A. Donnerstag 0B. Freitag 0C. Samstag Daten 2 00 bis 17: 00 bis 23 Stunden Daten 3 00 bis 3B: 00 bis 59 Minuten \* Um die Liste der Ausschaltzeiten zu lesen oder zu löschen, legen Sie für [Data2] und [Data3] FFH fest. (Beispiel 1: fe 01 f1 ff ff - 1. Ausschaltzeitdaten lesen.) (Beispiel 2: fe 01 f1 ff ff - 1. Ausschaltzeitdaten löschen.) (Beispiel 3: fe 01 04 02 03 - Legen Sie die Ausschalt-

zeit auf "Montag bis Samstag, 02:03" fest.)

\* Diese Funktion wird nur unterstützt, wenn 1 (Jahr/ Monat/Tag) und 2 (Stunde/Minute/Sekunde) eingestellt sind.

#### **Bestätigung**

[e][ ][Set ID][ ][OK/NG][Data1][Data2][Data3][x]

#### **26. Einschaltzeit (Wiederholungsmodus/Zeit) (Befehl: f d)**

Einstellen der Funktion "Einschaltzeit (Wiederholungsmodus/Zeit)".

#### **Übertragung**

# [f][d][ ][Set ID][ ][Data1][ ][Data2][ ][Data3][Cr]

Daten 1 1. f1h bis f7h (Daten lesen) F1: 1. Einschaltzeitdaten lesen F2: 2. Einschaltzeitdaten lesen F3: 3. Einschaltzeitdaten lesen F4: 4. Einschaltzeitdaten lesen F5: 5. Einschaltzeitdaten lesen F6: 6. Einschaltzeitdaten lesen F7: 7. Einschaltzeitdaten lesen 2. e1h bis e7h (einen Index löschen), e0h (alle Indexeinträge löschen) E0: Alle Einschaltzeitdaten löschen E1: 1. Einschaltzeitdaten löschen E2: 2. Einschaltzeitdaten löschen E3: 3. Einschaltzeitdaten löschen E4: 4. Einschaltzeitdaten löschen E5: 5. Einschaltzeitdaten löschen E6: 6. Einschaltzeitdaten löschen E7: 7. Einschaltzeitdaten löschen 3. 01h bis 06h (Wochentag für Einschaltzeit festlegen) 00: Aus 01: Einmal 02. Täglich 03: Montag bis Freitag 04: Montag bis Samstag 05: Samstag bis Sonntag 06. Sonntag 07. Montag 08. Dienstag 09. Mittwoch 0A. Donnerstag 0B. Freitag 0C. Samstag Daten 2 00 bis 17: 00 bis 23 Stunden Daten 3 00 bis 3B: 00 bis 59 Minuten \* Um die Liste der Ausschaltzeiten zu lesen oder zu löschen, legen Sie für [Data2] und [Data3] FFH fest. (Beispiel 1: fd 01 f1 ff ff - 1. Einschaltzeitdaten lesen.) (Beispiel 2: fd 01 f1 ff ff - 1. Einschaltzeitdaten löschen.) (Beispiel 3: fd 01 04 02 03 - Legen Sie die Einschaltzeit auf "Montag bis Samstag, 02:03" fest.) \* Diese Funktion wird nur unterstützt, wenn 1 (Jahr/ Monat/Tag) und 2 (Stunde/Minute/Sekunde) eingestellt sind.

Bestätigung

[d][ ][Set ID][ ][OK/NG][Data1][Data2][Data3][x]

#### **27. Einschaltzeit – Eingang (Befehl: f u)**

Auswahl eines externen Eingangs für die aktuelle Festlegung der Einschaltzeit und Hinzufügen einer geplanten Aufnahme oder Ändern einer vorhandenen geplanten Aufnahme.

#### **Übertragung**

[f][u][ ][Set ID][ ][Data1][Cr] [f][u][ ][Set ID][ ][Data1][Data2][Cr] Daten (Geplante Aufnahme hinzufügen) 20: Eingang (AV) 40: Component 60. RGB 70: DVI-D 90: HDMI (HDMI1) C0: Display Port 91: HDMI2/SDI B0: SuperSign Daten 1 (Geplante Aufnahme ändern) 1. f1h bis f4h (Daten lesen) F1: Eingang für 1. geplante Aufnahme auswählen F2: Eingang für 2. geplante Aufnahme auswählen F3: Eingang für 3. geplante Aufnahme auswählen F4: Eingang für 4. geplante Aufnahme auswählen F5: Eingang für 5. geplante Aufnahme auswählen F6: Eingang für 6. geplante Aufnahme auswählen F7: Eingang für 7. geplante Aufnahme auswählen Data2 20: Eingang (AV) 40: Component 60: RGB 70: DVI-D 90: HDMI (HDMI1) C0: Display Port 91: HDMI2/SDI B0: SuperSign \* Um den Eingang zur Planung einer Aufnahme auszulesen, geben Sie als [Data2] FFH ein. Wenn beim Lesen oder Ändern der Zeitplandaten für [Data1] kein Zeitplan verfügbar ist, wird der Text "NG" angezeigt und die Aktion abgebrochen. (Beispiel 1: fu 01 60 - Jeden Eingang für geplante

Aufnahmen um eine Zeile nach unten verschieben, und den Eingang für die 1. geplante Aufnahme im RGB-Modus speichern.)

(Beispiel 2: fu 01 f1 ff - Eingang für 1. geplante Aufnahme auslesen.)

(Beispiel 3: fu 01 f3 20 - Eingang für den 3. Dateneingang für geplante Aufnahme auf aktuelle Einschaltzeit und AV-Eingang ändern.)

Wenn kein dritter Zeitplan verfügbar ist, wird der Text "NG" angezeigt und die Aktion abgebrochen.

\* Diese Funktion wird nur unterstützt, wenn 1 (Jahr/ Monat/Tag), 2 (Stunde/Minute/Sekunde), Einschaltzeit (Wiederholungsmodus/Zeit) eingestellt sind. \*\* Wird je nach Modell möglicherweise nicht unterstützt.

#### **Bestätigung**

[u][ ][Set ID][ ][OK/NG][Data][x] [u][ ][ID festlegen][ ][OK/NG][Data1][Data2][x]

#### **28. Ausschaltzeit (Befehl: f f)**

Einstellen der Ausschaltzeit.

### Übertragung

- [f][f][ ][Set ID][ ][Data][Cr]
- Daten 00: Aus (Sleep Timer aus)
	- 01: 10 Min.  $02:20$  Min. 03: 30 Min. 04: 60 Min. 05: 90 Min. 06: 120 Min. 07: 180 Min. 08: 240 Min.
- **Bestätigung**

[f][ ][Set ID][ ][OK/NG][Data][x]

#### **29. Einschaltverzögerung (Befehl: f h)**

Einstellen der Verzögerung beim Einschalten des Geräts. (Einheit: Sekunde)

### Übertragung

[f][h][ ][Set ID][ ][Data][Cr]

Daten 00 bis 64: min. 0 bis max. 100 (Sek.)

Bestätigung

[h][ ][Set ID][ ][OK/NG][Data][x]

**30. Autom. Bereitschaftsbetrieb (Befehl: m n)**

Auswahl der Funktion "Autom. Bereitschaftsbetrieb". Übertragung

[m][n][ ][Set ID][ ][Data][Cr]

Daten 00: Aus (Kein Aus nach 4 Stunden) 01: 4 Stunden (Aus nach 4 Stunden)

#### **Bestätigung**

[n][ ][Set ID][ ][OK/NG][Data][x]

### **31. Autom. Aus (Befehl: f g)**

Einstellen der Funktion "Autom. aus".

### **Übertragung**

[f][g][ ][Set ID][ ][Data][Cr]

Daten 00: Aus (Kein Aus nach 15 Minuten) 01: 15 min. (Aus nach 15 Minuten)

#### **Bestätigung** [g][ ][Set ID][ ][OK/NG][Data][x]

**34. Betriebsanzeige (Befehl: f p)** Einstellen der Funktion "Betriebsanzeige". **Übertragung** [f][p][ ][Set ID][ ][Data][Cr] Daten 00: Aus 01: Ein **Bestätigung** [p][ ][Set ID][ ][OK/NG][Data][x]

#### **32. Sprache (Befehl: f i)** Festlegen der OSD-Sprache. **Übertragung** [f][i][ ][Set ID][ ][Data][Cr] Daten 00: Tschechisch 01: Dänisch 02: Deutsch 03: Englisch 04: Spanisch (EU) 05: Griechisch 06: Französisch 07: Italienisch 08: Niederländisch 09: Norwegisch 0A: Portugiesisch 0B: Portugiesisch (BR) 0C: Russisch 0S: Finnisch 0E: Schwedisch 0F: Koreanisch 10: Chinesisch (Mandarin) 11: Japanisch 12: Yue Chinesisch (Kantonesisch) **Bestätigung** [i][ ][Set ID][ ][OK/NG][Data][x]

**33. Betriebsanzeige (Bereitschaftsanzeige) (Befehl: f** 

Einstellen der Funktion "Betriebsanzeige (Bereit-

**o)**

schaftsanzeige)". **Übertragung** 

Daten 00: Aus  $01 \cdot$  Fin Bestätigung

[f][o][ ][Set ID][ ][Data][Cr]

[o][ ][Set ID][ ][OK/NG][Data][x]

#### **35. ISM-Modus (Befehl: j p)**

Auswahl einer ISM Methode zum Vermeiden des Einbrennens von Bildern auf dem Bildschirm.

#### **Übertragung**

[j][p][ ][Set ID][ ][Data][Cr]

- Daten 01: Invertierung
	- 02: Orbiter
		- 04: Weiss-Gen.
	- 08. Normal

### Bestätigung

[p][ ][Set ID][ ][OK/NG][Data][x]

#### **36. Ausfallsicherung auswählen (Befehl: m i)**

Einstellen der Funktion "Ausfallsicherung".

**Übertragung** [m][i][ ][Set ID][ ][Data][Cr]

Daten 00: Aus 01: Automatisch

02: Manuell

Bestätigung

[i][ ][Set ID][ ][OK/NG][Data][x]

**DEUTSCH DEU DEUTSCH** **37. Signalquelle Ausfallsicherung auswählen (Befehl: m j)** 

Auswahl der Signalquelle für automatisches Schalten.

\* Diese Befehl ist nur verfügbar, wenn der Modus .Ausfallsicherung (Automatisch)" auf .Benutzerdefiniert" eingestellt ist.

#### **Übertragung**

#### [m][j][ ][Set ID][ ][Data1][ ][Data2][ ][Data3][Cr] [ IIData4][ IIData5][Cr]

Daten 1 bis 5 (Priorität 1 bis 5)  $60 \cdot RGR$ 

70: DVI-D

90: HDMI (HDMI1)

C0: Display Port

91: HDMI2/SDI

\* Die Anzahl der Datenelemente hängt vom Modell ab.

#### Bestätigung

#### [i][ ][SetID][ ][OK/NG][Data1][Data2][Data3][Data4]  $\lceil$   $\lceil$   $\lceil$

Daten 1 bis 5 (Priorität 1 bis 5)

 60: RGB 70: DVI-D

- 90: HDMI (HDMI1) C0: Display Port
- 91: HDMI2/SDI
- 

\* Die Anzahl der Datenelemente hängt vom Modell ab.

#### **38. Grundeinstellung (Befehl: f k)**

Um die Einstellungen für Bild, Bildschirm oder Audio zurückzusetzen oder um die Werkseinstellungen wiederherzustellen.

("Display zurücksetzen" kann nur im RGB-Eingangsmodus durchgeführt werden.)

#### **Übertragung**

#### [f][k][ ][Set ID][ ][Data][Cr]

Daten 00: Bild zurücksetzen

- 01: Bildschirm zurücksetzen
- 02: Werkseinstellung
	- 03: Audio zurücksetzen (Audio Grundeinstellung)

#### Bestätigung

[k][ ][Set ID][ ][OK/NG][Data][x]

#### **39. Kachel Modus (Befehl: d d)**

Festlegen eines Kachel Modus und der Werte für die Anzahl von Spalten und Zeilen, in denen die Kacheln angeordnet sind.

#### **Übertragung**

#### [d][d][ ][Set ID][ ][Data][Cr]

Daten00 bis FF: 1. Byte – Kachelzeile 2. Byte – Kachelspalte

\*00, 01, 10, 11 bedeutet Kachel Modus Aus.

#### Bestätigung

#### [d][ ][Set ID][ ][OK/NG][Data][x]

\*\* Wird je nach Modell möglicherweise nicht unterstützt.

### **40. Kachel Modus überprüfen (Befehl: d z)**

Zum Überprüfen des Status des Kachel Modus Übertragung

### [d][z][ ][Set ID][ ][Data][Cr]

Daten FF: Status des Kachel Modus überprüfen \*\* Wird je nach Modell möglicherweise nicht unterstützt.

#### Bestätigung

#### [z][ ][Set ID][ ][OK/NG][Data1][Data2][Data3][x]

- Daten 1 00: Kachel Modus aus
	- 01: Kachel Modus ein
- Daten 2 00 bis 0F: Kachelzeile
- Daten 3 00 bis 0F: Kachelspalte

### **41. Kachel ID (Befehl: d i)**

# Festlegen der Kachel ID

## **Übertragung**

### [d][i][ ][Set ID][ ][Data][Cr]

- Daten 01 bis E1: Kachel ID 01 bis 225\*\* FF: Kachel ID prüfen
- \*\* Daten können nicht über (Kachelspalte) x (Kachelzeile) eingestellt werden.
- \*\* Wird je nach Modell möglicherweise nicht unterstützt. Bestätigung

[i][ ][Set ID][ ][OK/NG][Data][x]

\* NG wird zurückgegeben, wenn Daten über (Kachelspalte) x (Kachelzeile) liegen, außer 0xFF.

#### **42. Kachel H Position (Horizontal) (Befehl: d e)**

Zum Anpassen der horizontalen Kachelposition. \* Diese Funktion ist nur verfügbar, wenn beim Kachel Modus die Option "Natürlich" auf "Aus" gestellt und der Kachel Modus auf "Ein" eingestellt ist.

#### **Übertragung**

#### [d][e][ ][Set ID][ ][Data][Cr]

Daten 00 bis 32: -50 (links) bis 0 (rechts)

\* Werte für Links/Rechts sind abhängig von Kachel H-Größe.

\*\* Wird je nach Modell möglicherweise nicht unterstützt.

#### Bestätigung

[e][ ][Set ID][ ][OK/NG][Data][x]

#### **43. Kachel V Position (Vertikal) (Befehl: d f)**

Zum Anpassen der vertikalen Kachelposition. \* Diese Funktion ist nur verfügbar, wenn beim Kachel Modus die Option "Natürlich" auf "Aus" gestellt und der Kachel Modus auf "Ein" eingestellt ist.

#### **Übertragung**

#### [d][f][ ][Set ID][ ][Data][Cr]

Daten 0 bis 32: 0 (unten) bis 50 (oben)

\* Werte für Unten/Oben sind abhängig von der vertikalen Kachelgröße.

\*\* Wird je nach Modell möglicherweise nicht unterstützt.

#### **Bestätigung**

[f][ ][Set ID][ ][OK/NG][Data][x]

**46. Natürlicher Modus (im Kachel Modus) (Befehl: d j)** Um das Bild natürlich anzuzeigen, wird der Teil des Bildes ausgelassen, der normalerweise in der Lücke zwischen den Monitoren erscheinen würde.

#### **Übertragung**

[d][j][ ][Set ID][ ][Data][Cr]

Daten 00: Aus 01: Ein

### Bestätigung

[iil] ISet IDII IIOK/NGIIDatal[x]

### **44. Kachel H Größe (Horizontal) (Befehl: d g)**

Einstellen der horizontalen Kachelgröße.

\* Stellen Sie die Kachel H-Position auf 0x32 ein, bevor Sie die Kachel H-Größe einstellen.

\* Diese Funktion ist nur verfügbar, wenn beim Kachel Modus die Option "Natürlich" auf "Aus" gestellt und der Kachel Modus auf "Ein" eingestellt ist.

#### **Übertragung**

#### [d][q][ ][Set ID][ ][Data][Cr]

Daten 00 bis 32: 0 bis 50

\*\* Wird je nach Modell möglicherweise nicht unterstützt.

### **Bestätigung**

[g][ ][Set ID][ ][OK/NG][Data][x]

**47. DPM-Auswahl (Befehl: f j)**

Einstellen der DPM-Funktion (Bildschirm-Energiesparmodus).

**Übertragung** 

[f][j][ ][Set ID][ ][Data][Cr]

Daten 00: Aus

01: Ein

Bestätigung [j][ ][Set ID][ ][OK/NG][Data][x]

#### **45. Kachel V-Größe (Vertikal) (Befehl: d h)**

Einstellen der vertikalen Kachelgröße.

\* Stellen Sie die Kachel V-Position auf 0x00 ein, bevor Sie die Kachel V-Größe einstellen.

\* Diese Funktion ist nur verfügbar, wenn beim Kachel Modus die Option "Natürlich" auf "Aus" gestellt und der Kachel Modus auf "Ein" eingestellt ist.

#### **Übertragung**

#### [d][h][ ][Set ID][ ][Data][Cr]

Daten 00 bis 32: 0 bis 50 \*\* Wird je nach Modell möglicherweise nicht unter-

### stützt.

#### **Bestätigung**

[h][ ][Set ID][ ][OK/NG][Data][x]

### **48. Lüftersteuerung (Befehl: d o)**

Einstellen des Lüftermodus.

#### **Übertragung**

[d][o][ ][Set ID][ ][Data][Cr]

Daten 00: Auto

- 01: Ein
- 02: Manuell 03: Aus
- \*\* Wird je nach Modell möglicherweise nicht unterstützt.

#### Bestätigung

[o][ ][Set ID][ ][OK/NG][Data][x]

#### **49. Lüfter-Fehlerprüfung (Befehl: d w)** Prüfen von Lüfterfehlern.

**Übertragung** 

[d][w][ ][Set ID][ ][Data][Cr]

Daten FF: Status lesen

**Bestätigung** 

#### [w][ ][Set ID][ ][OK/NG][Data][x]

Daten 00: Lüfterfehler 01: Lüfter OK 02: Modell ohne Lüfter

#### **52. Taste (Befehl: m c)**

Senden eines Tastencodes der IR-Fernbedienung.

**Übertragung** 

[m][c][ ][Set ID][ ][Data][Cr]

Daten IR\_KEY\_CODE

**Bestätigung** 

#### [c][ ][Set ID][ ][OK/NG][Daten][x]

Informationen zu Tastencodes siehe IR-Code. \* Je nach Modell werden einige Tastencodes nicht unterstützt.

#### **50. Temperaturwert (Befehl: d n)**

Prüfen der Innentemperatur.

**Übertragung** 

[d][n][ ][Set ID][ ][Data][Cr]

Daten FF: Status prüfen

**Bestätigung** 

[n][ ][Set ID][ ][OK/NG][Data][x]

\* Temperaturwert wird hexadezimal dargestellt

### **53. OSD-Auswahl (Befehl: k l)** Ein-/Ausschalten von OSD (Bildschirmmenü). **Übertragung** [k][I][ ][Set ID][ ][Data][Cr]

Daten 00: Aus 01: Ein

Bestätigung [I][ ][Set ID][ ][OK/NG][Data][x]

#### **51. Fernbedienungssperre/Tastensperre (Befehl: k m)**

Wenn die Tasten der Fernbedienung und die Tasten der Vorderseite im Bereitschaftsmodus gesperrt sind, kann das Gerät nicht mit der Fernbedienung oder der Ein-/Aus-Taste an der Vorderseite eingeschaltet werden.

#### Übertragung

#### [k][m][ ][Set ID][ ][Data][Cr]

Daten 00: Aus (Sperre aus) 01: Ein (Sperre Ein)

\* Die Anzeige wird nicht durch Betätigen der Ein-/ Ausschalttaste der Fernbedienung oder der Vorderseite der Anzeige eingeschaltet, wenn die Tastensperre im Bereitschaftsmodus aktiviert ist.

Bestätigung [m][ ][Set ID][ ][OK/NG][Daten][x]

#### **54. Ablesen der Betriebszeit (Befehl: d l)**

Prüfen des Verwendungszeitraums des Panels.

#### **Übertragung**

[d][l][ ][Set ID][ ][Data][Cr]

Daten FF: Status lesen

#### Bestätigung

#### [I][ ][Set ID][ ][OK/NG][Data][x]

\* Zurückgegebene Daten geben Betriebsstunden im Hexadezimalformat an.

- **55. Seriennummer überprüfen (Befehl: f y)** Prüfen der Seriennummern. **Übertragung** [f][y][ ][Set ID][ ][Data][Cr] Daten FF: Seriennummer des Produkts prüfen **Bestätigung** [y][ ][Set ID][ ][OK/NG][Data][x]
	- \* Daten im ASCII-Format

**58. Weißabgleich – Grünverstärkung (Befehl: j n)** Einstellen von Weißabgleich – Grünverstärkung. **Übertragung** [i][n][ ][Set ID][ ][Data][Cr] Daten 00 bis FE: Grünverstärkung 0 bis 254 Bestätigung [n][ ][Set ID][ ][OK/NG][Data][x]

**56. Software-Version (Befehl: f z)** Prüfen der Softwareversion. **Übertragung** [f][z][ ][Set ID][ ][Data][Cr] Daten FF: Softwareversion prüfen Bestätigung [z][ ][Set ID][ ][OK/NG][Data][x]

**59. Weißabgleich – Blauverstärkung (Befehl: j o)** Einstellen von Weißabgleich – Blauverstärkung. **Übertragung** [j][o][ ][Set ID][ ][Data][Cr] Daten 00 bis FE: Blauverstärkung 0 bis 254 Bestätigung [o][ ][Set ID][ ][OK/NG][Data][x]

- **57. Weißabgleich Rotverstärkung (Befehl: j m)** Einstellen von Weißabgleich – Rotverstärkung. **Übertragung** [j][m][ ][Set ID][ ][Data][Cr] Daten 00 bis FE: Rotverstärkung 0 bis 254 Bestätigung [m][ ][Set ID][ ][OK/NG][Daten][x]
- **60. Beleuchtung (Befehl: m g)**

Einstellen der Bildschirmbeleuchtung.

### **Übertragung**

[m][g][ ][Set ID][ ][Data][Cr]

Daten 00 bis 64: Beleuchtung 0 bis 100 Bestätigung

#### [g][][set ID][][OK/NG][Data][x]

\*\* Wird je nach Modell möglicherweise nicht unterstützt.

#### **61. PC-Stromversorgung (Befehl: d t)**

Zum Ein- und Ausschalten des PCs, wenn der PC und der Monitor synchronisiert sind.

#### **Übertragung**

#### [d][t][ ][Set ID][ ][Data][Cr]

#### Daten

- 00: Synchronisiert (Sobald der Monitor ausgeschaltet wird, wird auch der PC ausgeschaltet.)
- 01: Nicht synchronisiert (Der Monitor ist ausgeschaltet, aber der PC weiterhin eingeschaltet.)

#### Bestätigung

#### [t][ ][Set ID][ ][OK][Data][x]

#### Daten

- 00: Synchronisiert (Sobald der Monitor ausgeschaltet wird, wird auch der PC ausgeschaltet.)
- 01: Nicht synchronisiert (Der Monitor ist ausgeschaltet, aber der PC weiterhin eingeschaltet.)

#### **62. Ein-/Ausschalten des PCs (Befehl: d s)**

Zum Ein- und Ausschalten des PCs, wenn der PC und der Monitor nicht synchronisiert sind.

#### **Übertragung**

#### [d][s][ ][Set ID][ ][Data][Cr]

Daten 00: PC wird ausgeschaltet. 01: PC wird eingeschaltet.

#### Bestätigung

#### [s][ ][Set ID][ ][OK][Data][x]

Daten 00: PC wird ausgeschaltet. 01: PC wird eingeschaltet.

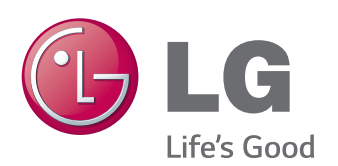

ENERGY STAR is a set of power-saving guidelines issued by the U.S. Environmental Protection Agency(EPA).

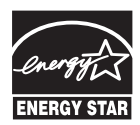

As an ENERGY STAR Partner LGE U. S. A., Inc. has determined that this product meets the ENERGY STAR **ENERGY STAR** guidelines for energy efficiency.

Stellen Sie sicher, dass Sie vor der Verwendung des Produkts die Sicherheitsvorkehrungen gelesen haben.

Bewahren Sie die CD mit dem Benutzerhandbuch für die zukünftige Verwendung gut zugänglich auf.

Das Modell und die Seriennummer des SETs befinden sich auf der Rückseite und auf einer Seite des SETs. Notieren Sie diese Angaben unten (für den Fall einer Reparatur).

Den Quellcode unter GPL, LGPL, MPL sowie weitere Open-Source-Lizenzen, der in diesem Produkt enthalten ist, können Sie unter http:// opensource.lge.com herunterladen. Neben dem Quellcode stehen dort noch alle Lizenzbedingungen, auf die verwiesen wird, Garantieausschlüsse sowie Urheberrechtshinweise zum Download bereit. LG Electronics stellt Ihnen gegen eine Gebühr (für Distribution, Medien, Versand und Verwaltung) auch den Quellcode auf CD-ROM bereit. Wenden Sie sich per E-Mail an LG Electronics: opensource@lge.com. Dieses Angebot ist drei (3) Jahre ab Kaufdatum des Produkts gültig.

Vorübergehende Geräuschentwicklungen beim EIN- oder AUS-Schalten dieses Geräts sind normal.

MODELL

SERIENNUMMER \_